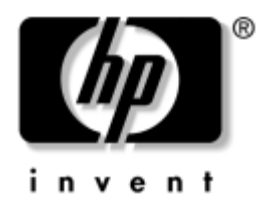

## **Vodič za rešavanje problema** Poslovni računari

Redni broj dokumenta: 384569-E31

#### **Maj 2005.**

Ovaj vodič pruža korisne savete i uputstva za rešavanje problema kod gore navedenih proizvoda, kao i scenarije za rešavanje mogućih hardverskih i softverskih problema.

© Copyright 2005 Hewlett-Packard Development Company, L.P. Ovde navedene informacije podložne su promeni bez prethodne najave.

Microsoft i Windows su žigovi korporacije Microsoft u SAD i drugim državama.

Garancije za HP-ove proizvode i usluge se daju isključivo eksplicitnim garantnim izjavama koje se prilažu uz odgovarajuće proizvode i usluge. Nijedan deo ovog dokumenta ne treba tumačiti kao vid dodatne garancije. HP nije odgovoran za eventualne tehničke ili uredničke greške ili omaške u ovom dokumentu.

Ovaj dokument sadrži informacije zaštićene autorskim pravima. Nijedan deo ovog dokumenta se ne sme fotokopirati, reprodukovati niti prevesti na neki drugi jezik bez prethodne pismene saglasnosti kompanije Hewlett-Packard.

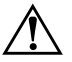

Å **UPOZORENJE!** Tekst istaknut na ovaj način pokazuje da nepoštovanje uputstava može da prouzrokuje telesne povrede ili smrt.

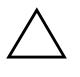

Ä **OPREZ!** Tekst istaknut na ovaj način pokazuje da nepoštovanje uputstava može da prouzrokuje oštećenja na opremi ili gubitak informacija.

#### **Vodič za rešavanje problema**

Poslovni računari

Prvo izdanje (maj 2005) Redni broj dokumenta: 384569-E31

# **Sadržaj**

## **[1](#page-4-0) [Dijagnostičke funkcije računara](#page-4-1)**

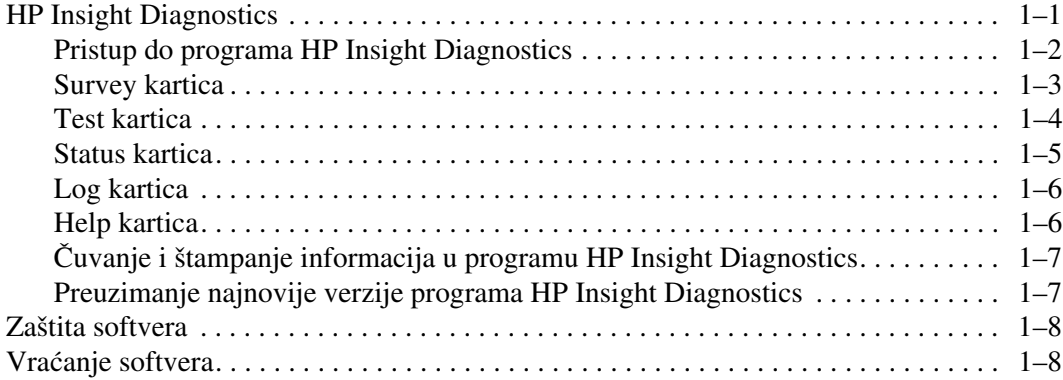

## **[2](#page-12-0) [Rešavanje problema bez dijagnosticiranja](#page-12-1)**

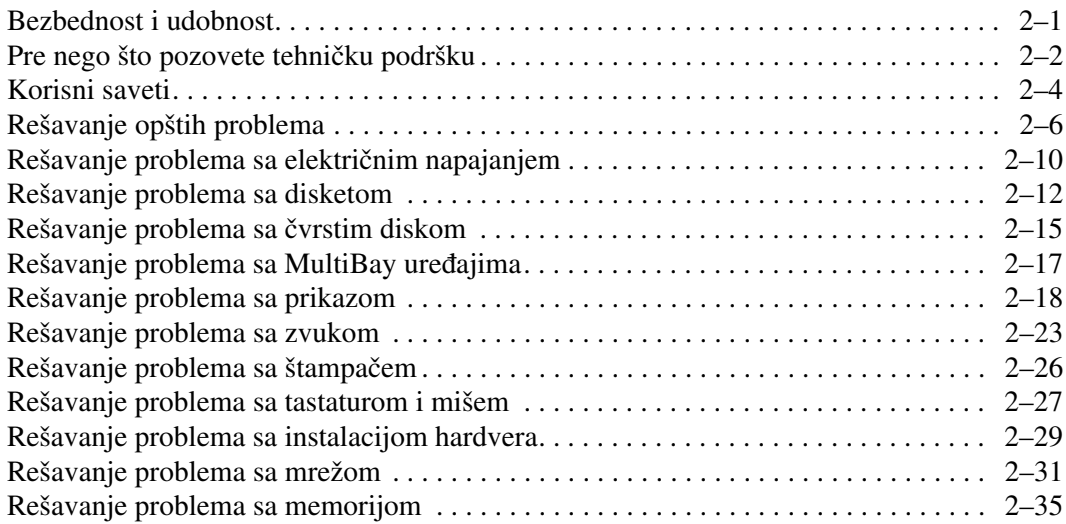

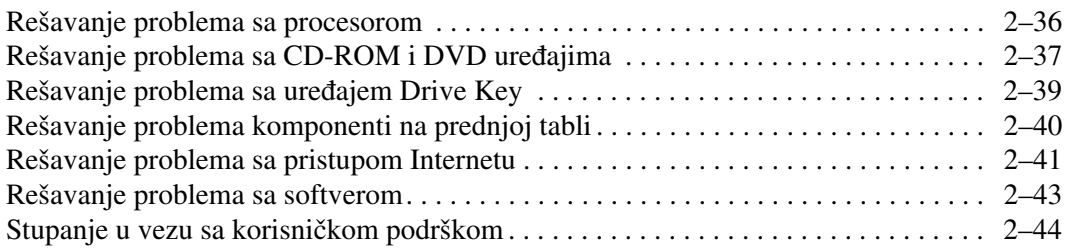

### **[A](#page-56-0) [POST poruke o grešci](#page-56-1)**

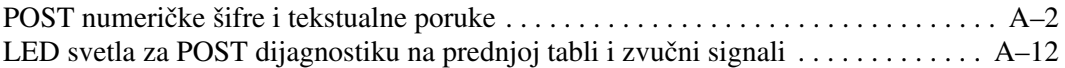

### **[B](#page-73-0) [Zaštita pomoću lozinki i vraćanje vrednosti u CMOS-u](#page-73-1)**

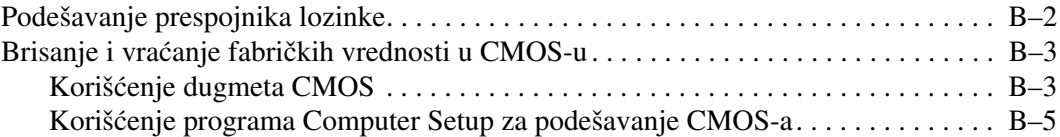

### **[C](#page-78-0) [Drive Protection System \(DPS\)](#page-78-1)**

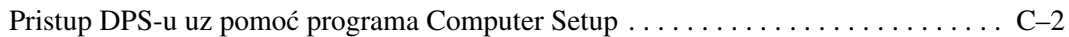

### **[Indeks](#page-80-0)**

**1**

# <span id="page-4-3"></span><span id="page-4-0"></span>**Dijagnostičke funkcije računara**

## <span id="page-4-2"></span><span id="page-4-1"></span>**HP Insight Diagnostics**

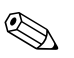

✎ HP Insight Diagnostics se nalazi na CD-u samo sa nekim modelima računara.

Uslužni program HP Insight Diagnostics omogućava vam da pregledate informacije o konfiguraciji hardvera računara i obavljate hardverske dijagnostičke testove na podsistemima računara. Uslužni program pojednostavljuje proces efikasne identifikacije, dijagnosticiranja i izolovanja problema sa hardverom.

Kada pokrenete program HP Insight Diagnostics prikazuje se kartica Survey. Ta kartica pokazuje tekuću konfiguraciju računara. Sa kartice Survey imate pristup do nekoliko kategorija informacija o računaru. Druge kartice omogućavaju dodatne informacije, uključujući opcije dijagnostičkih testiranja i rezultata testova. Informacije u svakom ekranu uslužnog ekrana mogu se sačuvati u obliku html datoteke i to na disketi ili USB uređaju HP Drive Key.

Koristite program HP Insight Diagnostics da biste utvrdili da li je sistem prepoznao sve uređunaru i da li oni ispravno rade. Pokretanje testova je dodatna opcija koja se preporučuje nakon instaliranja ili povezivanja novog uređaja.

Trebalo bi da pokrenete testove, sačuvate rezultate testova i odštampate ih tako da imate dostupne odštampane izveštaje pre nego što pozovete centar za korisničku podršku.

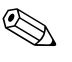

✎ HP Insight Diagnostics možda neće otkriti uređaje drugih proizvođača.

## <span id="page-5-0"></span>**Pristup do programa HP Insight Diagnostics**

You must boot to the *Documentation and Diagnostics* CD, as described in the steps below, to access HP Insight Diagnostics.

- 1. While the computer is on, insert the *Documentation and Diagnostics* CD into an optical drive on the computer.
- 2. Shut down the operating system and turn off the computer.
- 3. Uključite računar. The system will boot to the CD.

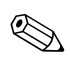

✎ Ako se sistem ne pokrene sa CD-a u optičkom uređaju, treba da promenite redosled pokretanja sistema u uslužnom programu Computer Setup (F10) tako da se sistem pokuša da se pokrene sa optičkog uređaja pre pokretanja sa čvrstog diska. Pogledajte *Vodič za uslužni program "Computer Setup" (F10)* na CD-u *Dokumentacija i dijagnostika* za više informacija.

4. Kada to bude zatraženo, pritisnite taster **Y** ako želite da računar radi u bezbednom režimu ili bilo koji drugi taster ako želite da radi u redovnom režimu.

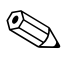

✎ Redovni režim je podrazumevani režim ako se ne pritisne nijedan taster u predviđenom vremenu. Ako ekran ostane prazan po pritisku bilo kod drugog tastera izuzev **Y**, pokušajte ponovo da pokrenete sistem i izaberite bezbedan režim kada to bude zatraženo.

5. Izaberite odgovarajući jezik i kliknite na **Continue**.

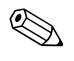

✎ Preporučuje se da prihvatite dodeljenu podrazumevanu tastaturu za vaš jezik sem ukoliko ne želite da testirate određenu tastaturu.

6. Na stranici ugovora o licenciranju sa krajnjim korisnikom, kliknite na **Agree** ako ste saglasni sa uslovima. Pokreće se uslužni program HP Insight Diagnostics sa prikazanom karticom Survey.

## <span id="page-6-0"></span>**Survey kartica**

Kartica **Survey** prikazuje važne informacije o sistemu i konfiguraciji. U odeljku **View** na levoj strani ekrana, možete da izaberete prikaz **Summary** da biste videli deo podataka o konfiguraciji ili prikaz **Advanced** da biste videli sv podatke o u okviru izabrane kategorije. Bez obzira da li izaberete **Advanced** ili **Summary**, sledeće kategorije informacija su dostupne na kratici **Survey**:

**Sve** – daje listu svih kategorija informacija o računaru.

**Pregled** – daje listu opštih informacija o računaru.

**Arhitektura** – pruža sistemske informacije za BIOS i PCI uređaje.

**Kontrola** – informacije o inventarskoj oznaci, serijskom broju i procesoru.

**Komunikacija** – prikazuje informacije o postavkama paralelnih (LPT) i serijskih (COM) računarskih portova i informacije o USB-u i mrežnoj kartici.

**Grafička kartica** – prikazuje informacije o grafičkoj kartici računara.

**Ulazni uređaji** – prikazuje informacije o tastaturi, mišu, i drugim ulaznim uređajima povezanim sa računarom.

**Memorija** – prikazuje informacije o memoriji računara. Obuhvata i memorijske utore na matičnoj ploči i instalirane memorijske module.

**Razno** – prikazuje informacije prikupljene iz konfiguracione memorije računara (CMOS), BIOS podatke o upravljanju sistemom, podatke o matičnoj ploči i informacije dijagnostičke komponente.

**Čuvanje** – prikazuje informacije o medijima za čuvanje podataka povezanim sa računarom. Ova lista obuhvata sve fiksne diskove, uređaje za diskete i optičke uređaje.

**Sistem** – prikazuje informacije o matičnoj ploči, procesoru, kućištu i BIOS-u kao i unutrašnjem zvučniku i informacije o PCI sabirnici.

## <span id="page-7-0"></span>**Test kartica**

Test – prozor Test vam omogućava da izaberete različite delove sistema za testiranje. Takođe možete da izaberete tip testa i način testiranja.

Postoje dva režima testiranja koji se mogu izabrati:

- **Interaktivni režim** pruža maksimalnu kontrolu nad procesom testiranja. Dijagnostički softver će od vas zatražiti izbor tokom testiranja, što će zahtevati interakciju sa vama. Vi ste takođe ti koji utvrđujete da li je test uspešan ili neuspešan.
- **Režim bez nadzora** od vas ne traži ništa i ne zahteva interakciju. Ukoliko se pronađu greške, one će biti prikazane kada se testiranje završi.

Postoje tri tipa testa koji se mogu izabrati:

- **Brzi test** po unapred određenom scenariju uzorak svake hardverske komponente se isprobava bez zahteva za intervencijama korisnika kako u interaktivnom tako i u režimu bez praćenja.
- **Potpuni test** po unapred određenom scenariju svaka hardverska komponenta se testira u potpunosti. Postoji još dostupnih testova u interaktivnom režimu ali oni zahtevaju intervencije korisnika.
- **Prilagođeni test** daje najviše fleksibilnosti pri kontrolisanju sistema. Režim prilagođenog testiranja dopušta izbor uređaja, testova i parametara testiranja.

Za započinjanje testiranja:

- 1. Izaberite karticu Hardware.
- 2. Na levoj strani kartice izaberite **Type of Test** za tip testa (**Quick (brzi)**, **Complete (potpuni)** ili **Custom (prilagođeni)**).
- 3. Na levoj strani kartice izaberite **Test Mode** za režim testa (**Interactive (interaktivni)** ili **Unattended (bez nadzora)**).
- 4. Izaberite uređaj koji se testira sa padajuće liste.
- 5. Izaberite način izvođenja testa ili **Number of Loops (broj ponavljanja)** ili **Total Test Time (ukupno vreme testiranja)**. Pri izboru pokretanja testa u određenom broju ponavljanja unesite broj ponavljanja koji treba izvesti. Ako želite da se dijagnostički test obavlja određeno vreme, unesite dužinu tog vremenskog perioda u minutama.
- 6. Kliknite na **Begin Testing (Započni testiranje)** da bi test započeo. Kartica Status, koja vam omogućuje da pratite tok testiranja, se automatski prikazuje tokom procesa testiranja. Kada se test dovrši artica Status prikazuje da li je dati uređaj prošao test ili ne.
- 7. Ako su ustanovljene greške, idite na karticu Log i kliknite **Error Log** da bi se prikazale detaljne informacije i koraci čije se preduzimanje preporučuje.

## <span id="page-8-0"></span>**Status kartica**

Kartica Status prikazuje status izabranih testova. Tip testa koji se sprovodi (**Quick**, **Complete** ili **Custom**) je takođe prikazan. Glavna traka toka prikazuje dovršenost u procentima za skup testova koji su u toku. Dok testiranje traje, dugme **Cancel Testing** je prikazano za slučaj da želite da otkažete test.

Po dovršetku testiranja, dugme **Cancel Testing** se zamenjuje dugmetom **Retest**. Dugmetom **Retest** ponovo se izvodi prethodno obavljen skup testova. Time vam je omogućeno ponovno izvođenje skupa testova bez ponovnog unošenja podataka na kartici Test.

Kartica Status takođe prikazuje:

- Uređaj koji se testira
- Testove koji su u toku
- Ukupno proteklo vreme
- Vreme proteklo za svaki test pojedinačno
- Status svakog testa

## <span id="page-9-0"></span>**Log kartica**

Kartica Log sadrži dva segmenta: **Test Log** i **Error Log**, od kojih svaki može da se izabere na levoj strani kartice.

**Test Log** prikazuje sve testove koji su izvedeni, broj izvođenja, broj neuspelih testova i vreme koje je bilo potrebno za obavljanje testa. Dugme **Clear Test Log** će izbrisati sadržaj segmenta **Test Log**.

**Error Log** prikazuje testove za uređaje koji nisu uspeli tokom dijagnostičkog testiranja i obuhvata informacije u sledećim kolonama.

- Odeljak **Description** opisuje grešku koju je ustanovio test.
- Odeljak **Recommended Repair** će dati korak čije se preduzimanje preporučuje radi rešenja hardverskog problema.
- Odeljak **Failed Count** je broj neuspelih testova.
- **Error Code** daje numeričke kodove za neuspele testove. Kodovi greške su definisani na kartici Help.
- Dugme **Clear Error Log** će izbrisati sadržaj segmenta Error Log.

## <span id="page-9-1"></span>**Help kartica**

Na kartici Help možete izabrati ili **Error Codes** ili **Test Components** na levoj strani kartice.

Prikaz **Error Codes** daje opis svakog numeričkog koda greške i korake čije se preduzimanje preporučuje za svaki kod. Za brzo pronalaženje opisa koda greške, unesite kod u okvir pri vrhu prozora i kliknite na dugme **Find Error Codes**.

Prikaz **Test Components** daje sažete informacije o testovima koji se izvode.

## <span id="page-10-0"></span>**Čuvanje i štampanje informacija u programu HP Insight Diagnostics**

Možete sačuvati informacije prikazane u programu HP Insight Diagnostics Status i na kraticama Log na disketi ili uređaju USB 2.0 HP Drive Key (64 MB ili više). Čuvanje na čvrstom disku nije moguće. Sistem će automatski kreirati html datoteku istog izgleda kao i informacije pirkazane na ekranu.

- 1. Ubacite disketu ili uređaj USB 2.0 HP Drive Key (kapaciteta od barem 64 MB). Uređaji USB 1.0 Drive Key nisu podržani.
- 2. Kliknite na **Save** u gornjem desnom uglu kartice.
- 3. Izaberite **Save to the floppy** ili **Save to USB key**.
- 4. Unesite ime datoteke u okvir **File Name** a zatim kliknite na dugme **Save**. Html datoteka će biti sačuvana na ubačenoj disketi ili uređaju USB HP Drive Key.
- 5. Odštampajte informacije sa uređaja na kome su sačuvane.

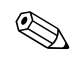

✎ Za napuštanje programa HP Insight Diagnostics, kliknite na Exit u gornjem desnom uglu stranice a potom uklonite CD *Dokumentacija i dijagnostika* iz optičkog uređaja.

## <span id="page-10-1"></span>**Preuzimanje najnovije verzije programa HP Insight Diagnostics**

- 1. Idite na [www.hp.com](http://www.hp.com).
- 2. Kliknite na vezu **Support & Drivers**.
- 3. Kliknite na radio dugme **Download driver and software**.
- 4. Unesite broj proizvoda (na primer, dc7600) u okviru za tekst i pritisnite taster**Enter**.
- 5. Izaberite vaš OS.
- 6. Kliknite na vezu **Diagnostic**.
- 7. Pronađite **HP Insight Diagnostics** i kliknite **Download**.

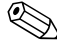

✎ Preuzimanje obuhvata i instrukcije o tome kako da kreirate CD za pokretanje.

## <span id="page-11-0"></span>**Zaštita softvera**

Za zaštitu softvera od gubitka podataka ili oštećenja, trebalo bi da napravite rezervnu kopiju svog sistemskog softvera, aplikacija i povezanih datoteka sačuvanih na čvrstom disku. Za uputstva o pravljenju rezervnih kopija vaših datoteka sa podacima, pogledajte dokumentaciju za operativni sistem ili uslužni program.

## <span id="page-11-1"></span>**Vraćanje softvera**

Windows operativni sistem i softver mogu da se vrate u originalno stanje u kojem su bili kada ste kupili računar korišćenjem *Restore Plus!* CD. Pogledajte dokumentaciju u sklopu *Restore Plus!* CD-a za potpune informacije o korišćenju ove funkcije.

**2**

# <span id="page-12-0"></span>**Rešavanje problema bez dijagnosticiranja**

<span id="page-12-1"></span>Ovo poglavlje pruža informacije o tome kako da prepoznate i ispravite manje probleme, na primer one sa uređajem za diskete, čvrstim diskom, optičkim uređajem, grafičkom karticom, audio uređajima, memorijom i softverom. Ako dođe do problema sa računarom, pogledajte tabele u ovom poglavlju radi mogućih uzroka i rešenja koja se preporučuju.

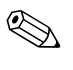

✎ Za informacije o posebnim porukama o grešci koje mogu da se pojave na ekranu tokom testa Power-On Self-Test (POST) pri pokretanju, pogledajte [Dodatak A, "POST poruke o grešci"](#page-56-2).

## <span id="page-12-2"></span>**Bezbednost i udobnost**

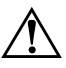

Å **UPOZORENJE!** Zbog neispravnog rukovanja ili problema pri stvaranju sigurnog i udobnog radnog okruženja, može da dođe do neprijatnih situacija ili ozbiljnih povreda. Za dodatne informacije o odabiru radnog prostora i stvaranju bezbednog i udobnog radnog okruženja pogledajte *Vodič za bezbednost i udobnost* na CD-u *Dokumentacija i dijagnostika* ili na Internet lokaciji [http://www.hp.com/ergo.](http://www.hp.com/ergo)

Ova oprema je ispitana i utvrđeno je da je usklađena sa ograničenjima koja važe za digitalne uređaje klase B na osnovu Dela br. 15 Pravilnika FCC. Za dodatne informacije, pogledajte *Vodič za bezbednost i propise* na CD-u *Dokumentacija i dijagnostika*.

## <span id="page-13-0"></span>**Pre nego što pozovete tehničku podršku**

Ako imate problema sa računarom, isprobajte odgovarajuća dole prikazana rešenja da biste pokušali da utvrdite tačan problem pre nego što pozovete tehničku podršku.

- Pokrenite uslužni program za dijagnostiku. Za dodatne informacije pogledajte Poglavlje 1, "Dijagnostičke funkcije [računara".](#page-4-3)
- Pokrenite test Drive Protection System (DPS) Self-Test u programu Computer Setup. Pogledajte *Vodič za uslužni program "Computer Setup" (F10)* na CD-u *Dokumentacija i dijagnostika* za više informacija.
- Proverite LED na prednjem delu računara da vidite da li trepće crveno. Treptanje svetla predstavlja šifre za greške, koje će vam pomoći da ustanovite problem. Za dodatne informacije pogledajte [Dodatak A, "POST poruke o grešci".](#page-56-2)
- Ako je ekran prazan, priključite monitor u drugi video port na računaru, ukoliko je dostupan. Ili zamenite monitor sa drugim za koji znate da ispravno radi.
- Ako radite na mreži, uključite drugi računar sa drugim kablom u vezu za mrežu. Problem je možda u priključku za mrežu ili u kablu.
- Ako ste nedavno dodavali novi hardver, uklonite taj hardver i proverite da li računar ispravno radi.
- Ako ste nedavno instalirali novi softver, uklonite taj softver i proverite da li računar ispravno radi.
- Pokrenite računar u bezbednom režimu da biste proverili da li će se pokrenuti bez učitavanja svih upravljačkih programa. Kada budete ponovo pokretali operativni sistem, koristite opciju "Last Known Configuration".
- Proučite obimnu tehničku podršku na mreži na [www.hp.com/support](http://www.hp.com/support).
- Pogledajte sledeći ["Korisni saveti"](#page-15-0) odeljak u ovom vodiču.
- Pokrenite*Restore Plus!* CD.

Ä **OPREZ!** Pokretanje*Restore Plus!* CD-a će obrisati sve podatke na čvrstom disku.

Za pomoć u rešavanju problema, HP Instant Support Professional Edition omogućava vam da samostalno utvrdite problem. Ako morate da pozovete HP podršku, koristite funkciju HP Instant Support Professional Edition za interaktivni razgovor. Pristupite opciji ,HP Instant Support Professional Edition" na: [www.hp.com/go/ispe](http://www.hp.com/go/ispe).

Pristupite opciji Business Support Center (BSC) na [www.hp.com/go/bizsupport](http://www.hp.com/go/bizsupport) za najnovije informacije na mreži za podršku, softver i upravljačke programe, proaktivna obaveštenja i globalnu zajednicu korisnika i HP stručnjaka.

Ako je neophodno da pozovete tehničku pomoć, pripremite se na sledeći način kako bi vaš poziv mogao biti ispravno obrađen:

- Kada zovete, budite pored računara.
- Pre poziva zapišite serijski i identifikacioni broj računara i serijski broj monitora.
- Provedite neko vreme u rešavanju problema sa tehničarem.
- Uklonite hardver koji je nedavno dodat na vaš sistem.
- Uklonite nedavno instalirani softver.
- Pokrenite *Restore Plus!* CD.

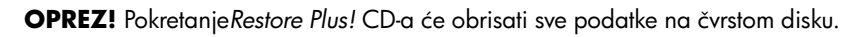

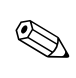

✎ Za prodajne informacije i nadogradnje garancije (Care Packs), pozovite lokalnog ovlašćenog dobavljača usluga ili trgovca.

## <span id="page-15-0"></span>**Korisni saveti**

Ako dođe do problema sa računarom, monitorom ili softverom, pogledajte listu opštih sugestija pre nego što preduzmete dalje korake:

- Proverite da li su računar i monitor priključeni u ispravnu utičnicu.
- Proverite da li je prekidač za napon (kod nekih modela) podešen na odgovarajući napon za vaš region (115 V ili 230 V).
- Proverite da li je računar uključen i da li gori zeleno svetlo.
- Proverite da li je monitor uključen i da li gori zeleno svetlo na monitoru.
- Proverite LED na prednjem delu računara da vidite da li trepće crveno. Treptanje svetla predstavlja šifre za greške, koje će vam pomoći da ustanovite problem. Za dodatne informacije pogledajte [Dodatak A, "POST poruke o grešci".](#page-56-2)
- Ako je monitor zatamnjen, dugmadima za kontrolu na monitoru pojačajte osvetljenje i kontrast .
- Pritisnite i držite bilo koji taster. Ako sistem zapišti, tastatura ispravno radi.
- Proverite da li su svi konektori za kablove ispravno uključeni i da li gube kontakt.
- Probudite računar pritiskanjem bilo kog tastera na tastaturi ili prekidača za napajanje. Ako je sistem i dalje u stanju obustavljenog rada, isključite računar pritiskanjem i držanjem prekidača za napajanje najmanje četiri sekunde, a zatim ponovo pritisnite prekidač za napajanje da biste pokrenuli sistem računara. Ako sistem neće da se isključi, izvucite kabl za napajanje, sačekajte nekoliko sekundi, a zatim ga ponovo uključite. Računar će se ponovo pokrenuti ako je u uslužnom programu "Computer Setup" podešena opcija za automatsko pokretanje posle gubitka napajanja. Ako se sistem ne pokrene, pritisnite prekidač za napajanje da biste pokrenuli računar.
- Ponovo konfigurišite računar nakon instalacije "non–plug and play" kartice za proširenje ili drugog dodatka. Pogledajte ["Rešavanje problema sa instalacijom hardvera"](#page-40-0) za uputstva.
- Proverite da li su instalirani svi potrebni upravljački programi. Na primer, ako koristite štampač, biće vam potreban upravljački program za taj model štampača.
- Uklonite sve medije za pokretanje (diskete, CD ili USB uređaj) iz sistema pre nego što ga uključite.
- Ako imate instaliran operativni sistem koji nije fabrički instaliran, proverite da li je podržan na vašem sistemu.
- Ako sistem ima više instaliranih video izvora (ugrađeni i PCI ili PCI-Express adapteri; ugrađeni video postoji samo kod nekih modela) i jedan monitor, monitor mora da se uključi u konektor za monitor na izvoru koji je izabran kao primarni VGA adapter. Tokom pokretanja, drugi konektori za monitor su onemogućeni, a ako je monitor priključen na neki od njih, neće raditi. U programu Computer Setup možete da odaberete koji će izvor da bude podrazumevani VGA izvor.

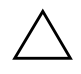

**OPREZ!** Kada je računar priključen u izvor naizmenične struje, uvek postoji napon na matičnoj ploči. Morate da izvučete kabl za napajanje iz izvora električne energije pre nego što otvorite računar da biste sprečili oštećenja matične ploče ili komponenti.

## <span id="page-17-0"></span>**Rešavanje opštih problema**

Možda ćete moći lako da rešite opšte probleme opisane u ovom odeljku. Ukoliko se problem i dalje javlja, a ne možete sami da ga rešite ili niste skloni da sami izvršite neku operaciju, pozovite ovlašćenog trgovca ili prodavca.

#### **Rešavanje opštih problema**

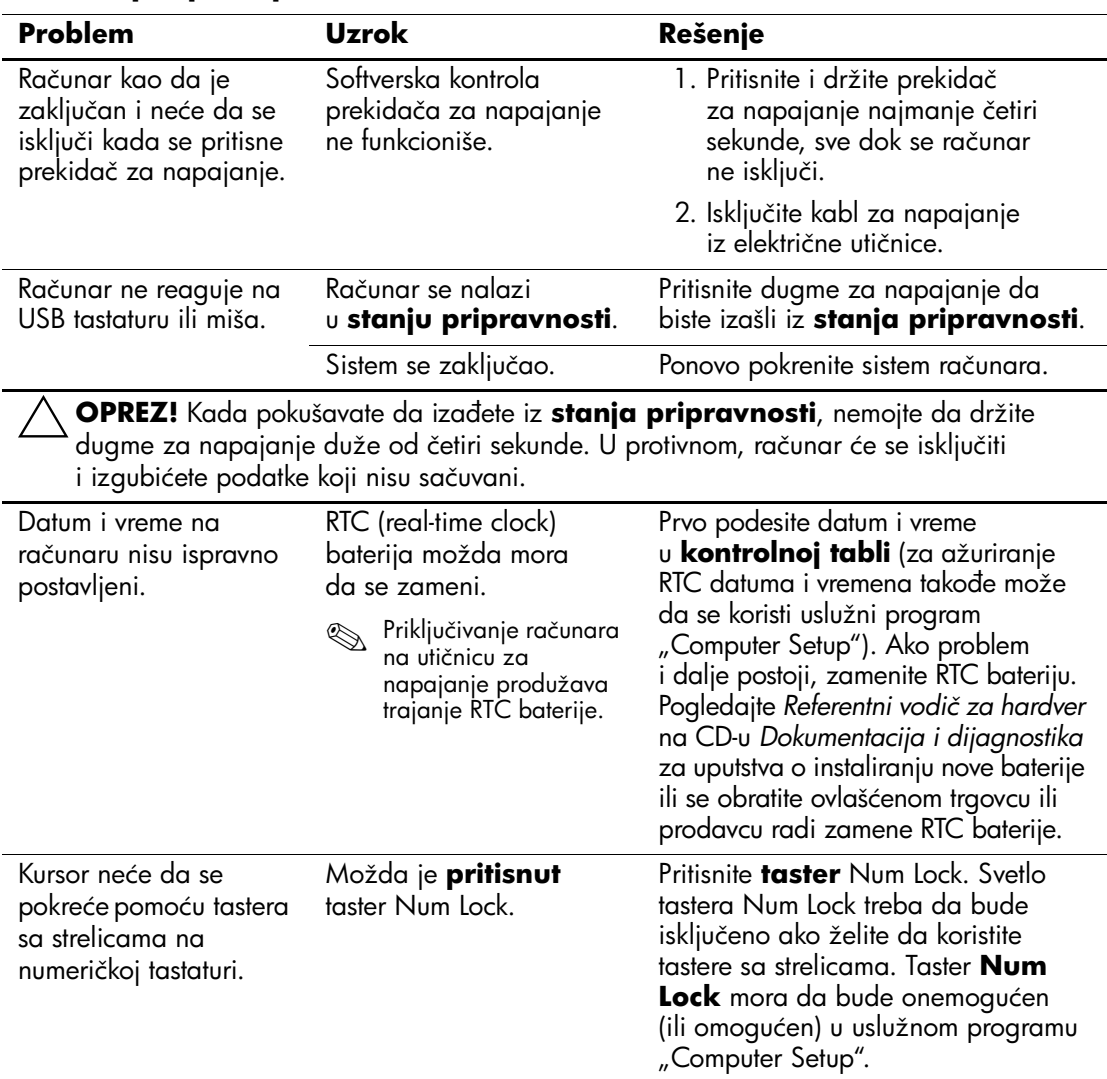

| <b>Problem</b>                                                 | <b>Uzrok</b>                                                                                              | Rešenje                                                                                                    |
|----------------------------------------------------------------|----------------------------------------------------------------------------------------------------|----------------------------------------------------------------------------------------------------|
|                                                                |                                                                                                    |                                                                                                    |
| Ne mogu da skinem<br>poklopac računara ili<br>pristupnu tablu. | Brava Smart Cover,<br>koja se nalazi na<br>nekim računarima,<br>je zaključana.                            | Otključajte bravu "Smart Cover"<br>korišćenjem uslužnog programa<br>"Computer Setup".<br>"FailSafe" ključ za "Smart Cover",<br>uređaj za ručno onemogućavanje<br>brave "Smart Cover", je dostupan<br>u HP-u. "FailSafe" ključ će vam biti<br>potreban u slučaju da ste zaboravili<br>lozinku, ukoliko je došlo do nestanka<br>struje ili do kvara računara. Naručite<br>PN166527-001 za imbus ključ ili<br>PN 166527-002 za odvijački ključ. |
| Performanse računara<br>su loše.                               | Procesor je pregrejan.                                                                                    | 1. Obezbedite da strujanje<br>vazduha oko računara nije<br>blokirano.                                                                                                    |
|                                                                |                                                                                                    | 2. Proverite da li su ventilatori<br>priključeni i da li ispravno rade<br>(neki ventilatori rade samo<br>po potrebi).                                                                                                    |
|                                                                |                                                                                                    | 3. Proverite da li je hladnjak za<br>procesor ispravno instaliran.                                                                                                    |
|                                                                | Čvrsti disk je pun.                                                                                       | Premestite podatke sa čvrstog diska da<br>biste stvorili više slobodnog prostora.                                                                                                    |
|                                                                | Nizak nivo memorije.                                                                                      | Dodajte memoriju.                                                                                                    |
|                                                                | Čvrsti disk je<br>fragmentiran.                                                                           | Defragmentirajte čvrsti disk.                                                                                                    |
|                                                                | Program kojem ste<br>prethodno pristupili nije<br>vratio rezervisanu memoriju<br>na raspolaganje sistemu. | Ponovo pokrenite računar.                                                                                                    |
|                                                                | Cvrsti disk je zaražen<br>virusom.                                                                        | Pokrenite program za zaštitu<br>od virusa.                                                                                                    |
|                                                                | Pokrenuto je previše<br>aplikacija.                                                                       | 1. Zatvorite nepotrebne aplikacije<br>da biste oslobodili memoriju.                                                                                                    |
|                                                                |                                                                                                    | 2. Dodajte memoriju.                                                                                                    |

**Rešavanje opštih problema** *(Nastavljeno)*

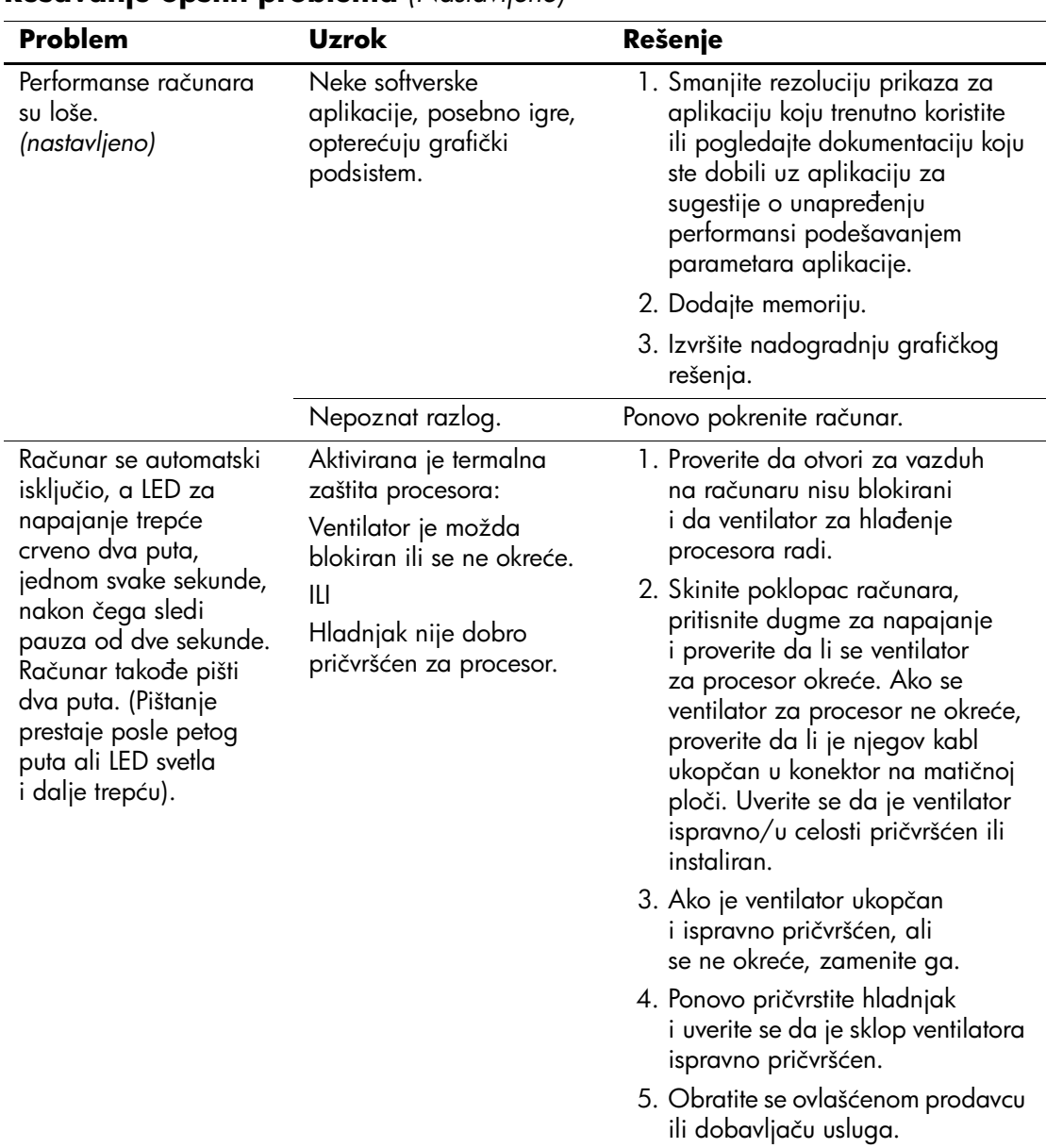

### **Rešavanje opštih problema** *(Nastavljeno)*

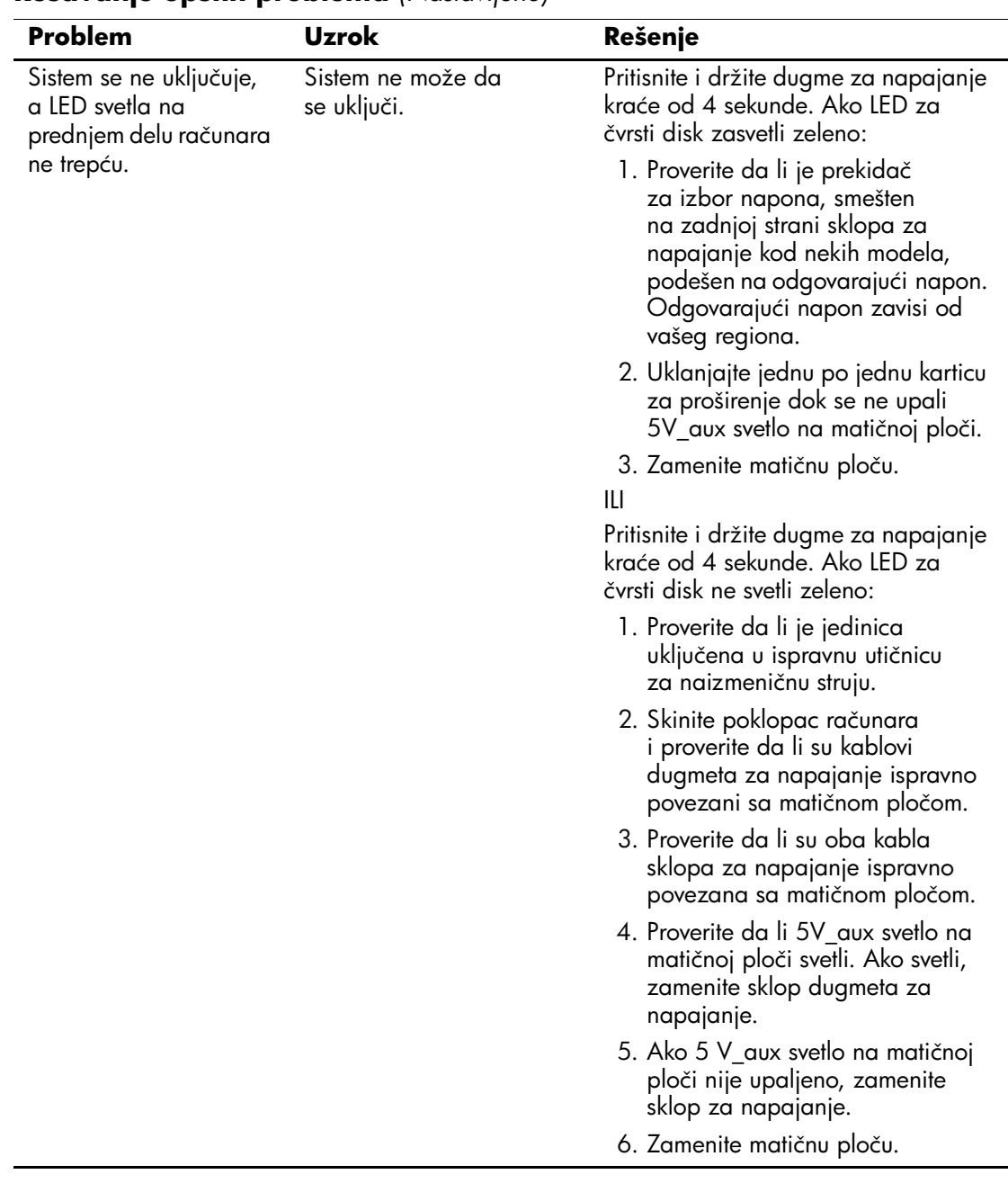

### **Rešavanje opštih problema** *(Nastavljeno)*

## <span id="page-21-0"></span>**Rešavanje problema sa električnim napajanjem**

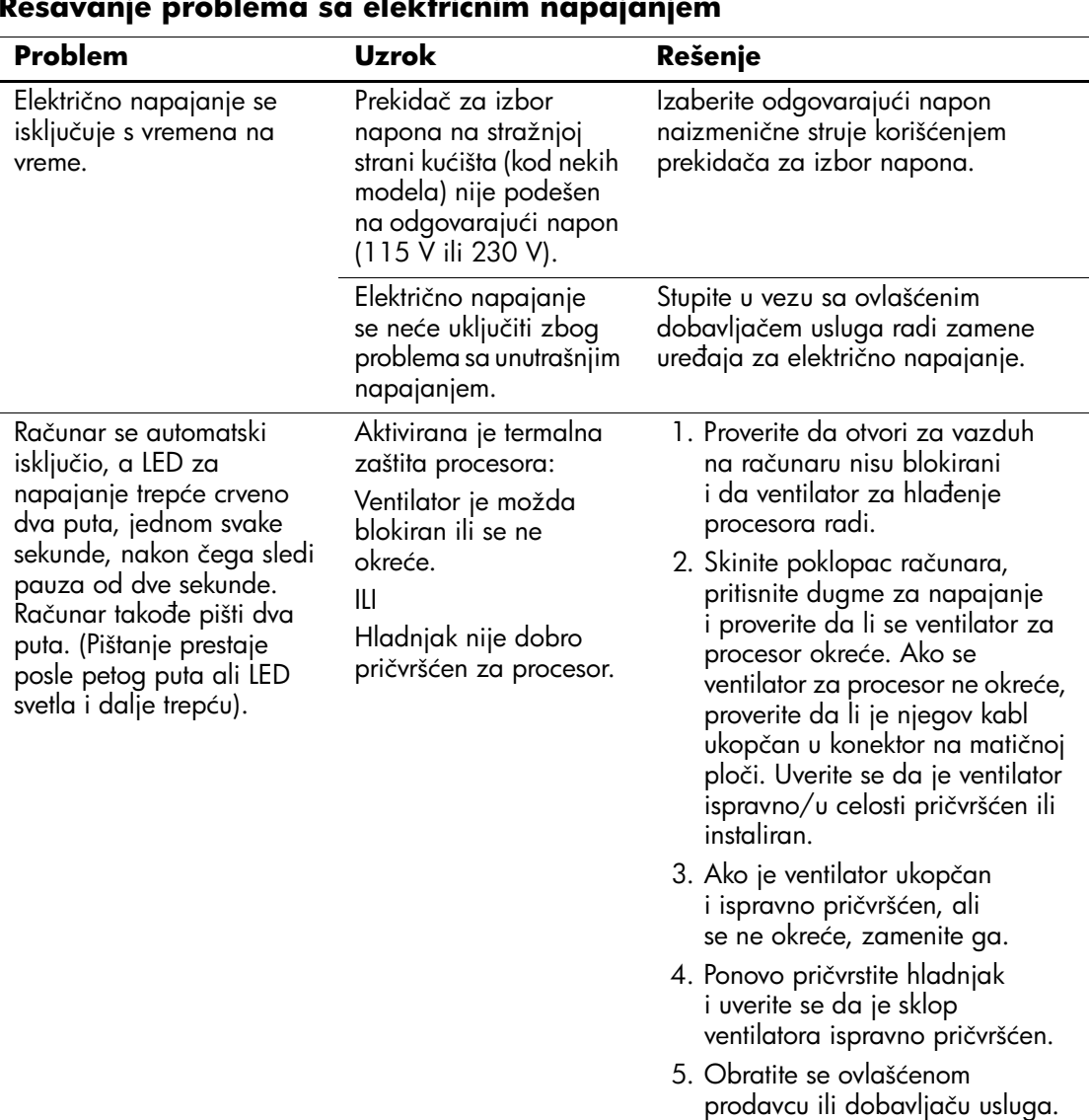

U sledećoj tabeli navedeni su opšti uzroci i rešenja u vezi probema sa električnim napajanjem.

#### **Rešavanje problema sa električnim napajanjem**

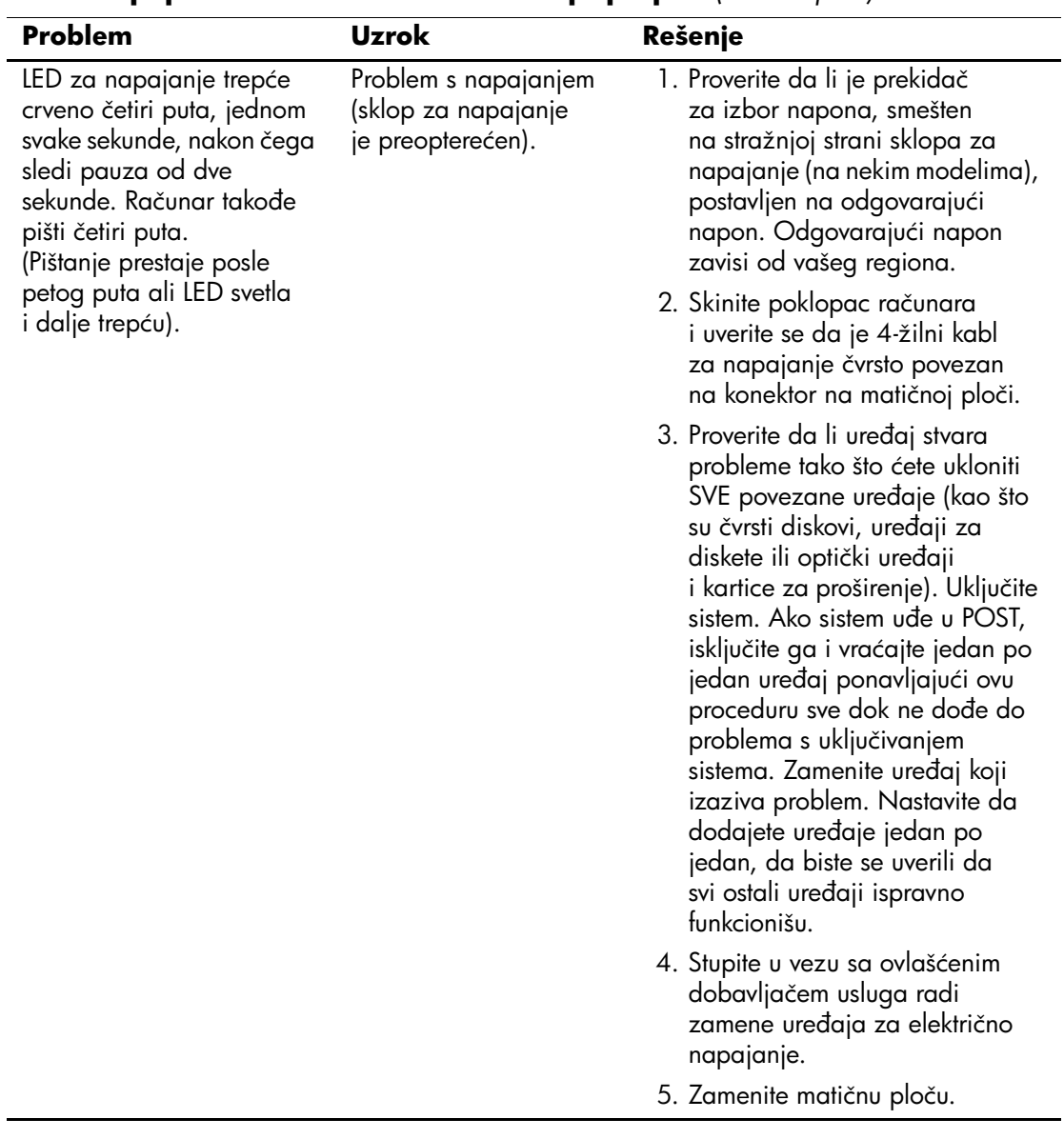

#### **Rešavanje problema sa električnim napajanjem** *(Nastavljeno)*

## <span id="page-23-0"></span>**Rešavanje problema sa disketom**

U sledećoj tabeli navedeni su opšti uzroci i rešenja u vezi problema sa disketom.

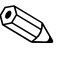

✎ Kada dodajete ili uklanjate hardver, kao što je dodatni uređaj za diskete, možda ćete morati ponovo da konfigurišete računar. Pogledajte ["Rešavanje problema sa instalacijom hardvera"](#page-40-0) za uputstva.

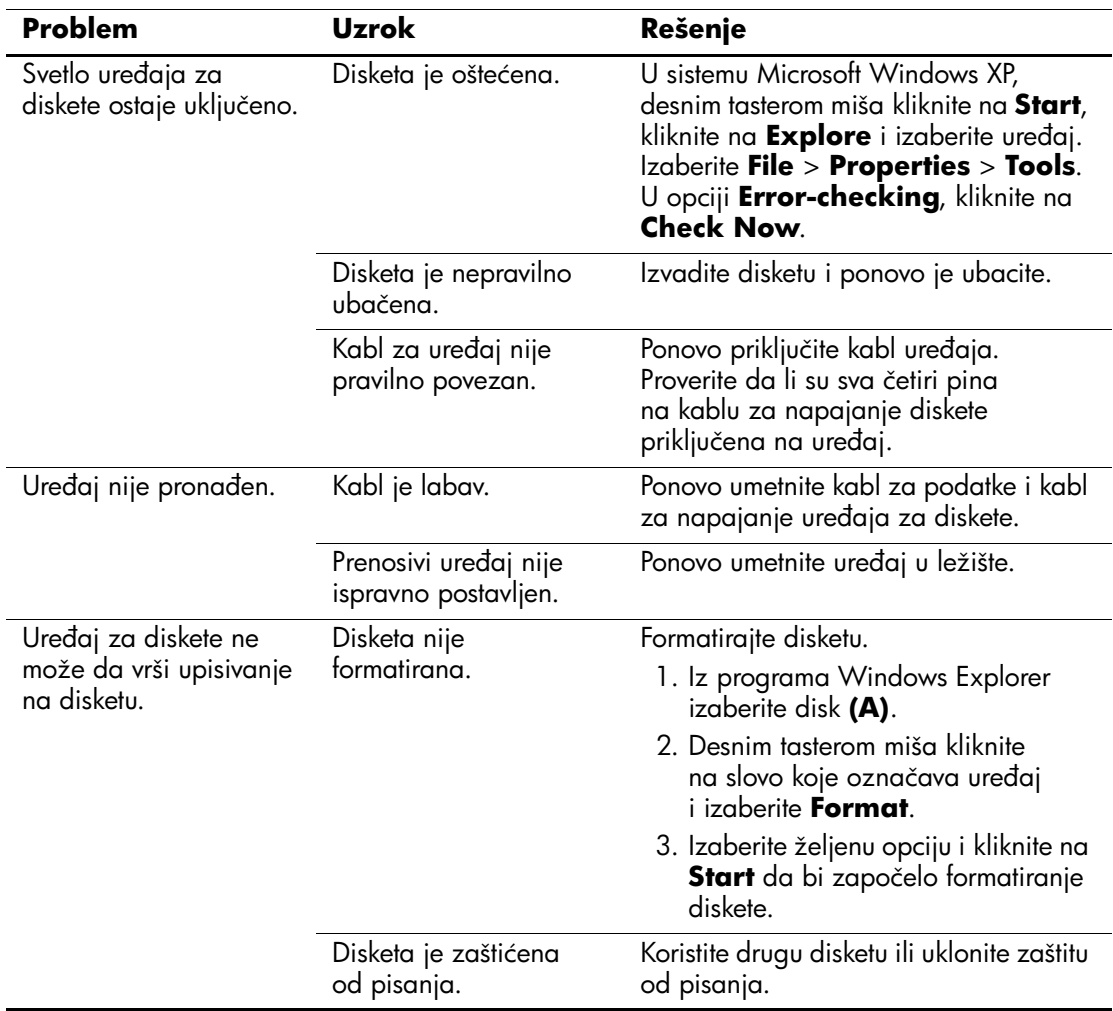

#### **Rešavanje problema sa disketom**

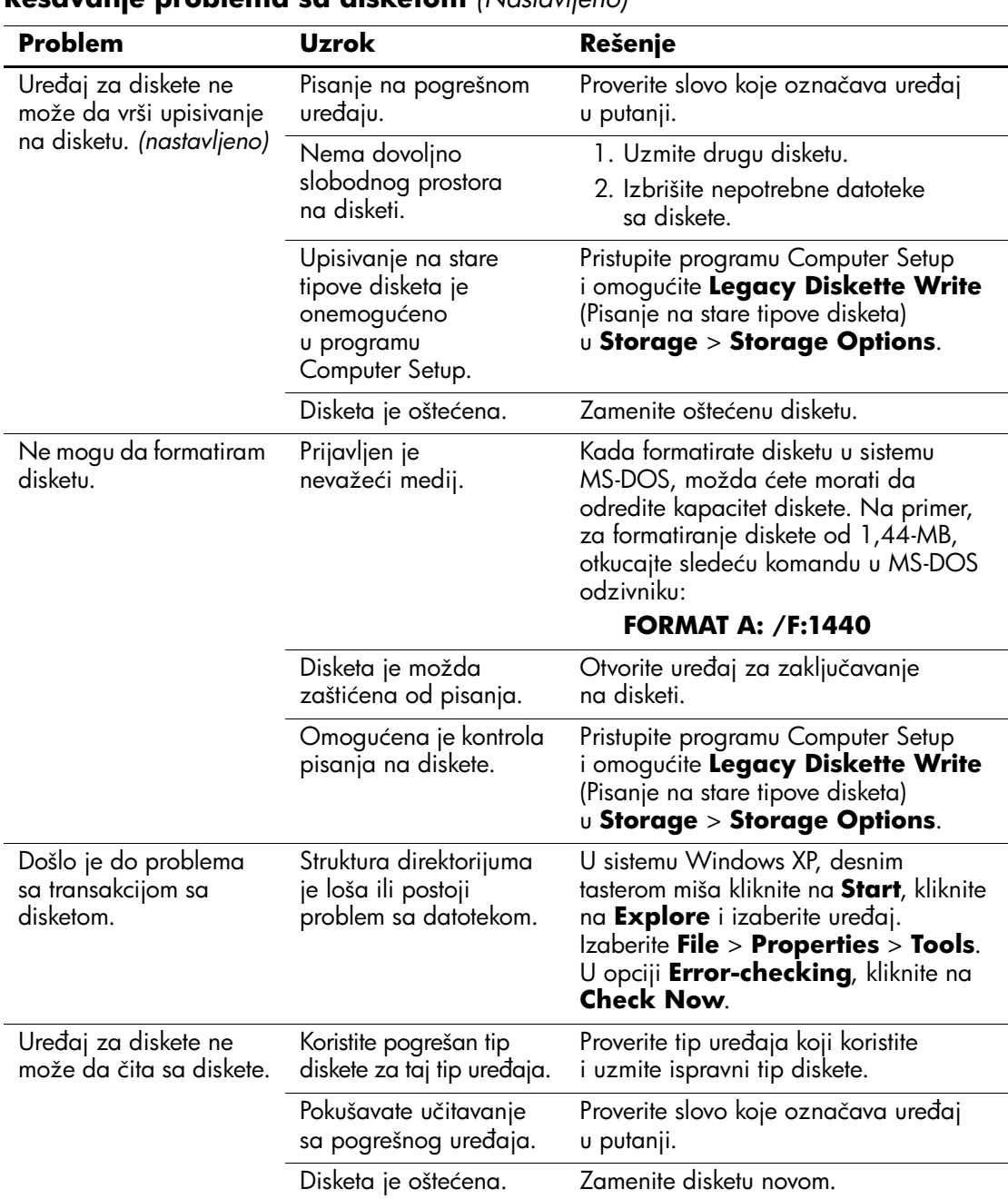

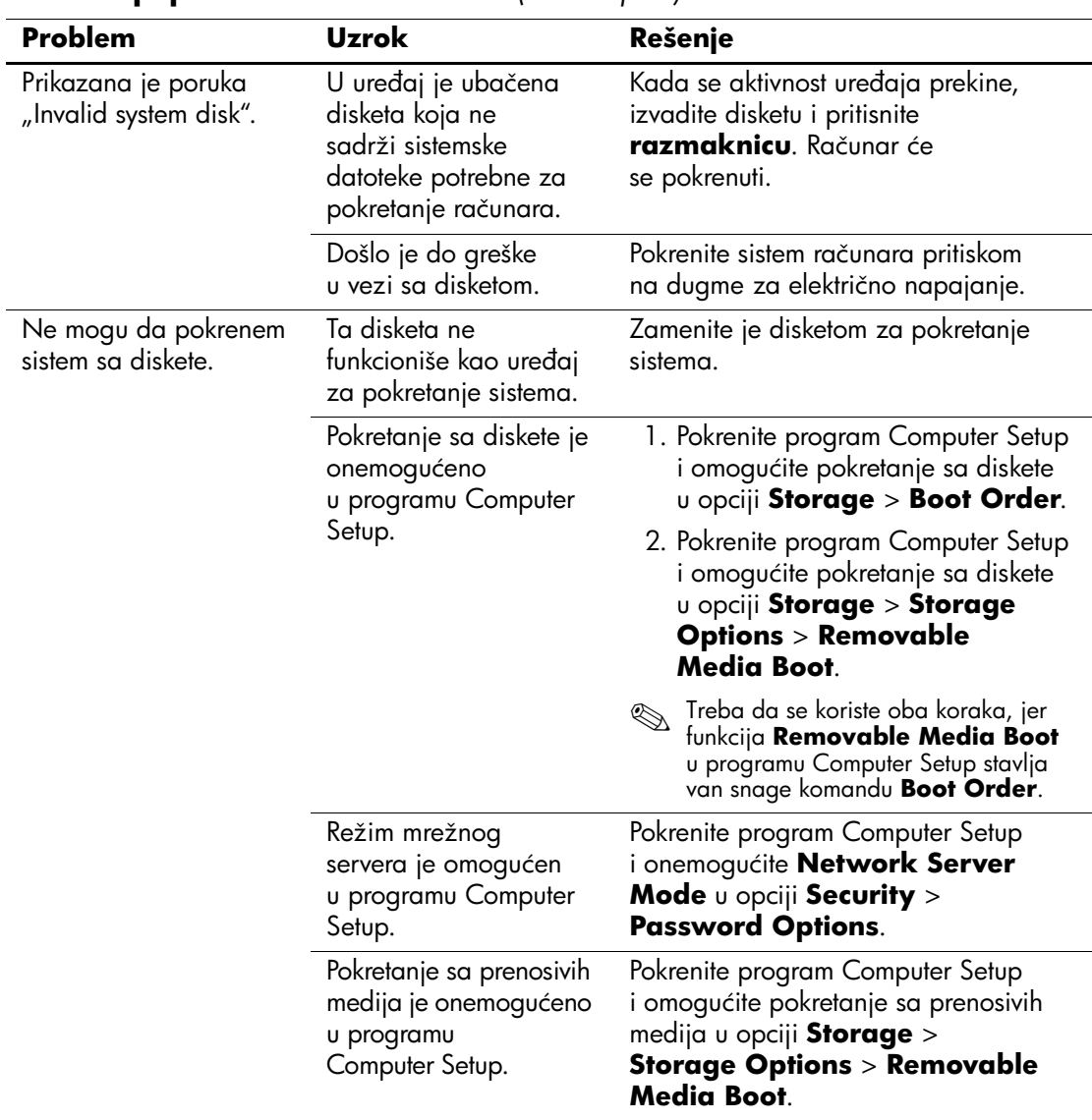

## <span id="page-26-0"></span>**Rešavanje problema sa čvrstim diskom**

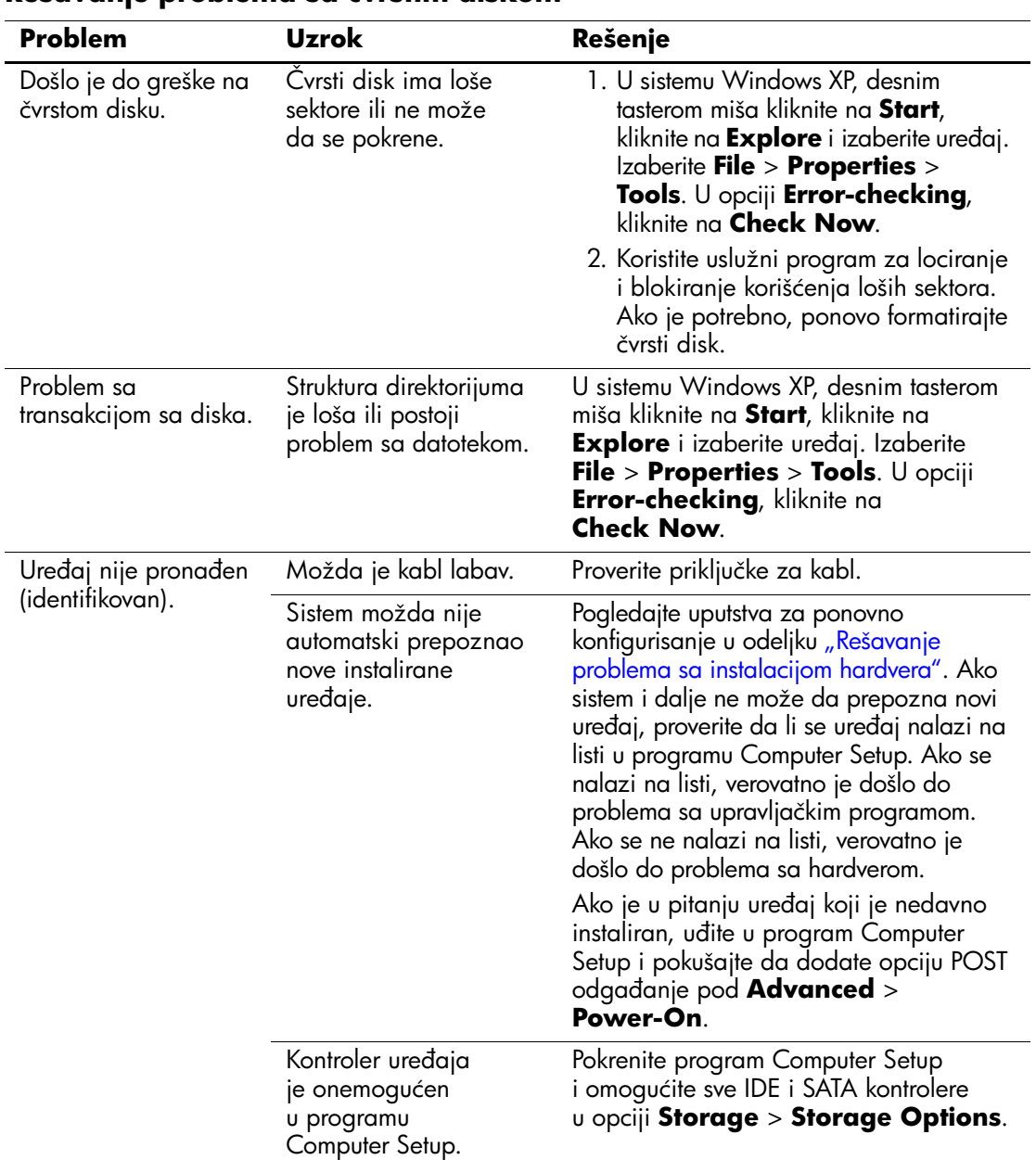

#### **Rešavanje problema sa čvrstim diskom**

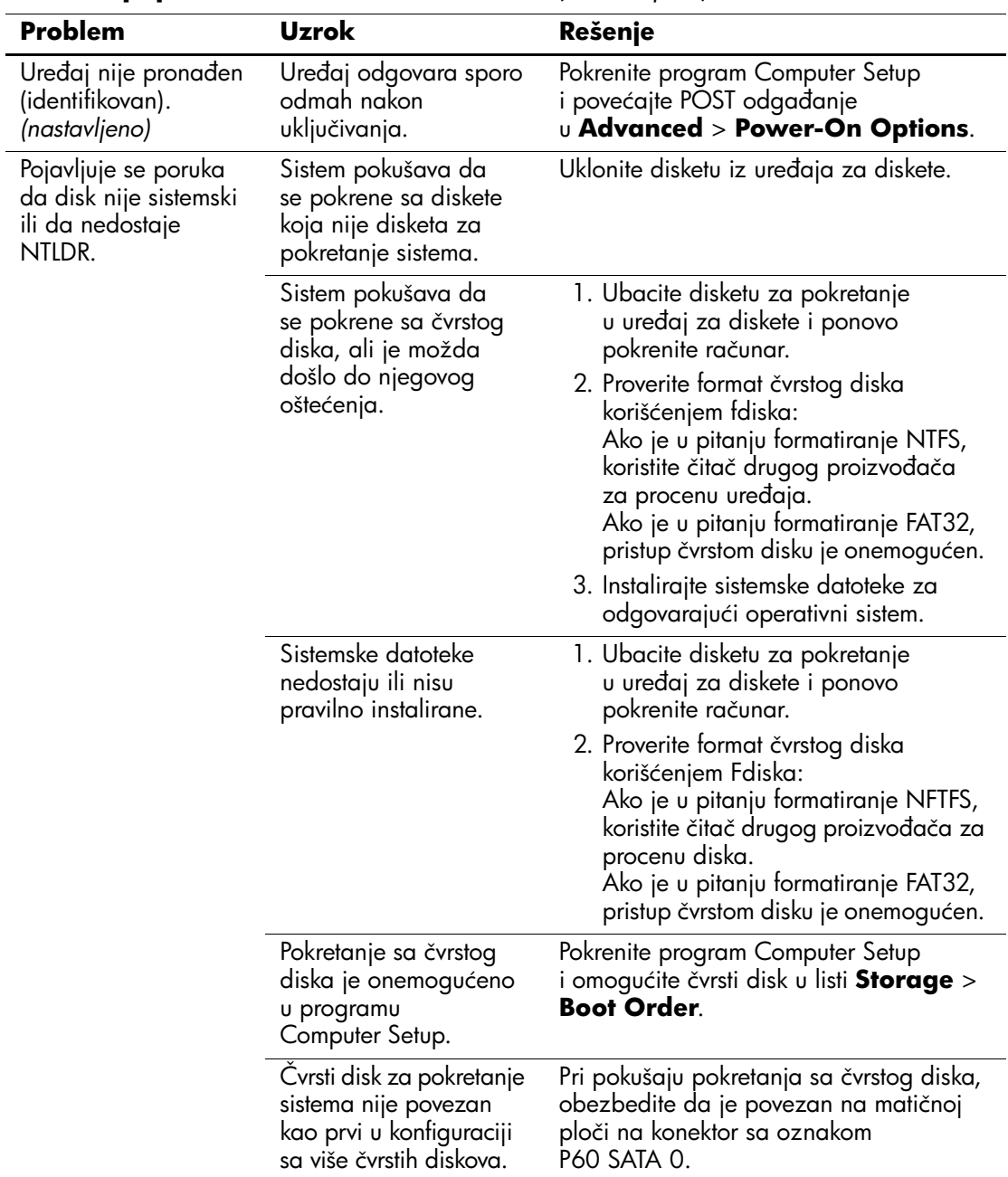

#### **Rešavanje problema sa čvrstim diskom** *(Nastavljeno)*

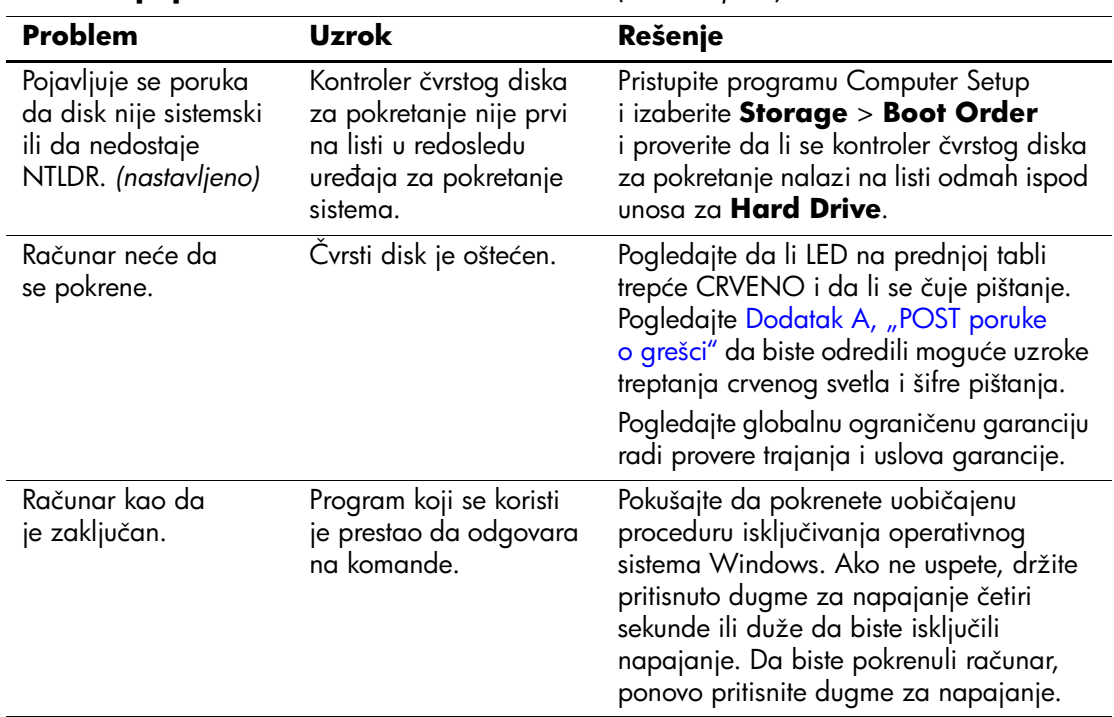

#### **Rešavanje problema sa čvrstim diskom** *(Nastavljeno)*

## <span id="page-28-0"></span>**Rešavanje problema sa MultiBay uređajima**

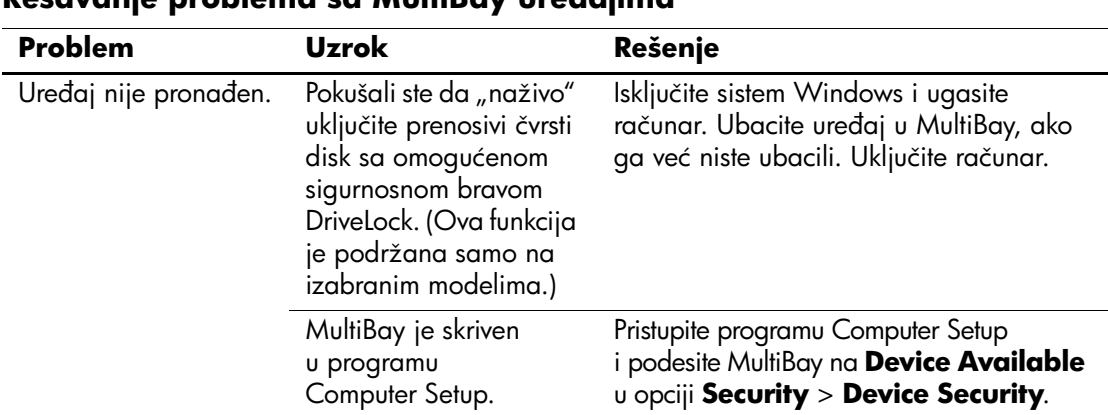

### **Rešavanje problema sa MultiBay uređajima**

## <span id="page-29-0"></span>**Rešavanje problema sa prikazom**

Ako dođe do problema sa prikazom, pogledajte dokumentaciju koju ste dobili uz monitor i uobičajene uzroke i rešenja koja se nalaze u sledećoj tabeli.

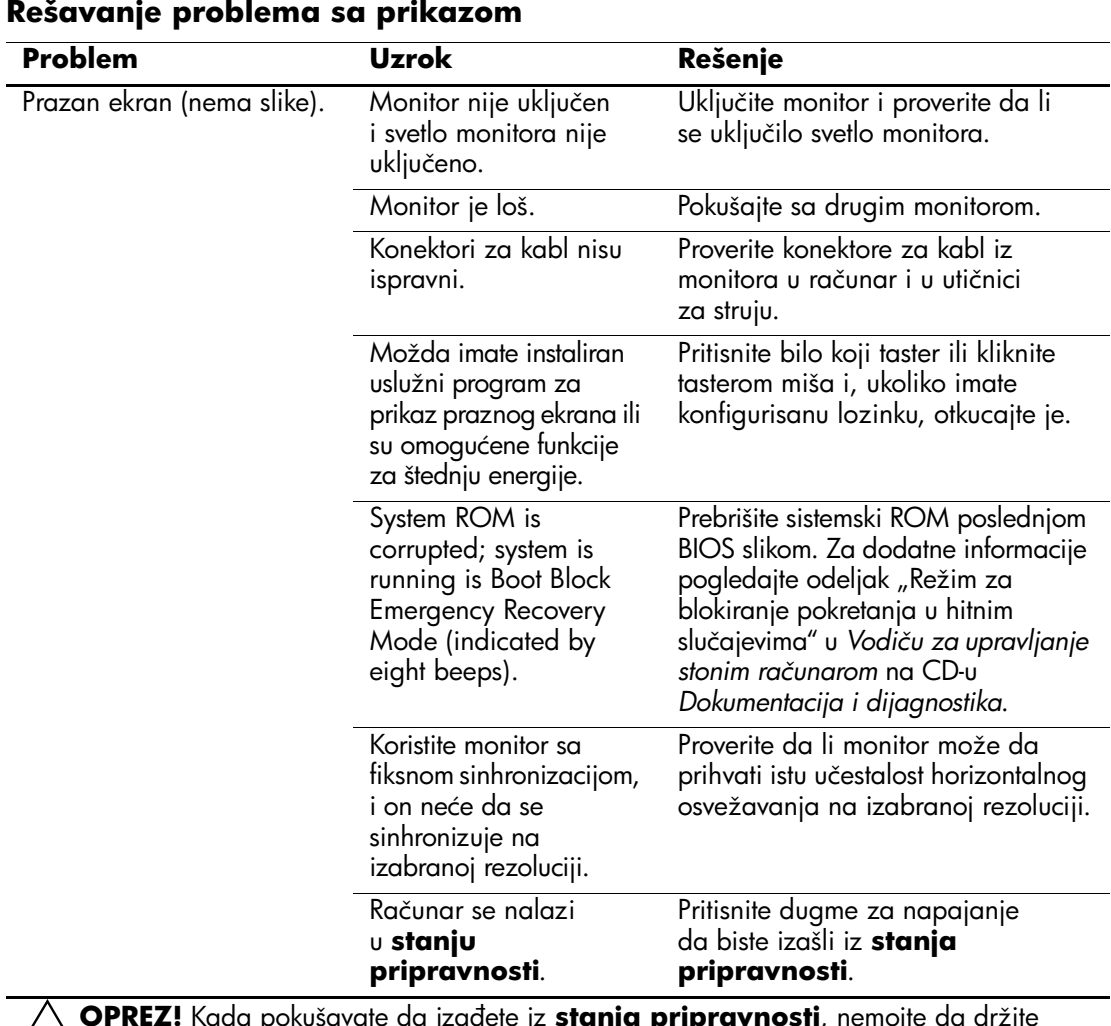

Ä**OPREZ!** Kada pokušavate da izađete iz **stanja pripravnosti**, nemojte da držite dugme za napajanje duže od četiri sekunde. U protivnom, računar će se isključiti i izgubićete podatke koji nisu sačuvani.

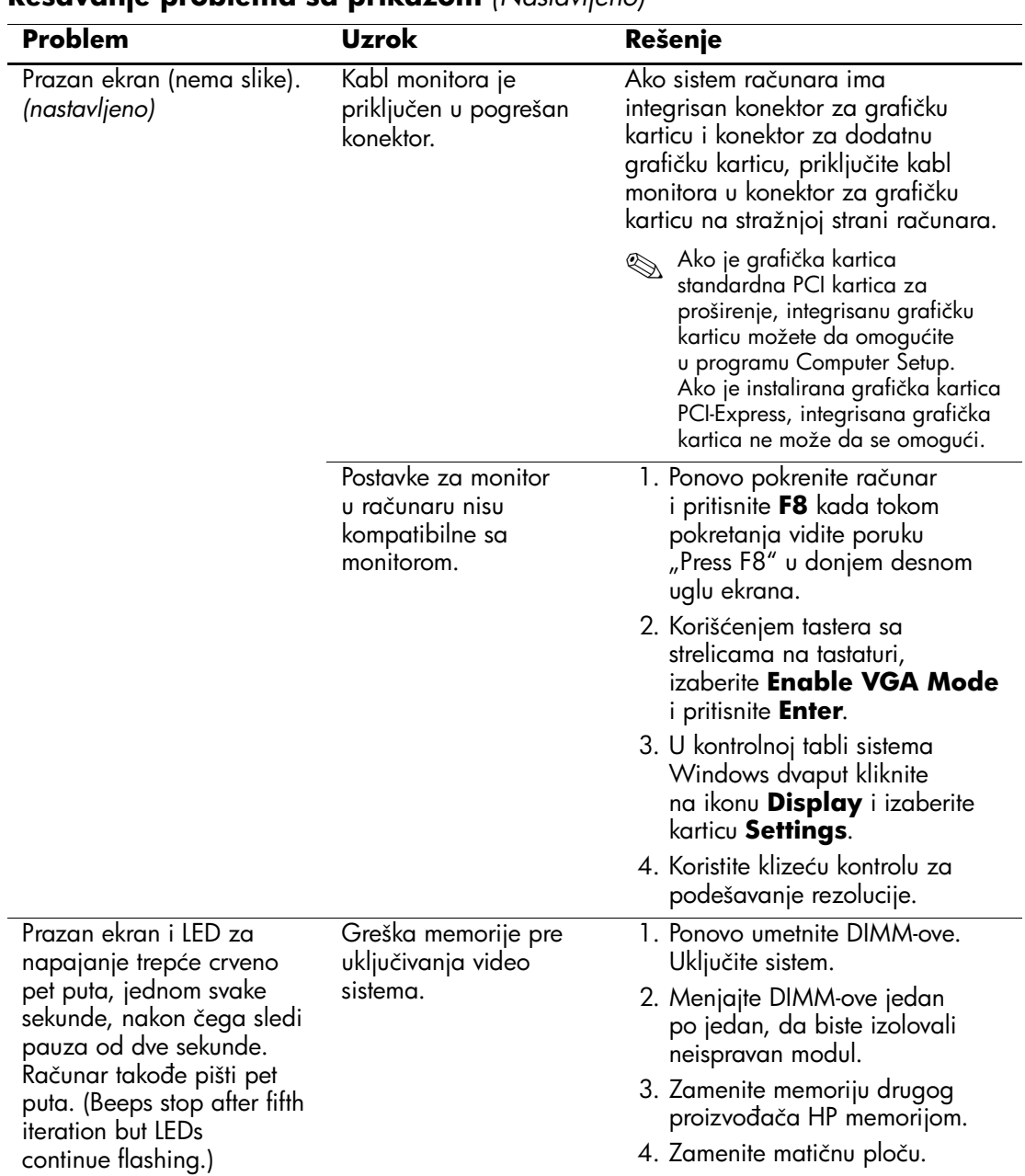

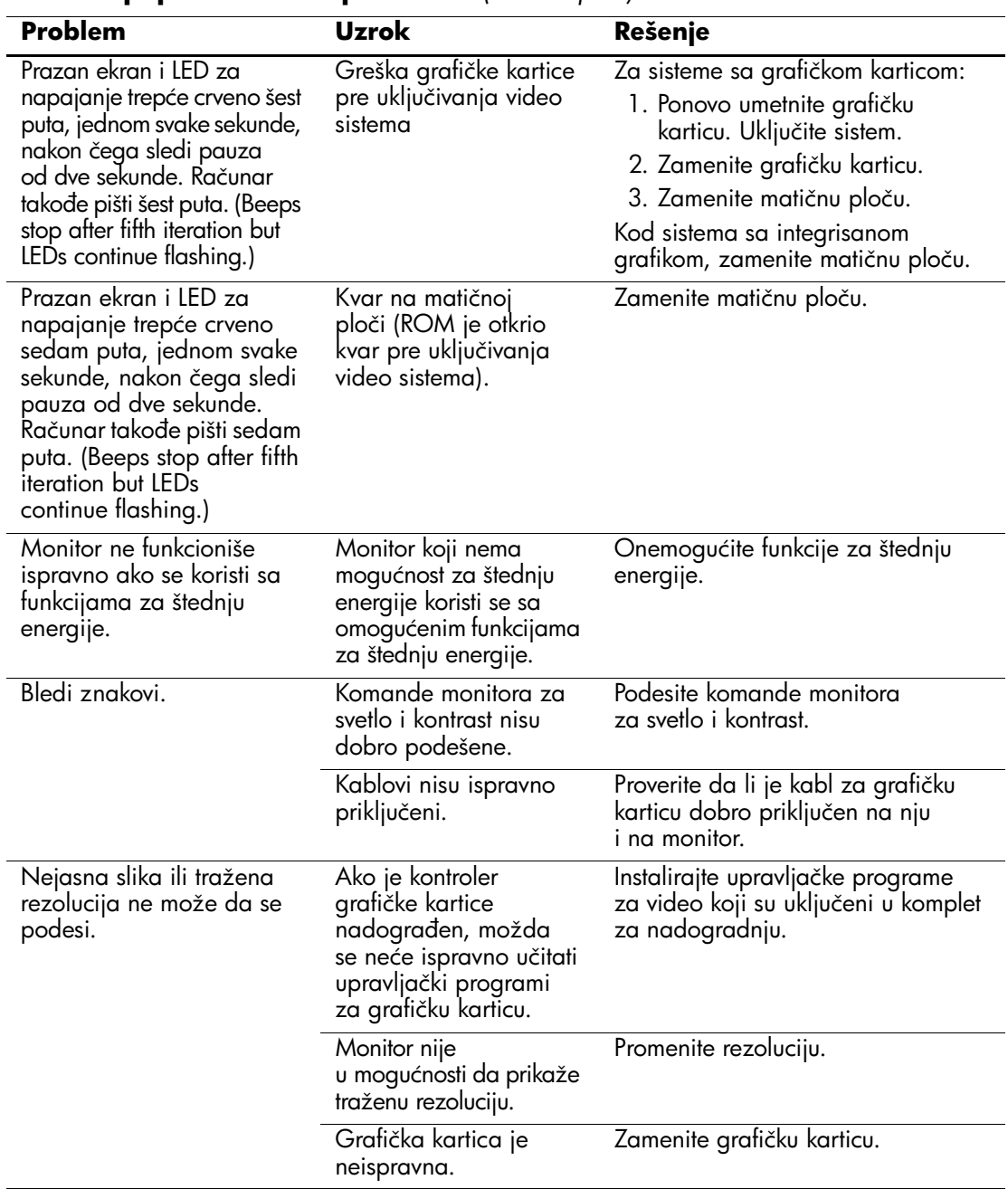

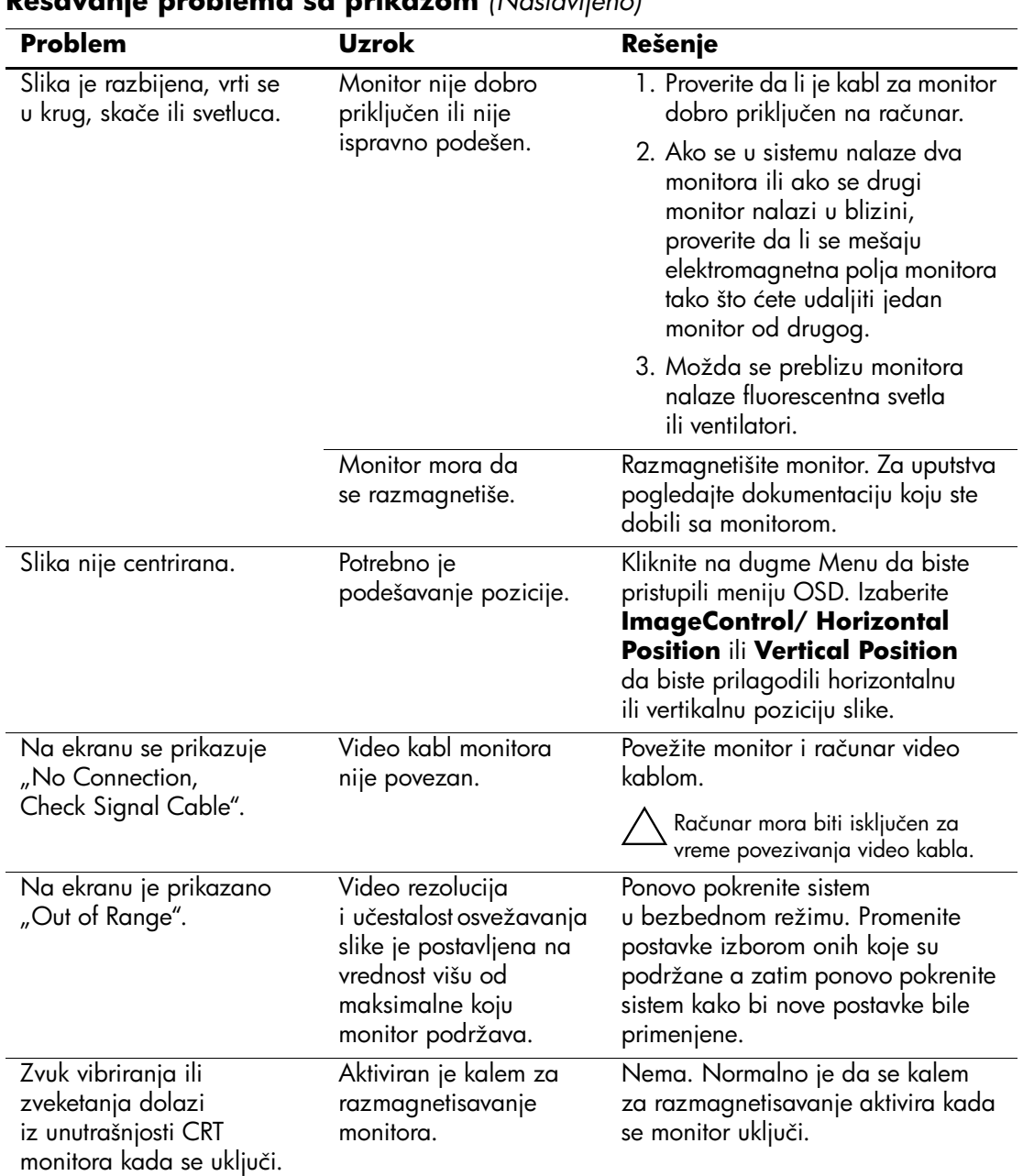

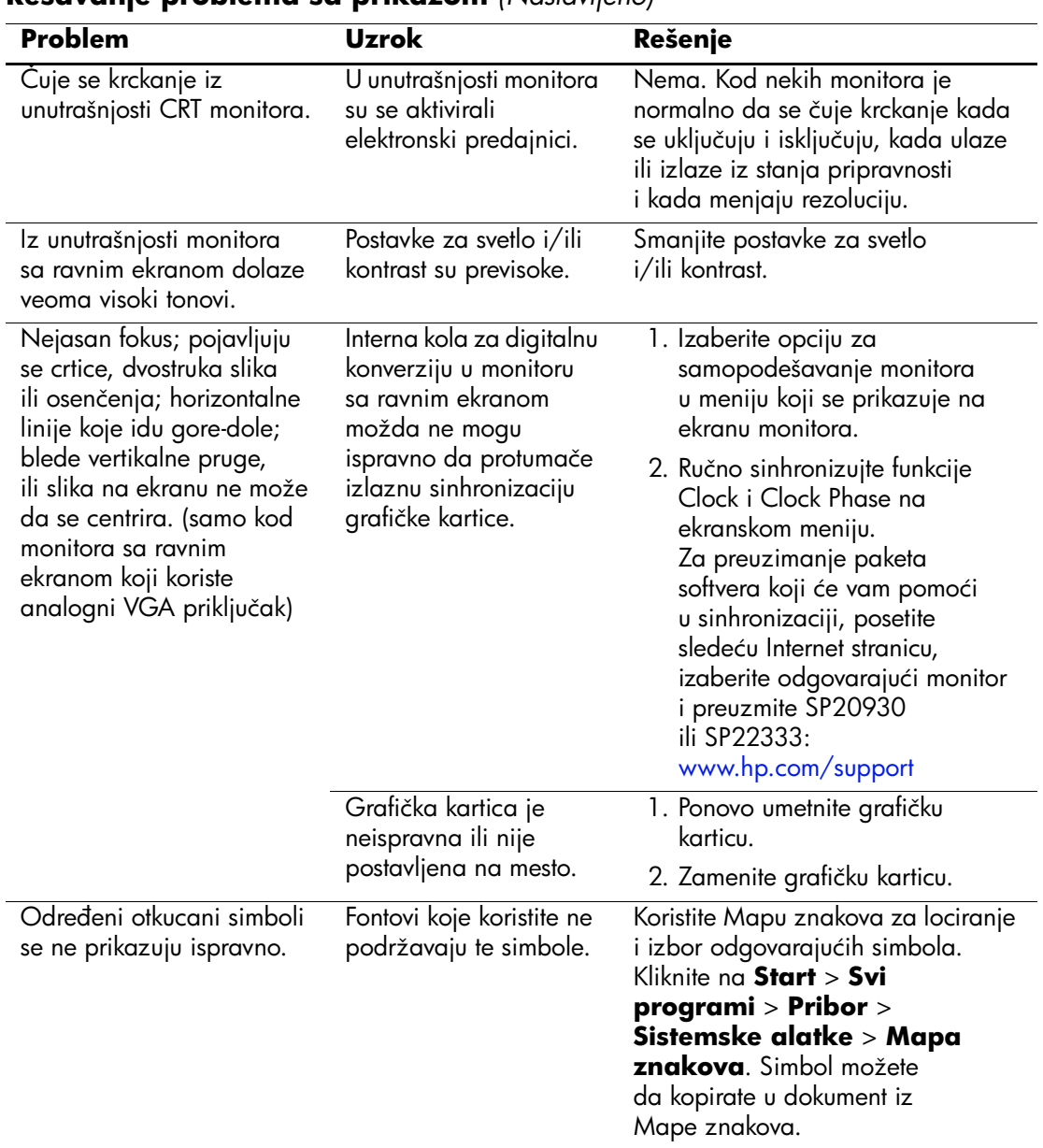

## <span id="page-34-0"></span>**Rešavanje problema sa zvukom**

Ako računar ima audio funkcije i ako dođe do problema sa audio uređajima, pogledajte uobičajene uzroke i rešenja koja se nalaze u sledećoj tabeli.

![](_page_34_Picture_178.jpeg)

#### **Rešavanje problema sa zvukom**

![](_page_35_Picture_198.jpeg)

Ä**OPREZ!** Kada pokušavate da izađete iz **stanja pripravnosti**, nemojte da držite dugme za napajanje duže od četiri sekunde. U protivnom, računar će se isključiti i izgubićete podatke koji nisu sačuvani.
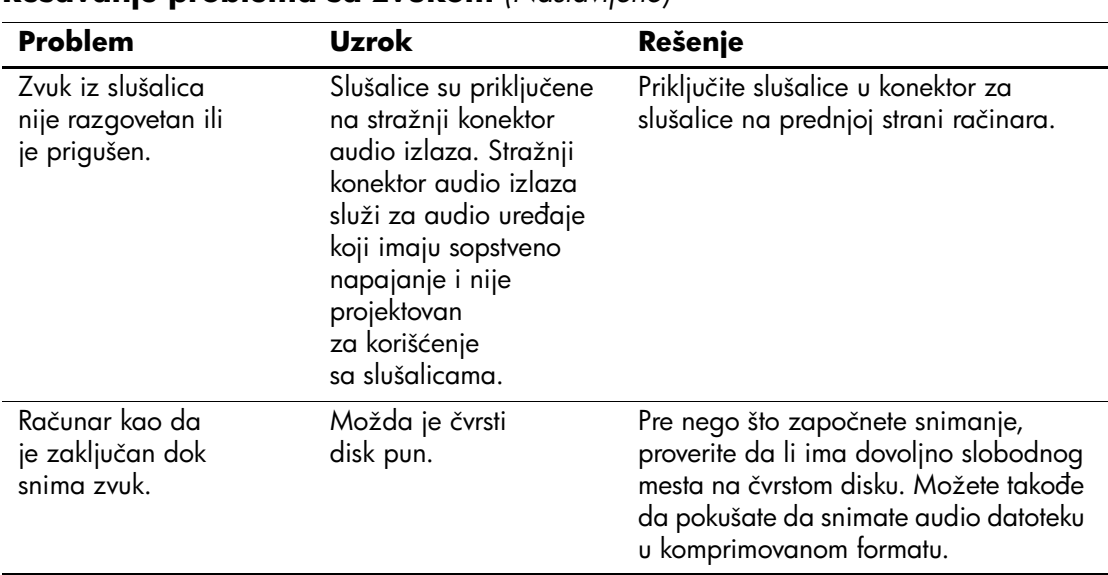

### **Rešavanje problema sa zvukom** *(Nastavljeno)*

## **Rešavanje problema sa štampačem**

Ako dođe do problema sa štampačem, pogledajte dokumentaciju koju ste dobili uz štampač i uobičajene uzroke i rešenja koja se nalaze u sledećoj tabeli.

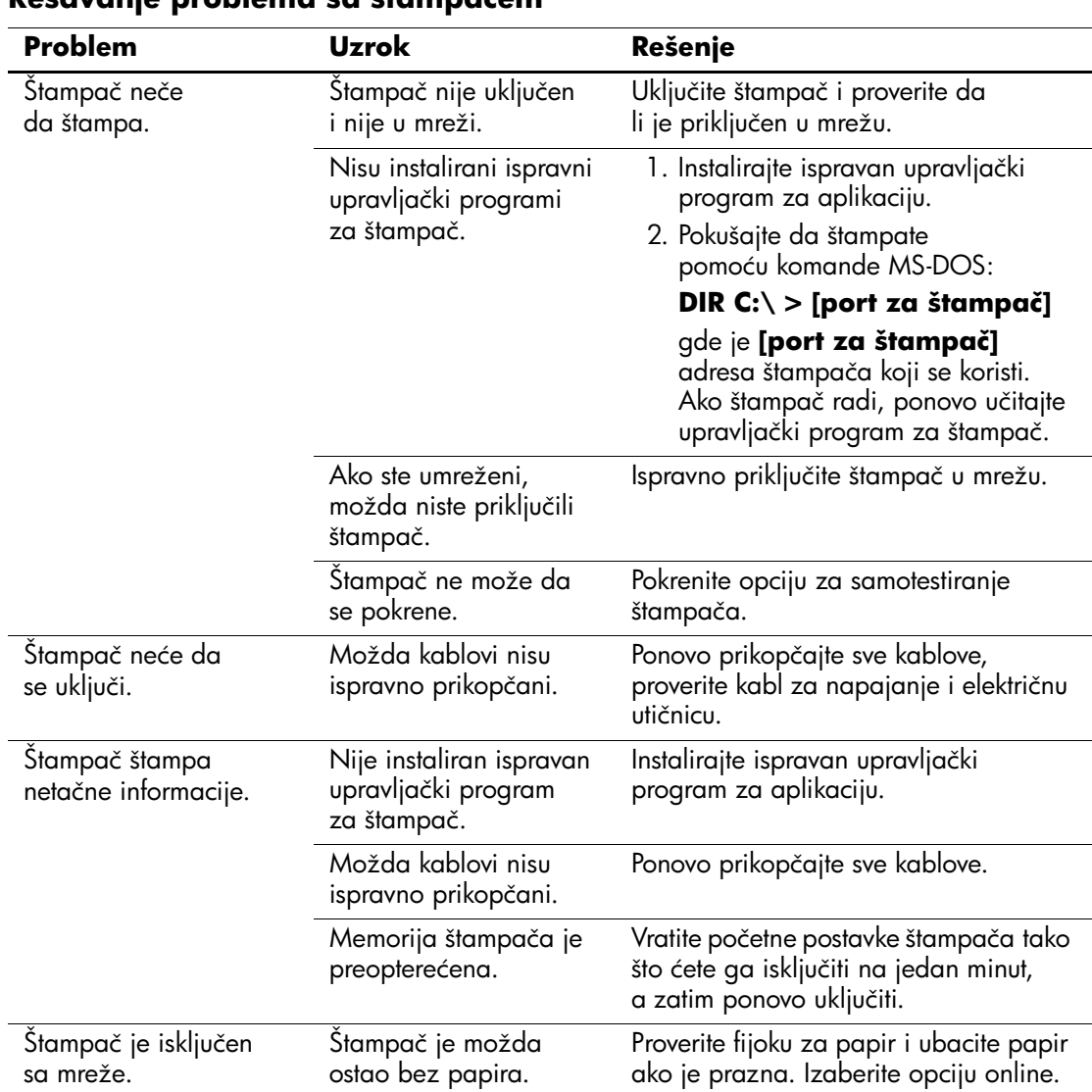

#### **Rešavanje problema sa štampačem**

## **Rešavanje problema sa tastaturom i mišem**

Ako dođe do problema sa tastaturom ili mišem, pogledajte dokumentaciju koju ste dobili uz ovu opremu i uobičajene uzroke i rešenja koja se nalaze u sledećoj tabeli.

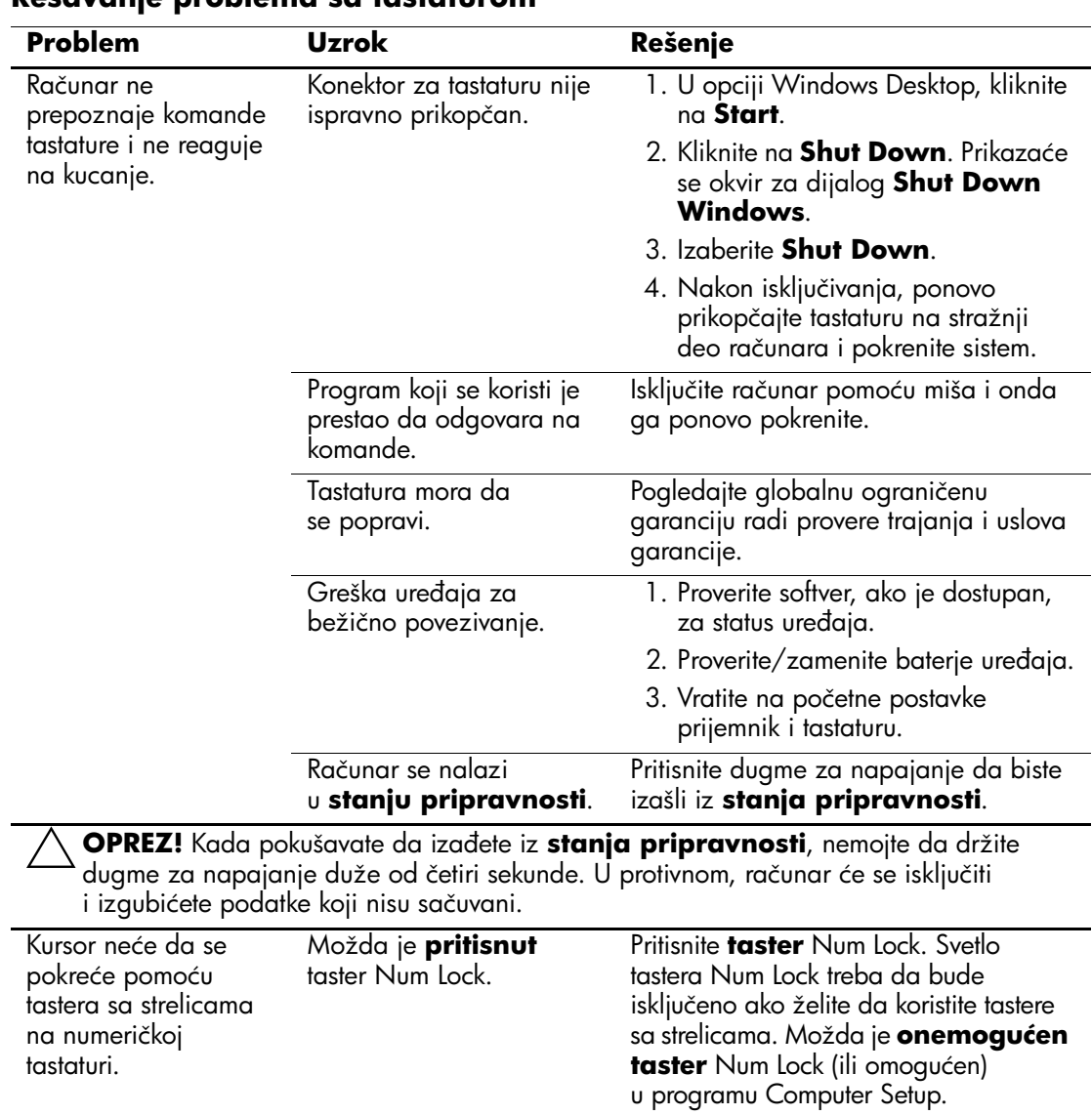

#### **Rešavanje problema sa tastaturom**

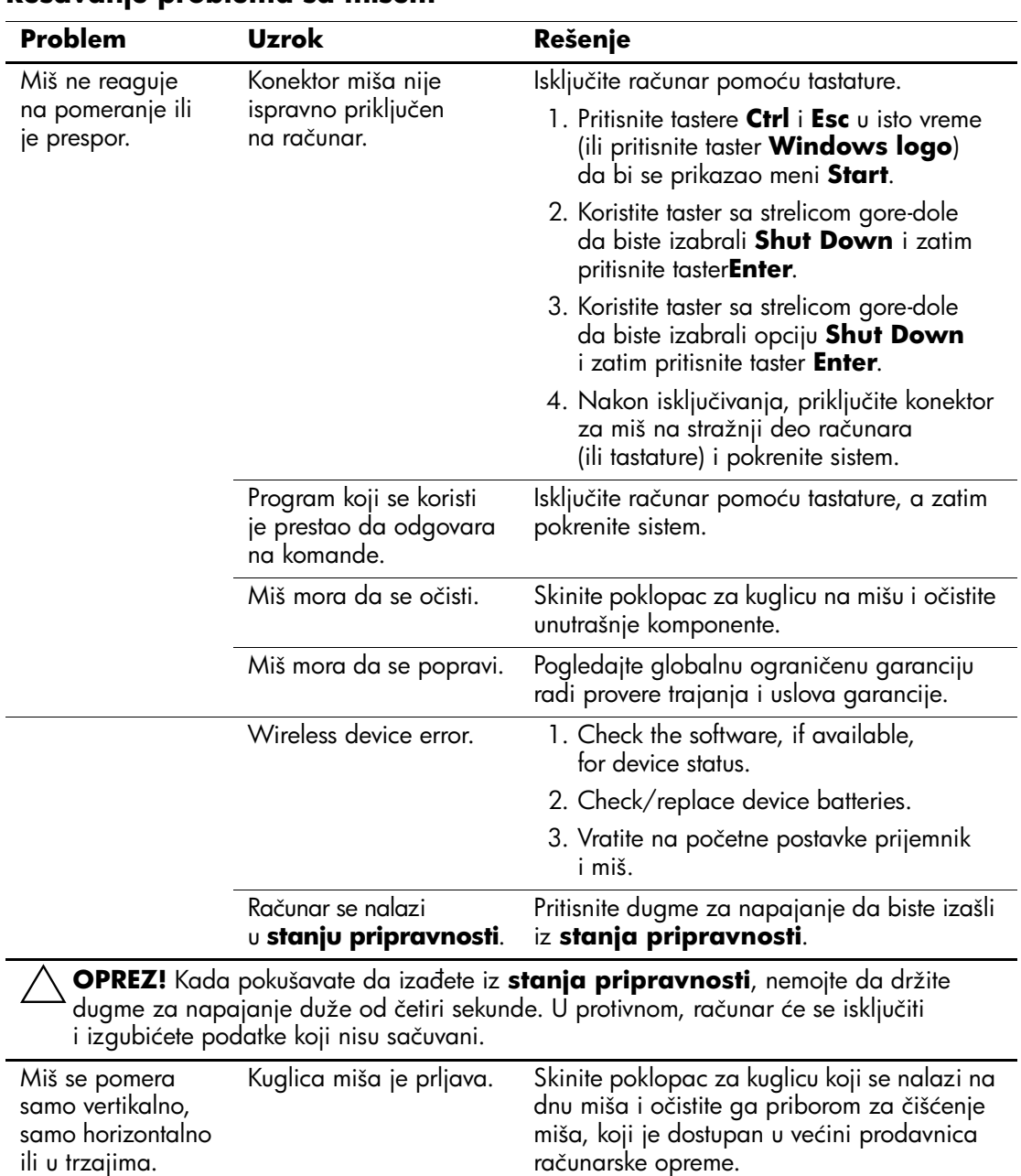

#### **Rešavanje problema sa mišem**

## **Rešavanje problema sa instalacijom hardvera**

Kada dodajete ili uklanjate hardver, kao što je dodatni uređaj ili kartica za proširenje, možda ćete morati ponovo konfigurisati računar. Ako instalirate "plug and play" uređaj, Windows XP automatski prepoznaje takav uređaj i konfiguriše računar. Ako instalirate uređaj koji nije tipa "plug and play", morate ponovo konfigurisati računar po dovršetku instalacije novog hardvera. U sistemu Windows XP, koristite **Čarobnjak za dodavanje hardvera** i sledite uputstva koja se pojavljuju na ekranu.

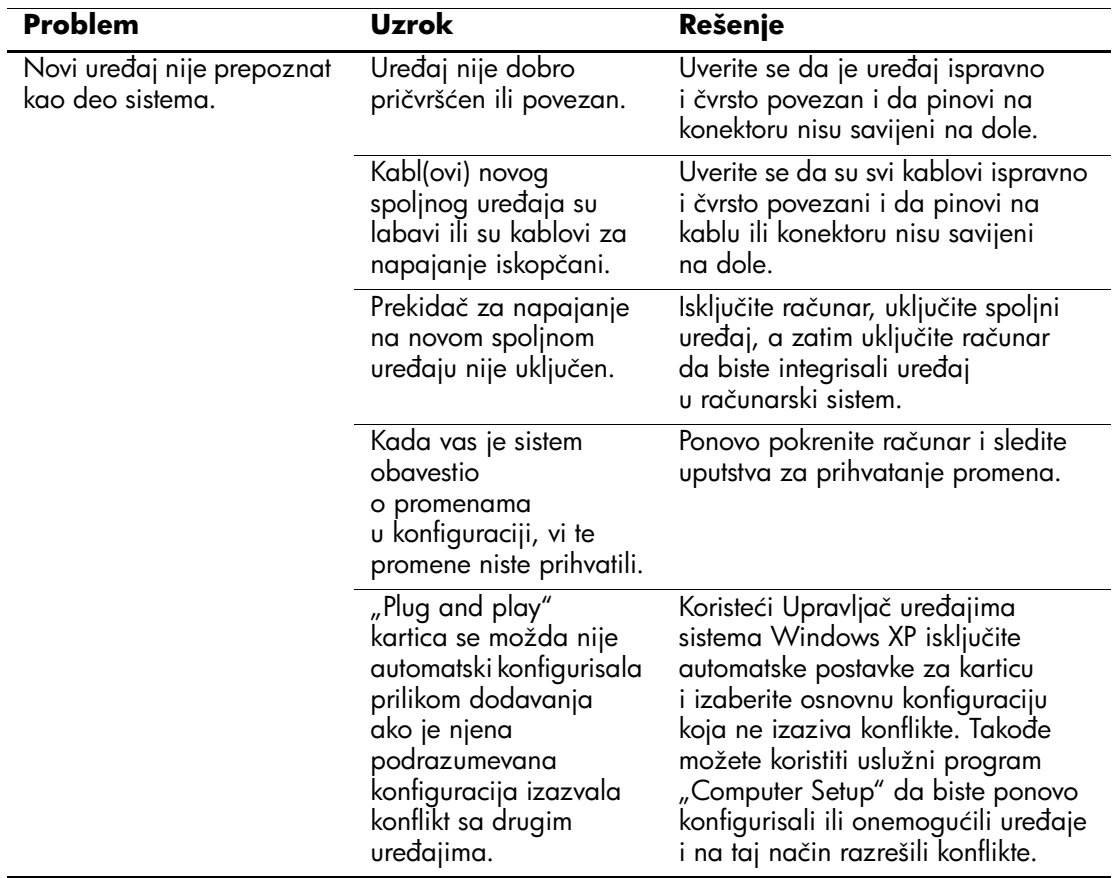

#### **Rešavanje problema sa instalacijom hardvera**

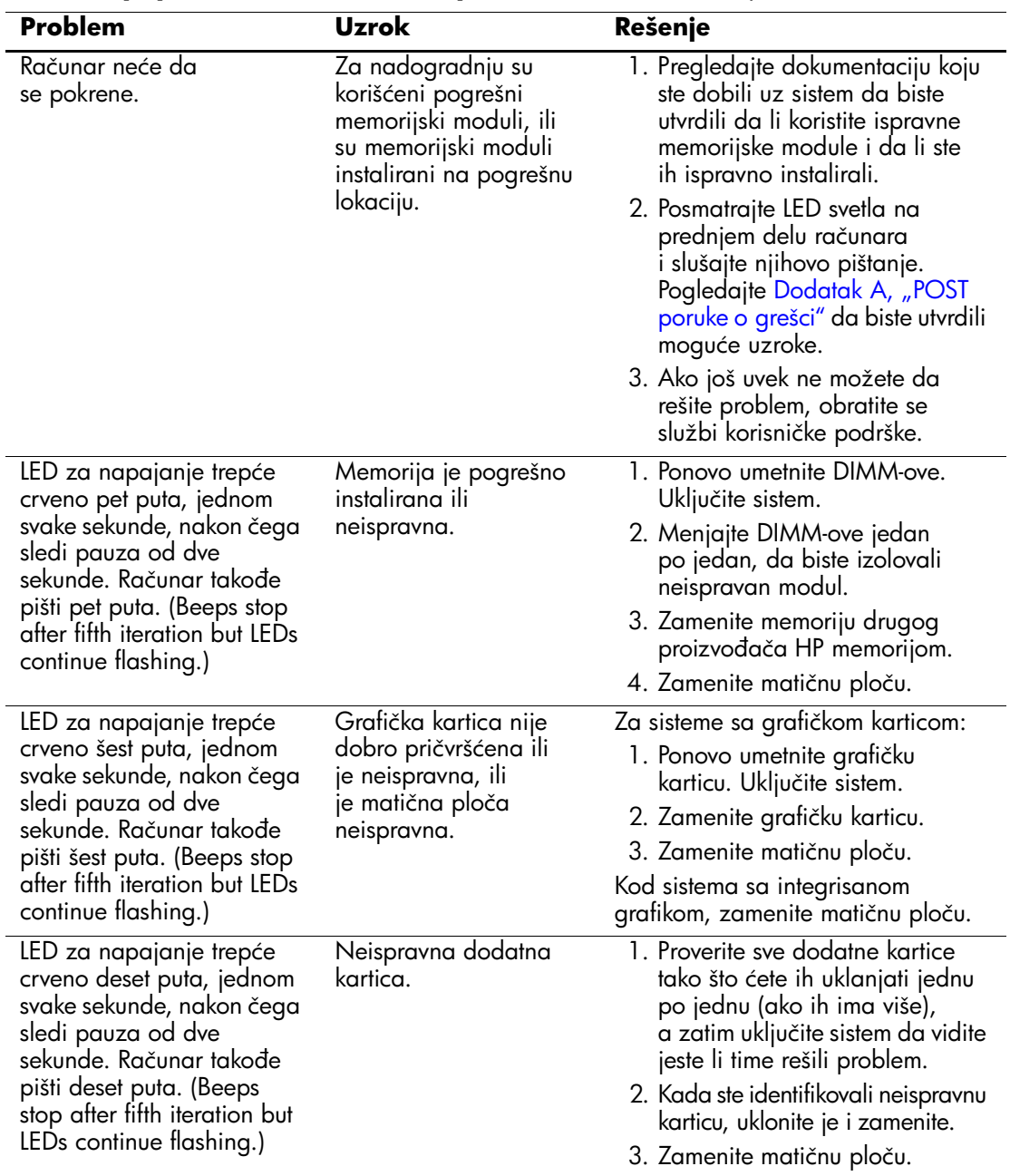

#### **Rešavanje problema sa instalacijom hardvera** *(Nastavljeno)*

## **Rešavanje problema sa mrežom**

U sledećoj tabeli navedeni su opšti uzroci i rešenja u vezi probema sa mrežom. Ovi saveti vam ne pomažu u rešavanju problema instalacije mrežnih kablova.

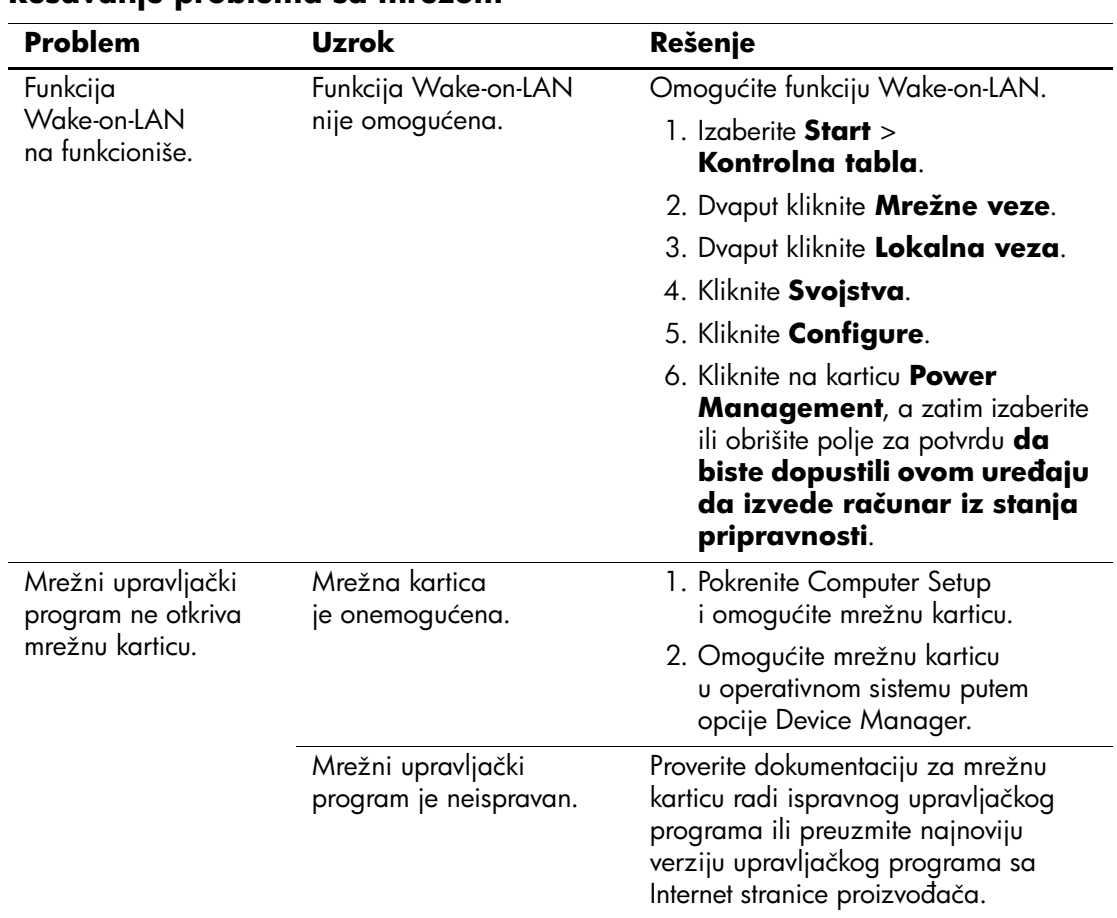

#### **Rešavanje problema sa mrežom**

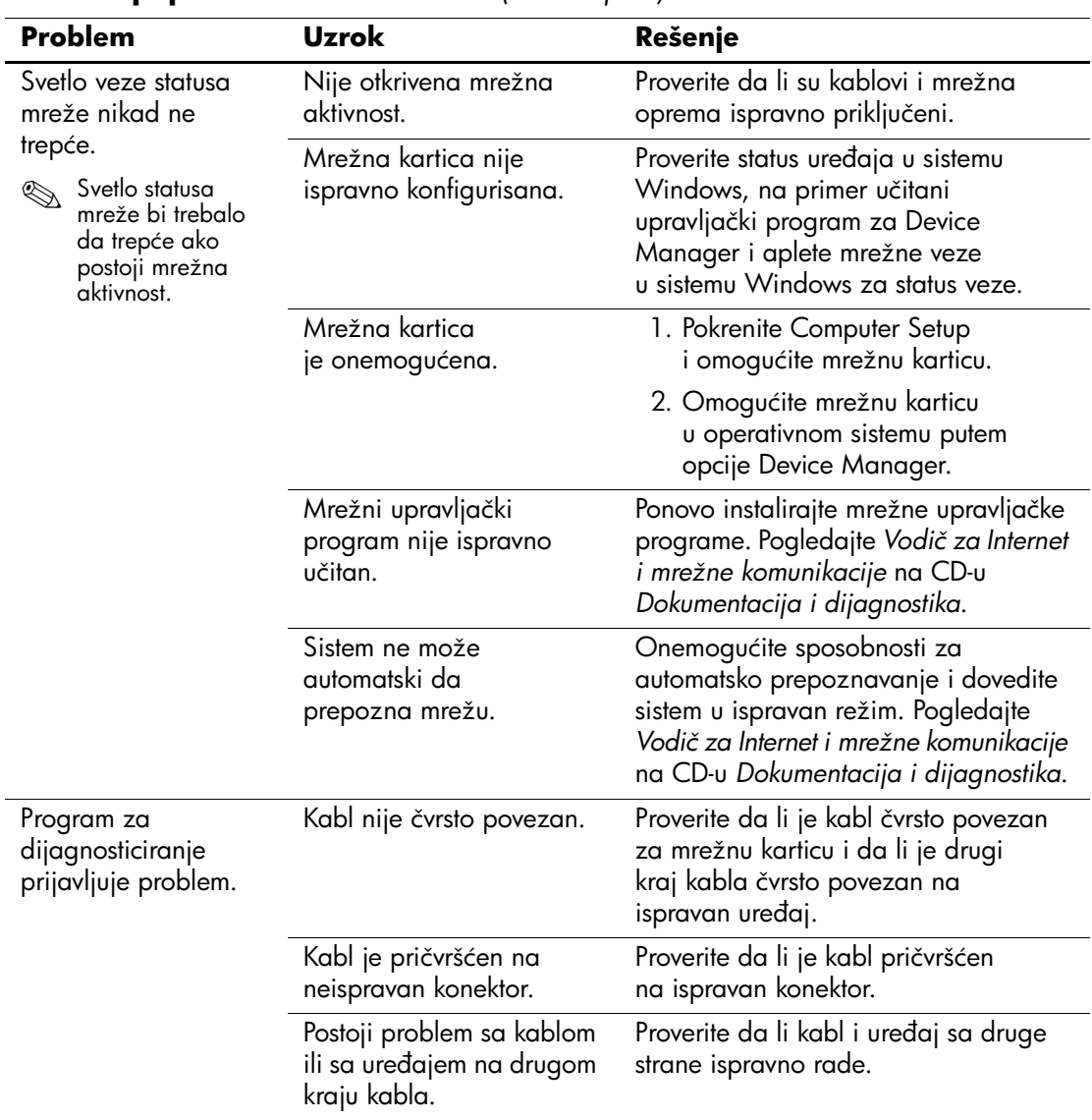

### **Rešavanje problema sa mrežom** *(Nastavljeno)*

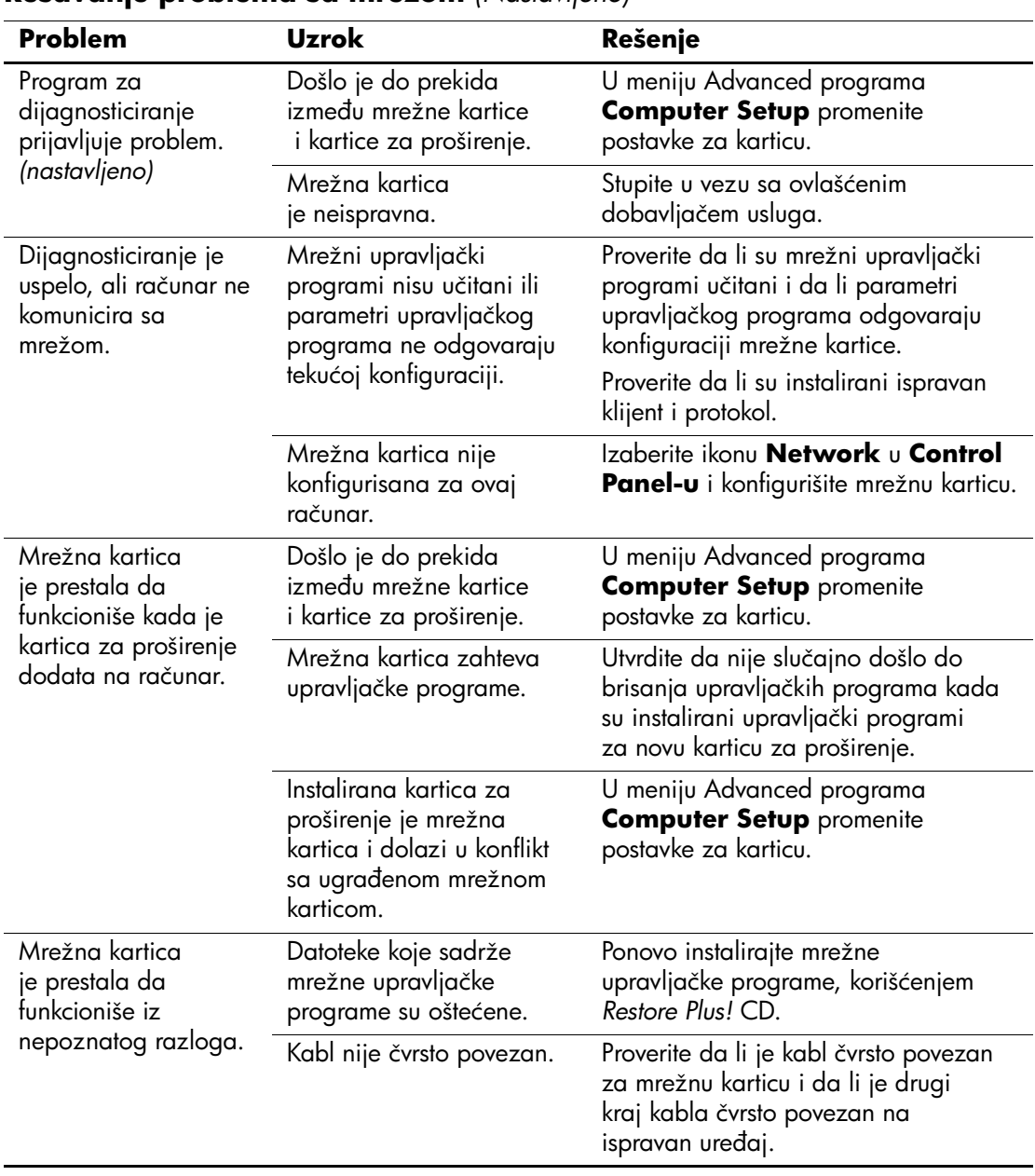

### **Rešavanje problema sa mrežom** *(Nastavljeno)*

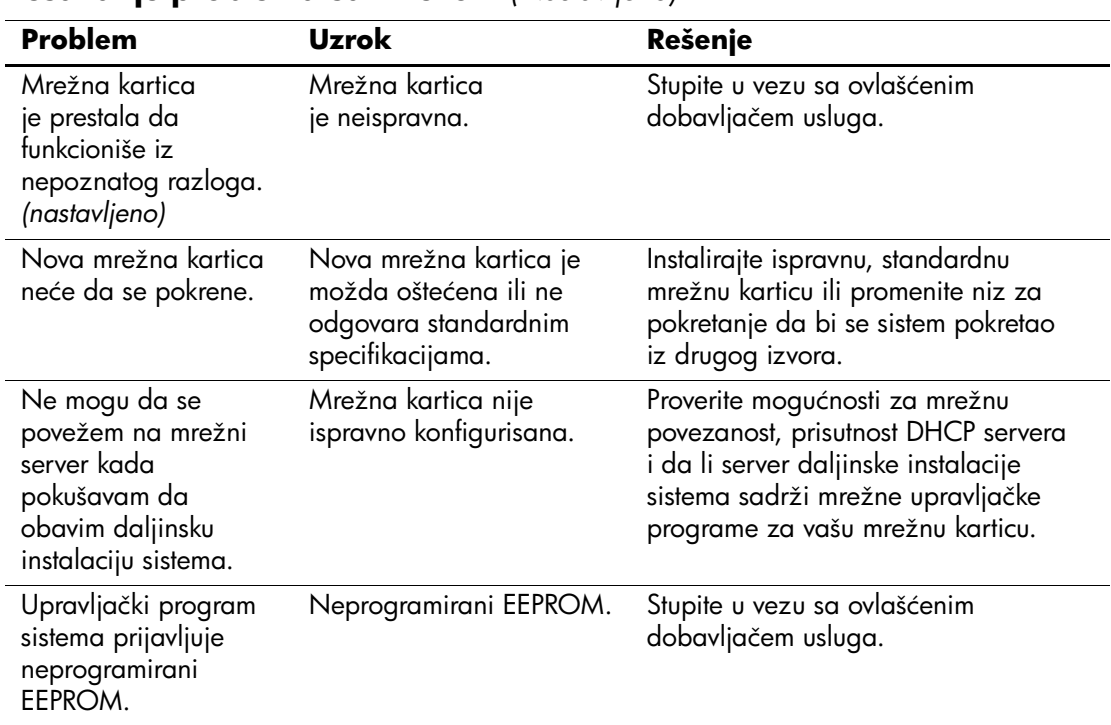

### **Rešavanje problema sa mrežom** *(Nastavljeno)*

## **Rešavanje problema sa memorijom**

Ako dođe do problema sa memorijom, u sledećoj tabeli su navedeni opšti uzroci i rešenja.

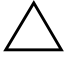

Ä **OPREZ!** Za sisteme koji podržavaju ECC memoriju, HP ne podržava mešanje ECC i non-ECC memorije. U protivnom, računar neće moći da pokrene operativni sistem.

#### **Rešavanje problema sa memorijom**

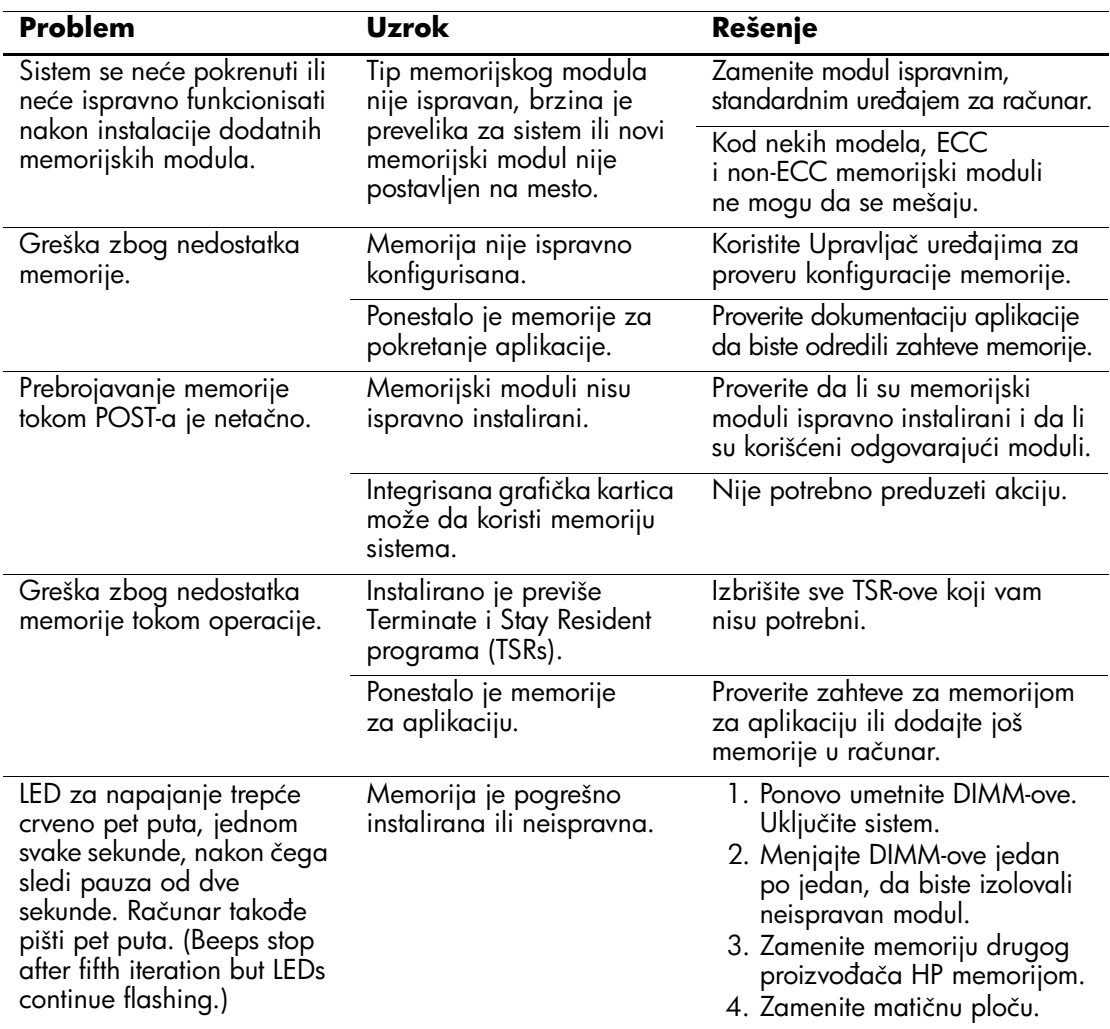

## **Rešavanje problema sa procesorom**

Ako dođe do problema sa procesorom, u sledećoj tabeli su navedeni opšti uzroci i rešenja.

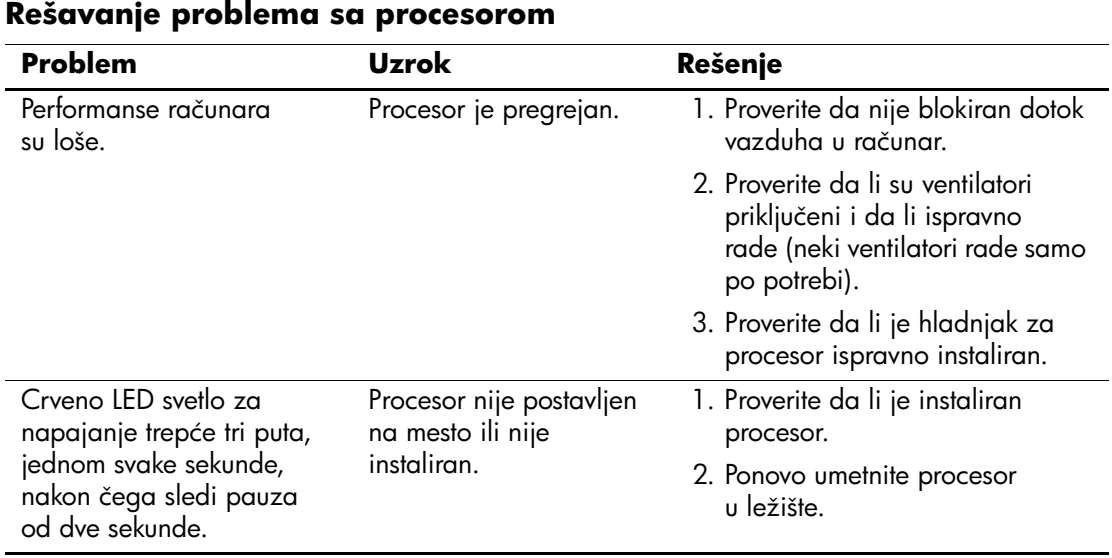

## **Rešavanje problema sa CD-ROM i DVD uređajima**

Ako dođe do problema sa CD-ROM ili DVD uređajima, pogledajte uobičajene uzroke i rešenja koja se nalaze u sledećoj tabeli ili na dokumentaciji koju ste dobili uz optički uređaj.

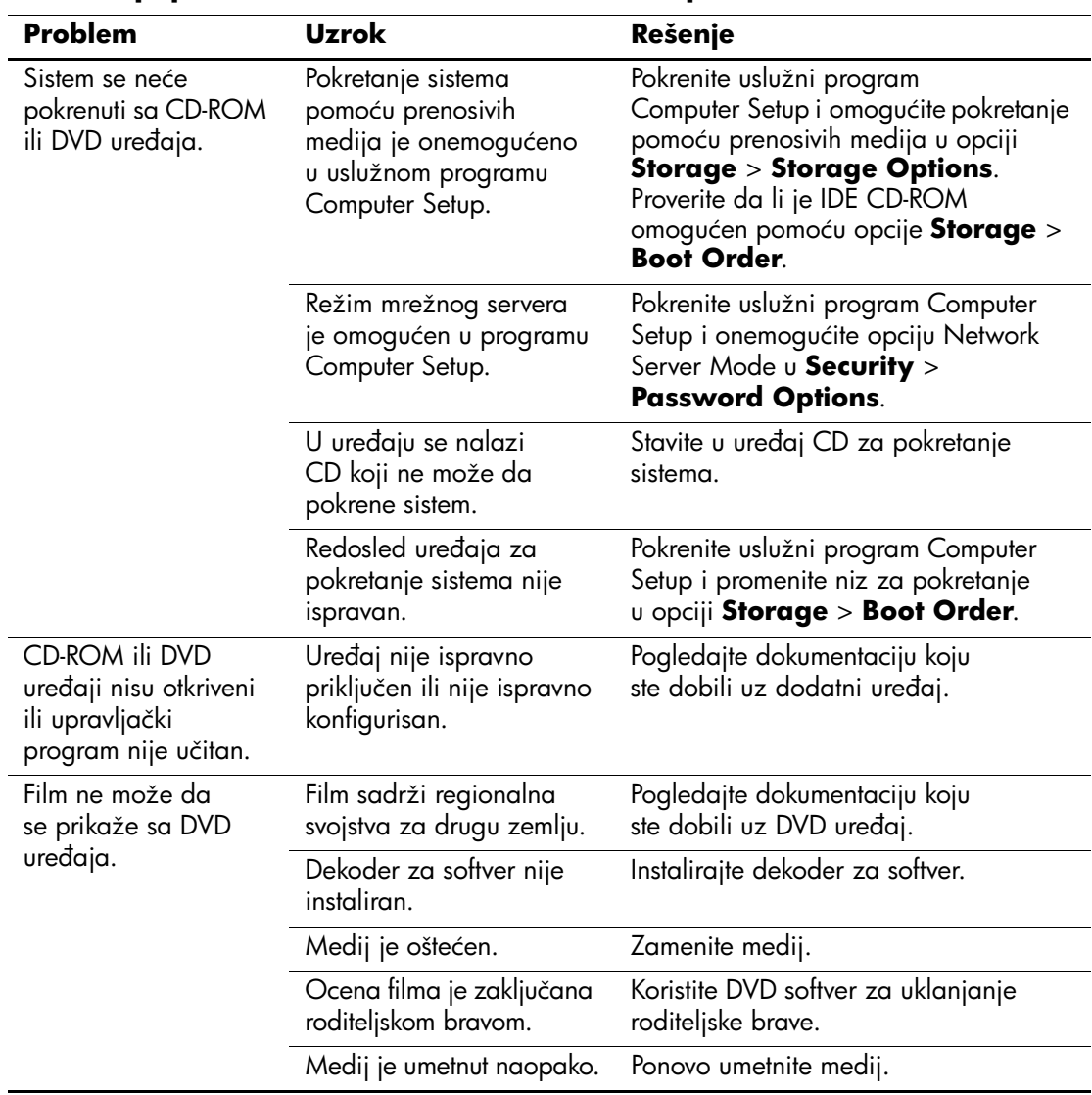

#### **Rešavanje problema sa CD-ROM i DVD uređajima**

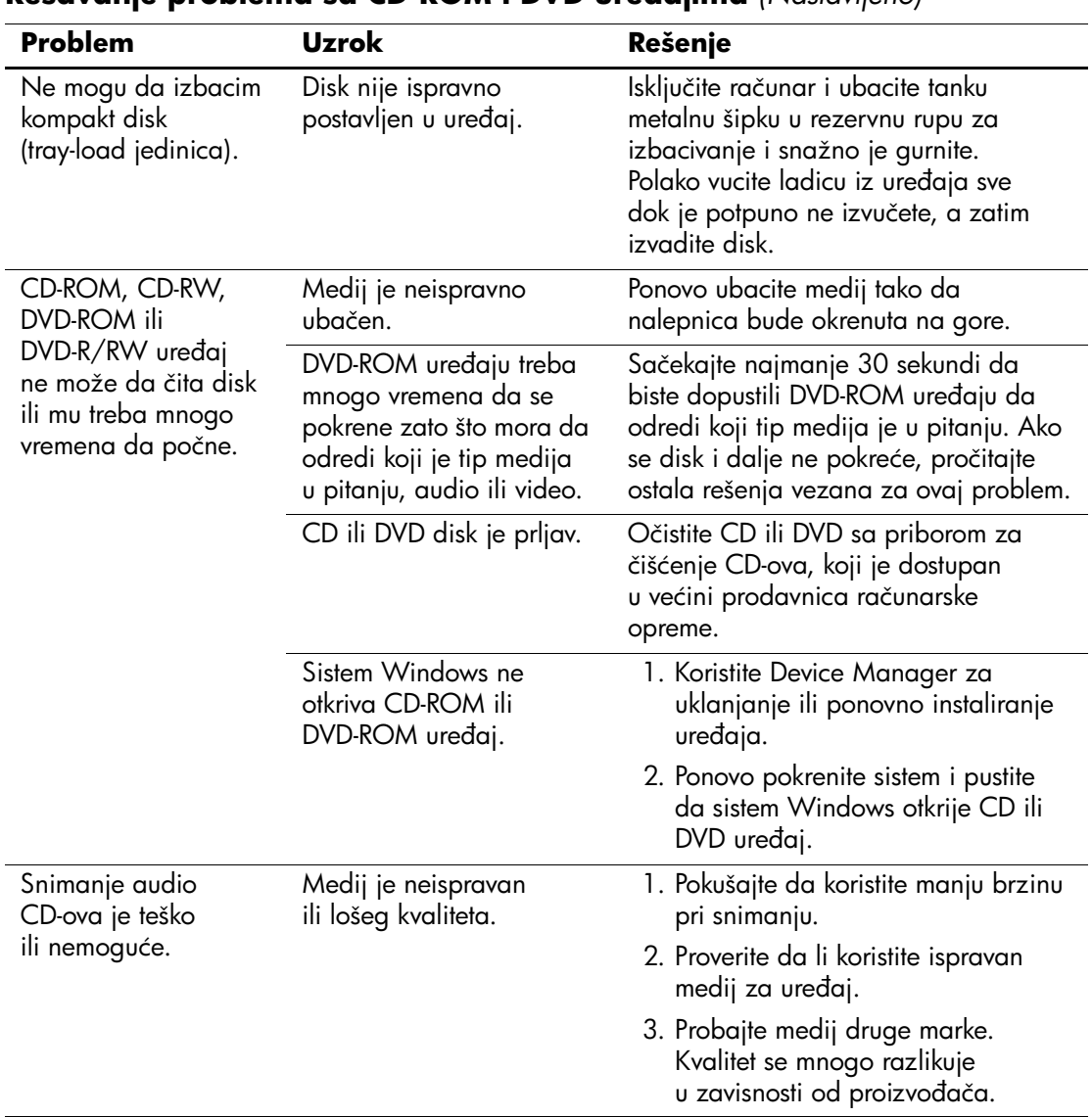

#### **Rešavanje problema sa CD-ROM i DVD uređajima** *(Nastavljeno)*

## **Rešavanje problema sa uređajem Drive Key**

Ako dođe do problema sa uređajem Drive Key, u sledećoj tabeli su navedeni opšti uzroci i rešenja.

#### **Rešavanje problema sa uređajem Drive Key**

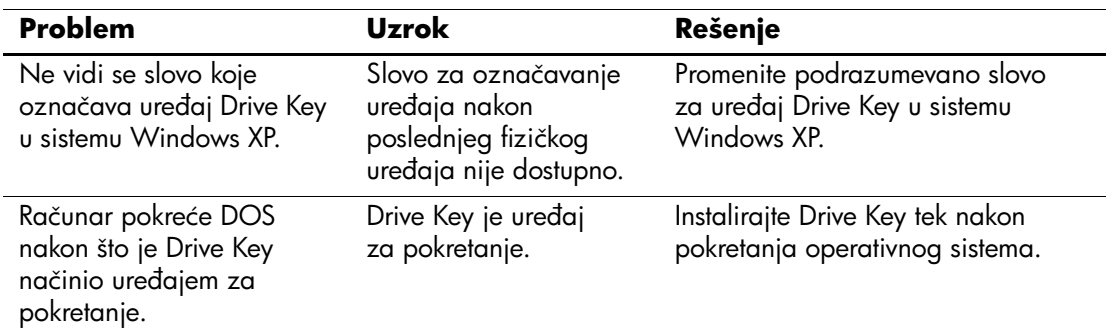

## **Rešavanje problema komponenti na prednjoj tabli**

Ako dođe do problema sa uređajima povezanim sa predjnom tablom, pogledajte listu uobičajenih uzroka i rešenja u sledećoj tabeli.

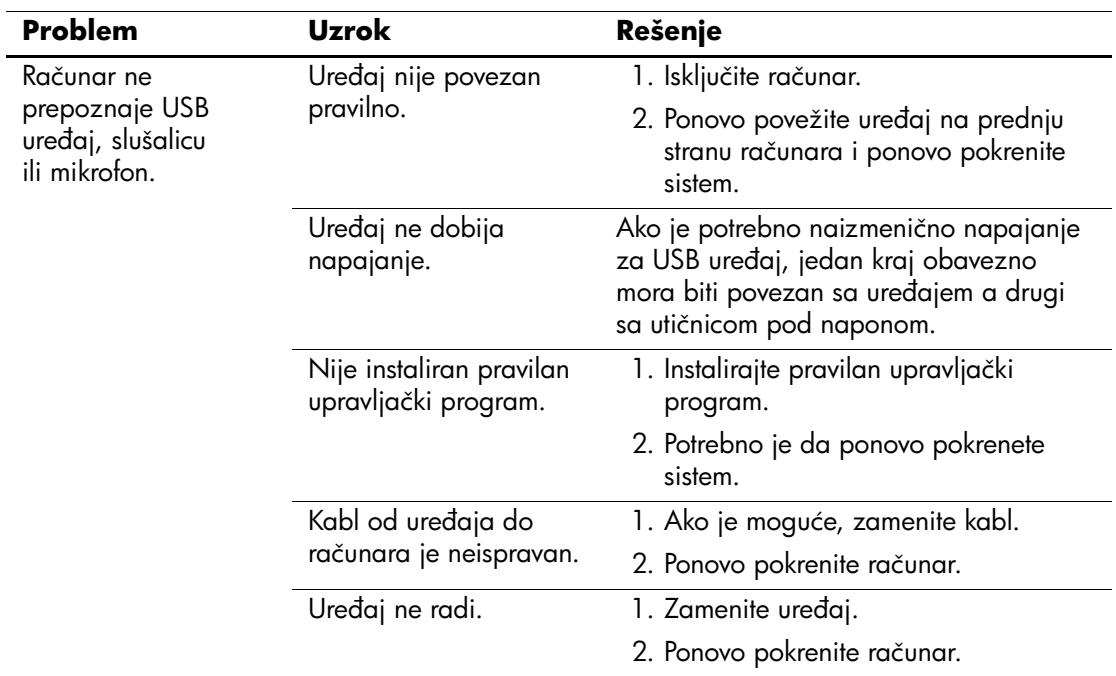

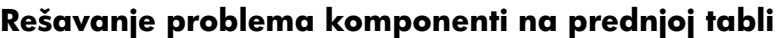

## **Rešavanje problema sa pristupom Internetu**

Ako naiđete na probleme sa pristupom Internetu, konsultujte vašeg dobavljača Internet usluga ili potražite uobičajene uzroke i rešenja navedena u sledećoj tabeli.

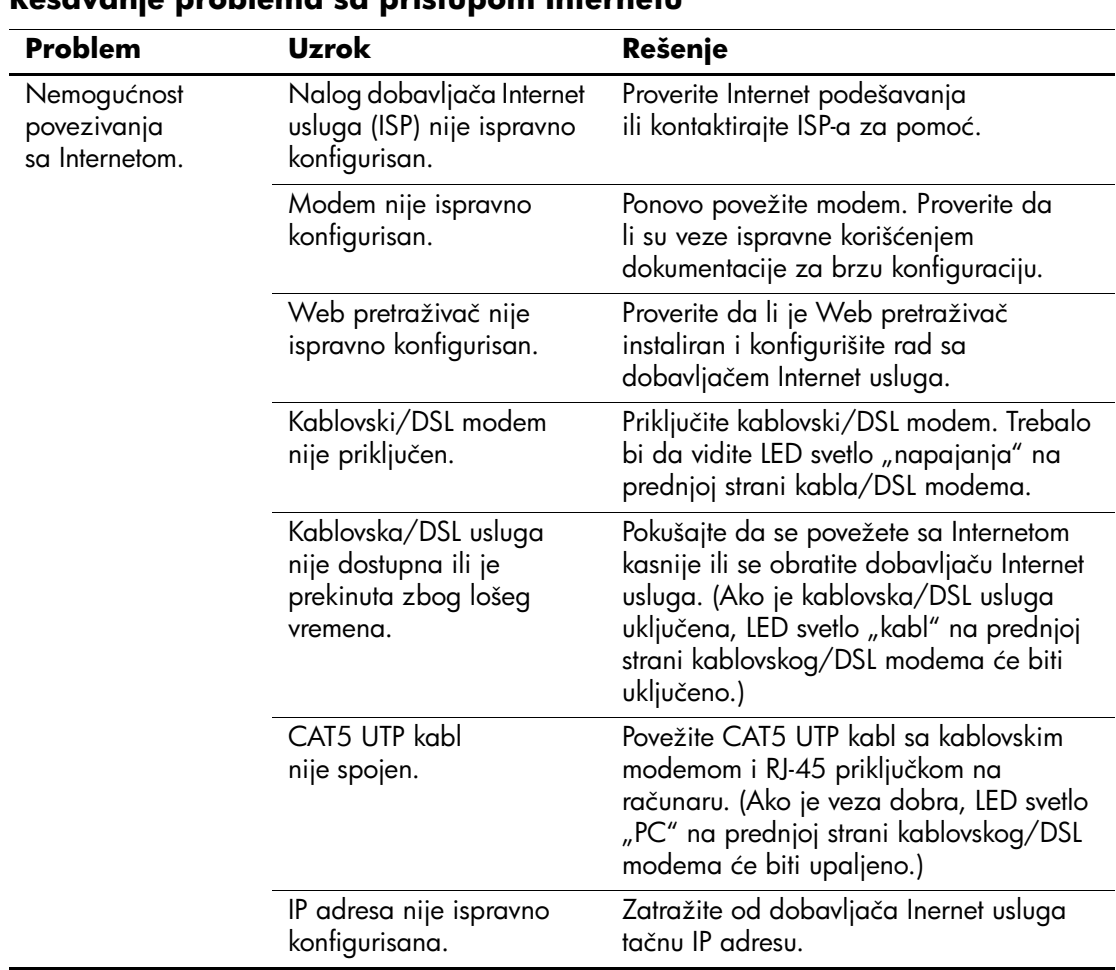

#### **Rešavanje problema sa pristupom Internetu**

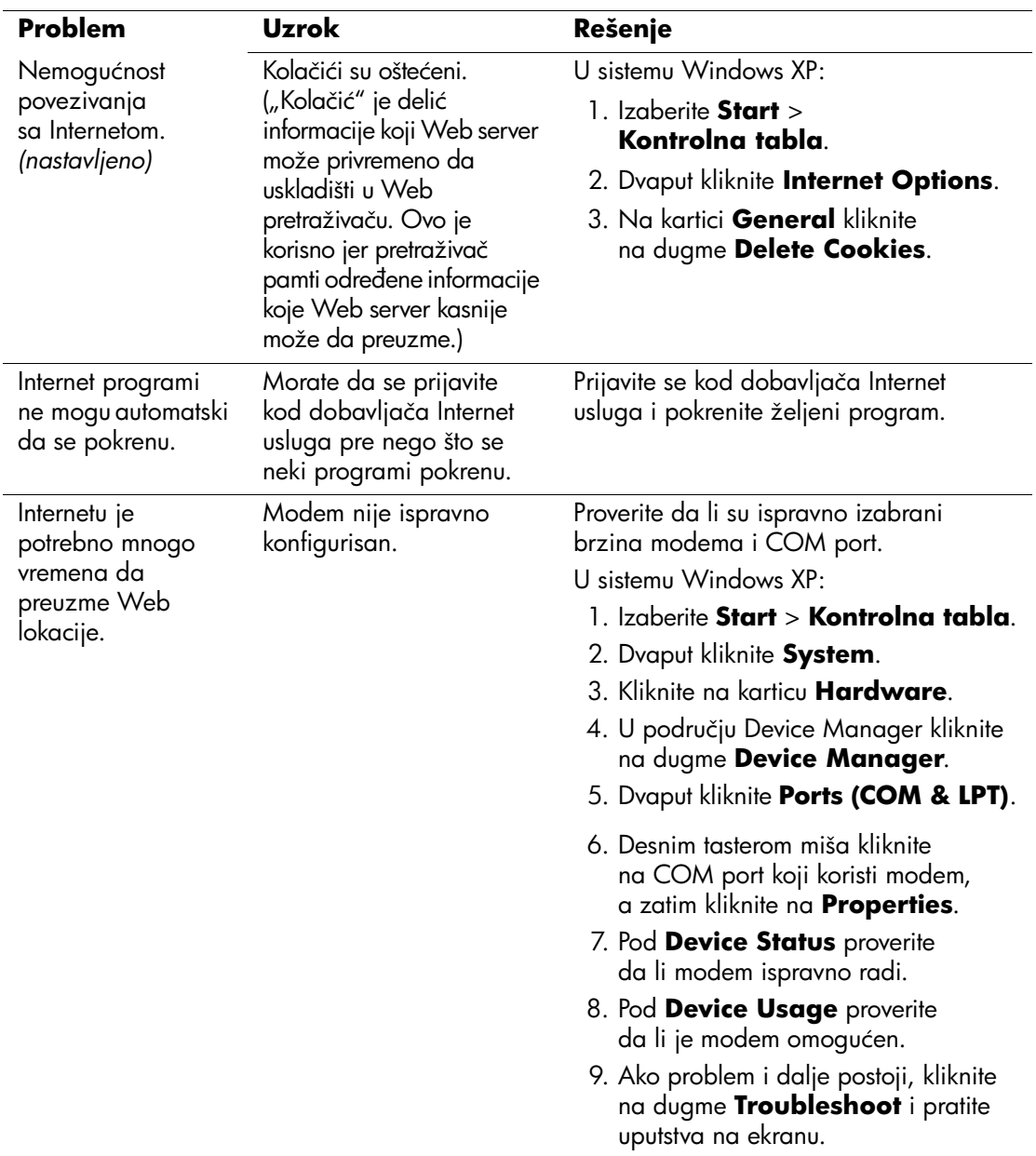

### **Rešavanje problema sa pristupom Internetu** *(Nastavljeno)*

## **Rešavanje problema sa softverom**

U većini slučajeva problemi sa softverom nastaju kao posledica sledećeg:

- Aplikacija nije ispravno instalirana ili konfigurisana.
- Nema dovoljno dostupne memorije za pokretanje aplikacije.
- Postoji konflikt između aplikacija.
- Proverite da li su instalirani svi potrebni upravljački programi.
- Ako imate instaliran operativni sistem koji nije fabrički instaliran, proverite da li je podržan na vašem sistemu.

Ako dođe do problema sa softverom, pogledajte primenljiva rešenja koja se nalaze u sledećoj tabeli.

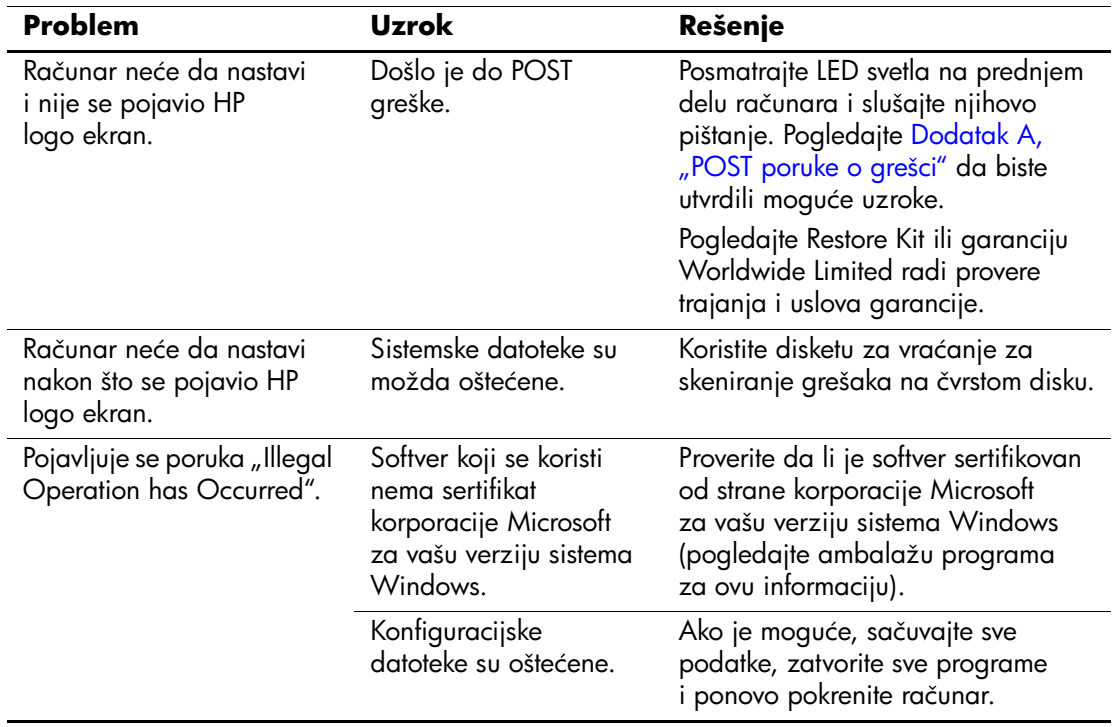

#### **Rešavanje problema sa softverom**

## **Stupanje u vezu sa korisničkom podrškom**

Za pomoć i usluge, stupite u vezu sa ovlašćenim trgovcem ili prodavcem. Da biste pronašli trgovca ili prodavca u blizini, posetite [www.hp.com](http://www.hp.com).

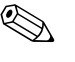

✎ Ako odnesete računar kod ovlašćenog trgovca, prodavca ili dobavljača usluga, obavezno dajte lozinku za konfigurisanje i lozinku za pokretanje sistema ako su postavljene.

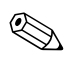

✎ Za tehničku pomoć, pozovite odgovarajući broj koji se nalazi u garanciji ili u vodiču *Support Telephone Numbers* na CD-u *Dokumentacija i dijagnostika*.

**A**

# <span id="page-56-0"></span>**POST poruke o grešci**

Ovaj dodatak daje listu šifara za grešku, poruka o grešci i raznih indikatorskih svetla i zvučnih nizova do kojih može da dođe tokom testa Power-On Self-Test (POST) ili ponovnog pokretanja sistema računara, mogućih izvora problema i koraka koje treba preduzeti za rešavanje stanja koje je dovelo do greške.

Onemogućavanje opcije POST Message blokira većinu sistemskih poruka tokom POST-a, kao što su prebrojavanje memorije i tekstualne poruke koje se ne odnose na greške. Ako dođe do POST greške, na ekranu će se pojaviti poruka o grešci. Za ručno omogućavanje režima POST Messages tokom POST-a, pritisnite bilo koji taster (osim tastera **F10** ili **F12**). Podrazumevani režim je onemogućena opcija POST Message.

Brzina kojom računar učitava operativni sistem i obim testiranja se određuju izborom režima POST-a.

Quick Boot je brzi proces pokretanja koji ne pokreće testove na svim nivoima sistema, na primer test memorije. Full Boot pokreće sve testove koji se baziraju na ROM-u i potrebno mu je više vremena da se dovrši.

Pokretanje opcije Full Boot može da se omogući na svakih od 1 do 30 dana po redovnom rasporedu. Za utvrđivanje rasporeda, ponovo konfigurišite računar u režimu Full Boot Every x Days, koristeći Computer Setup.

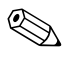

✎ Za dodatne informacije o programu Computer Setup, pogledajte *Vodič za uslužni program Computer Setup (F10)* na CD-u *Dokumentacija i dijagnostika*.

## **POST numeričke šifre i tekstualne poruke**

Ovaj odeljak je posvećen POST greškama koje imaju numeričke šifre. Ovaj odeljak uključuje i neke tekstualne poruke do kojih može da dođe tokom POST-a.

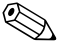

✎ Računar će zapištati jednom nakon što se POST tekstualna poruka pojavi na ekranu.

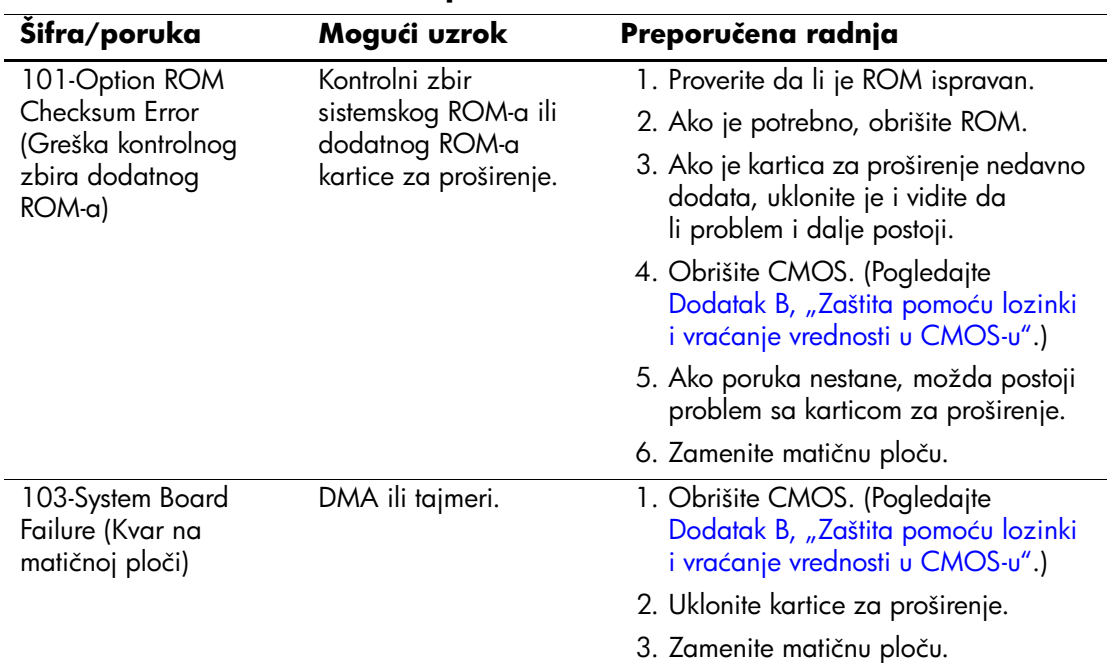

#### **Numeričke šifre i tekstualne poruke**

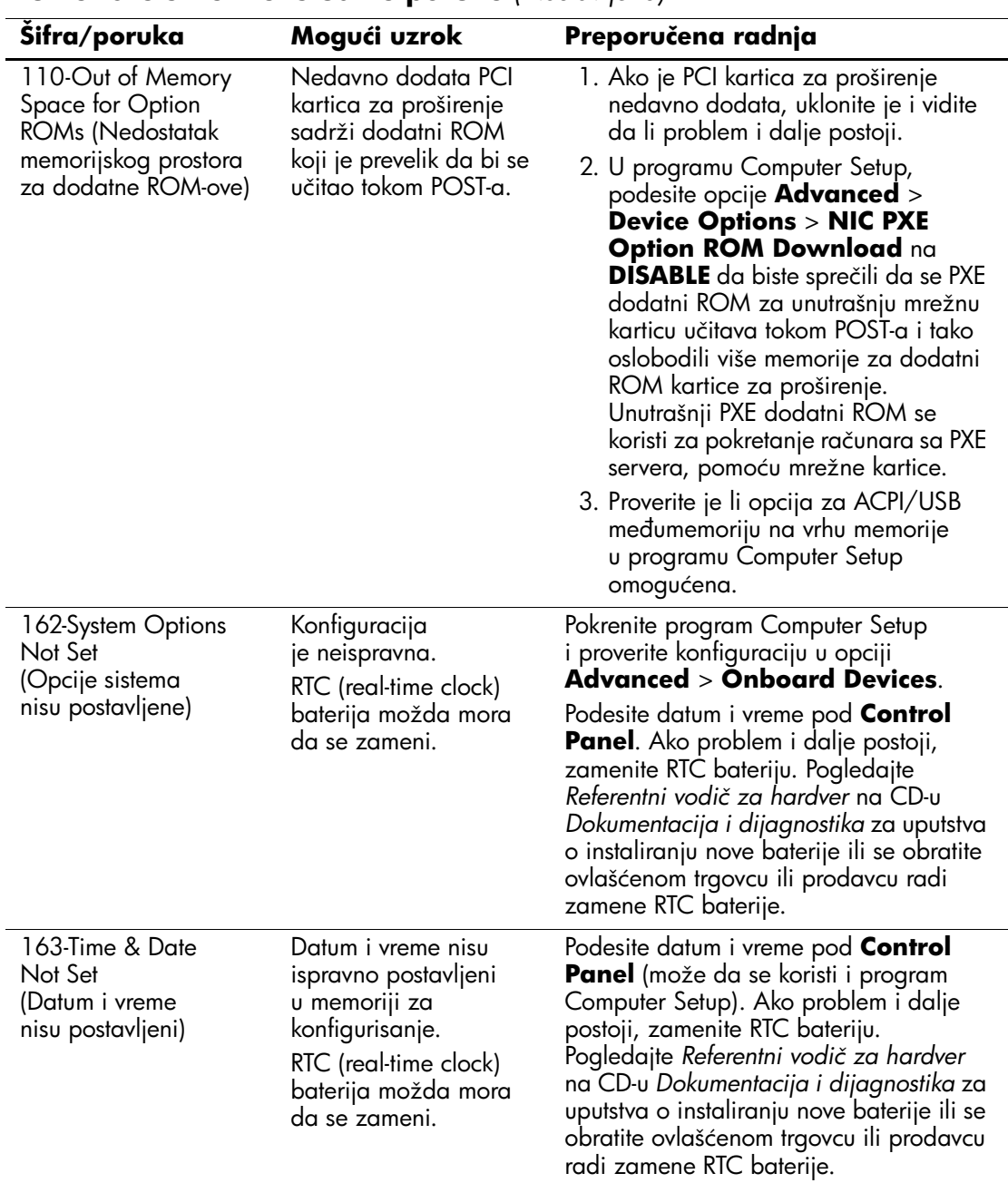

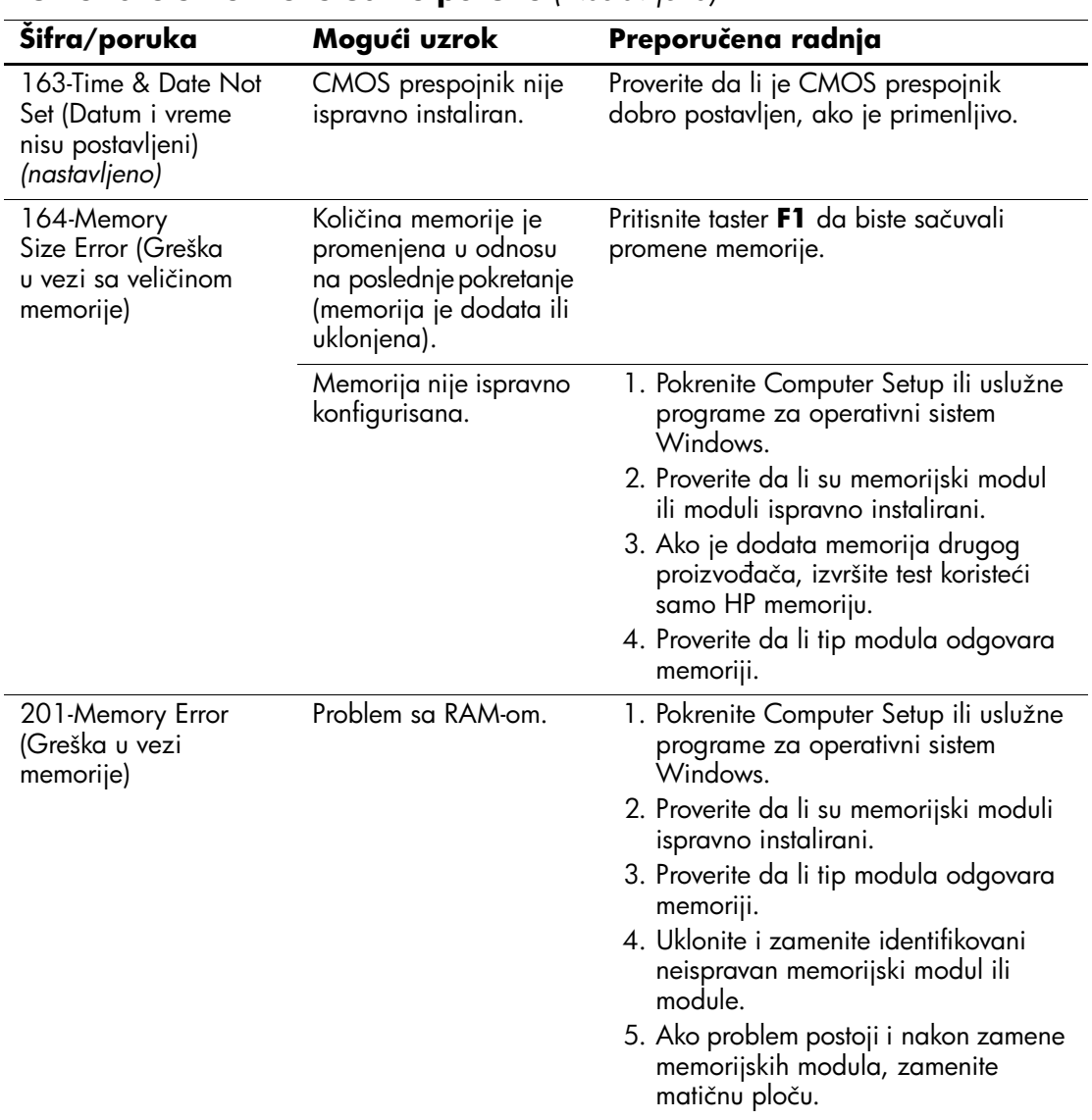

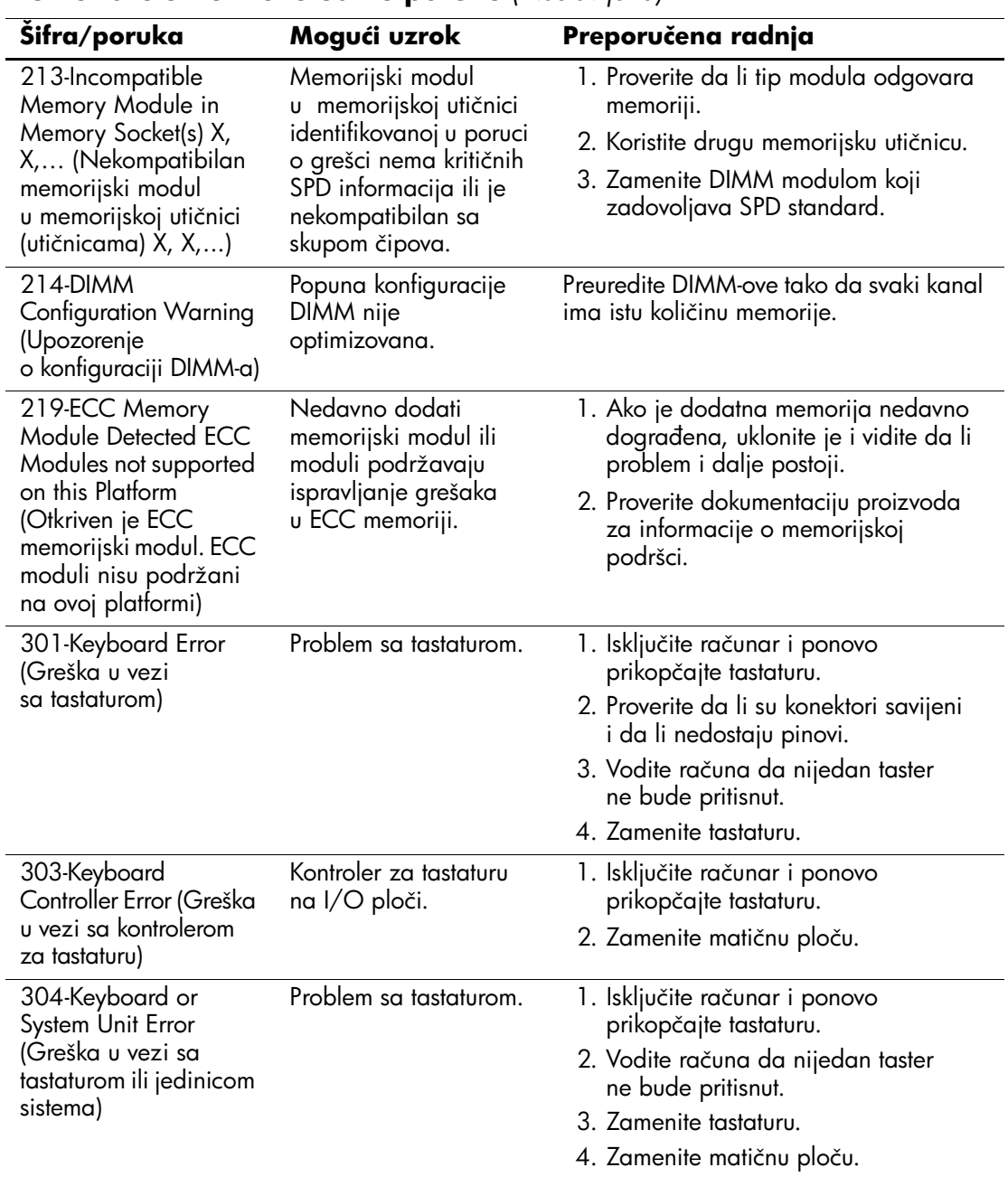

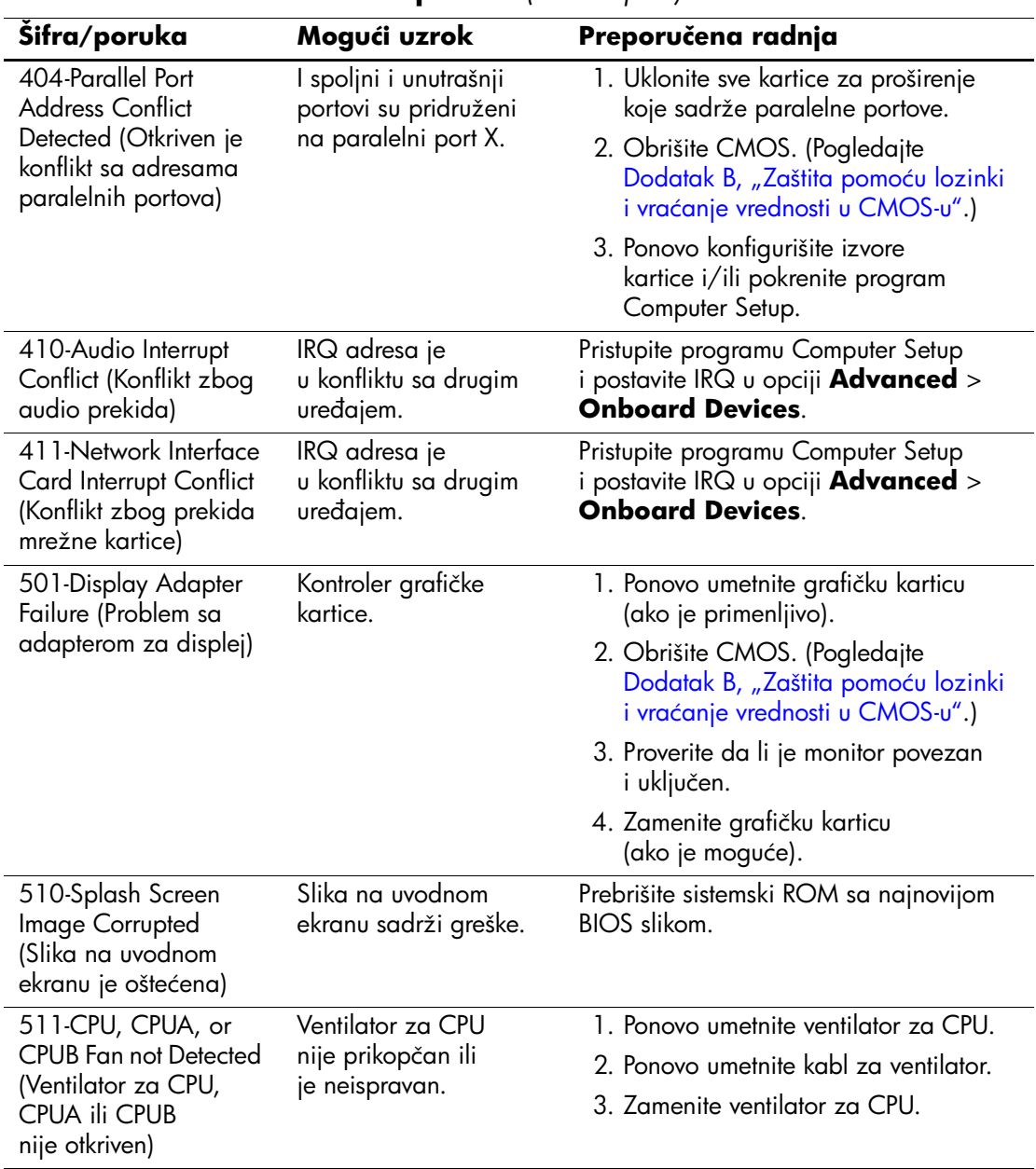

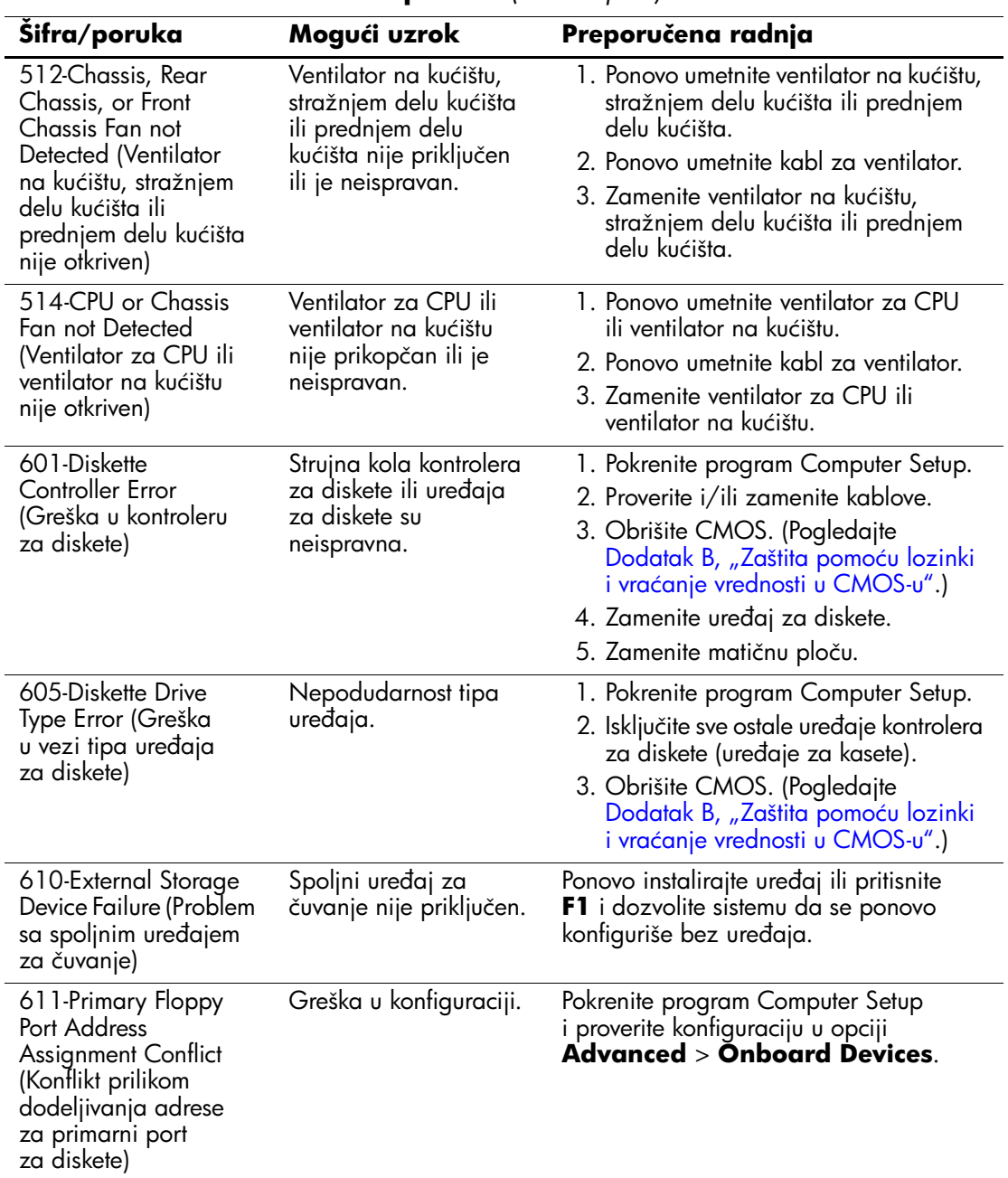

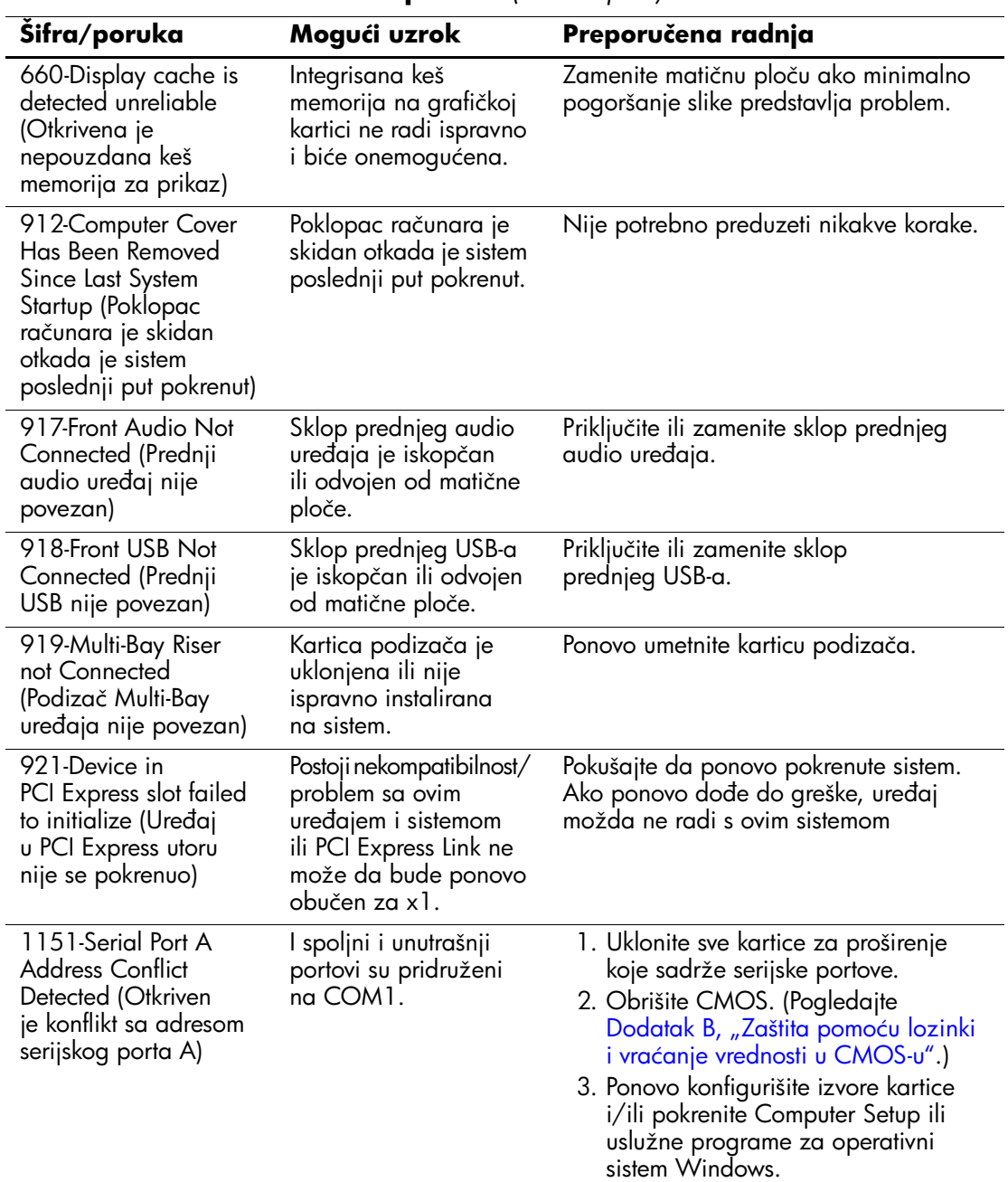

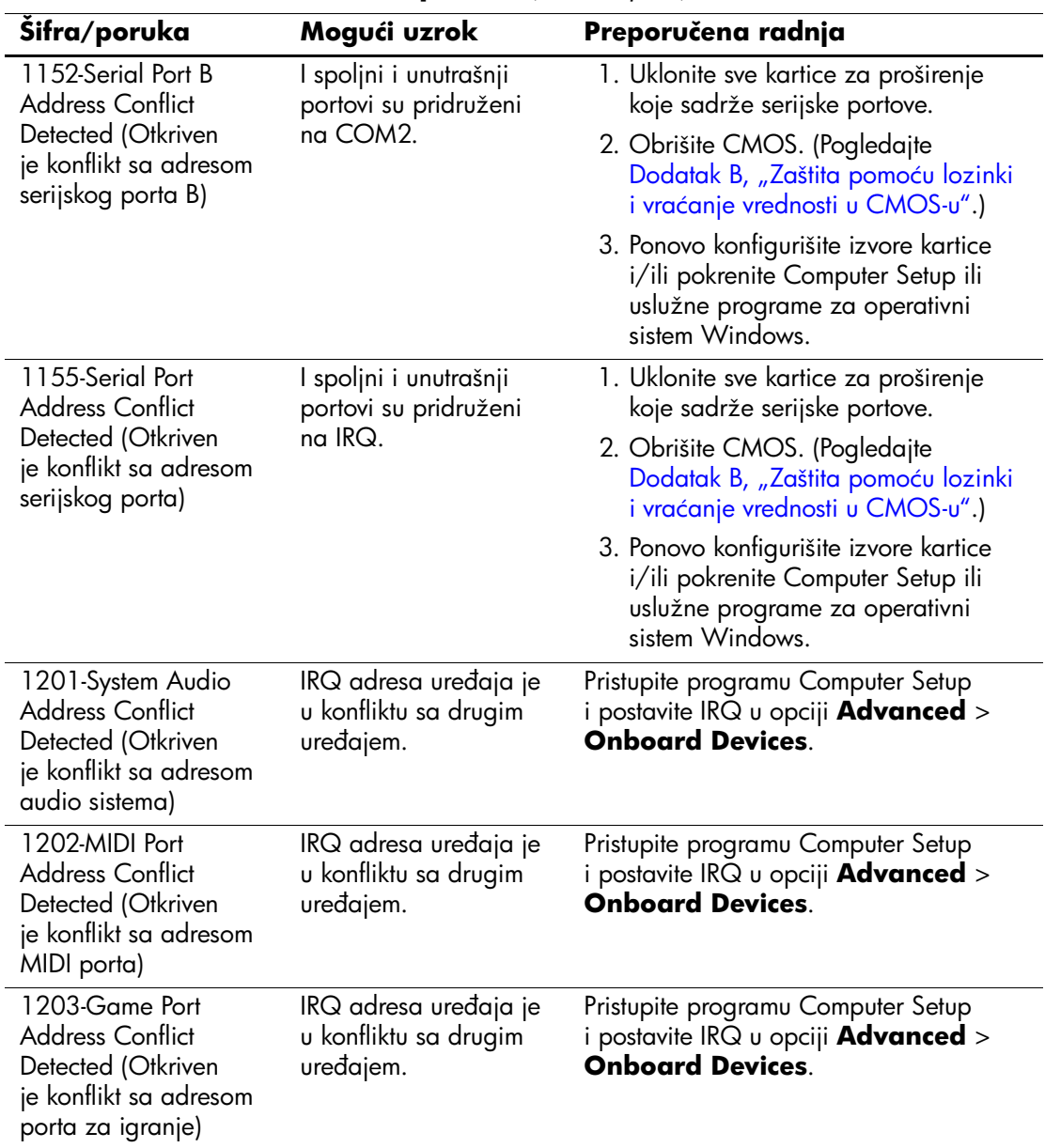

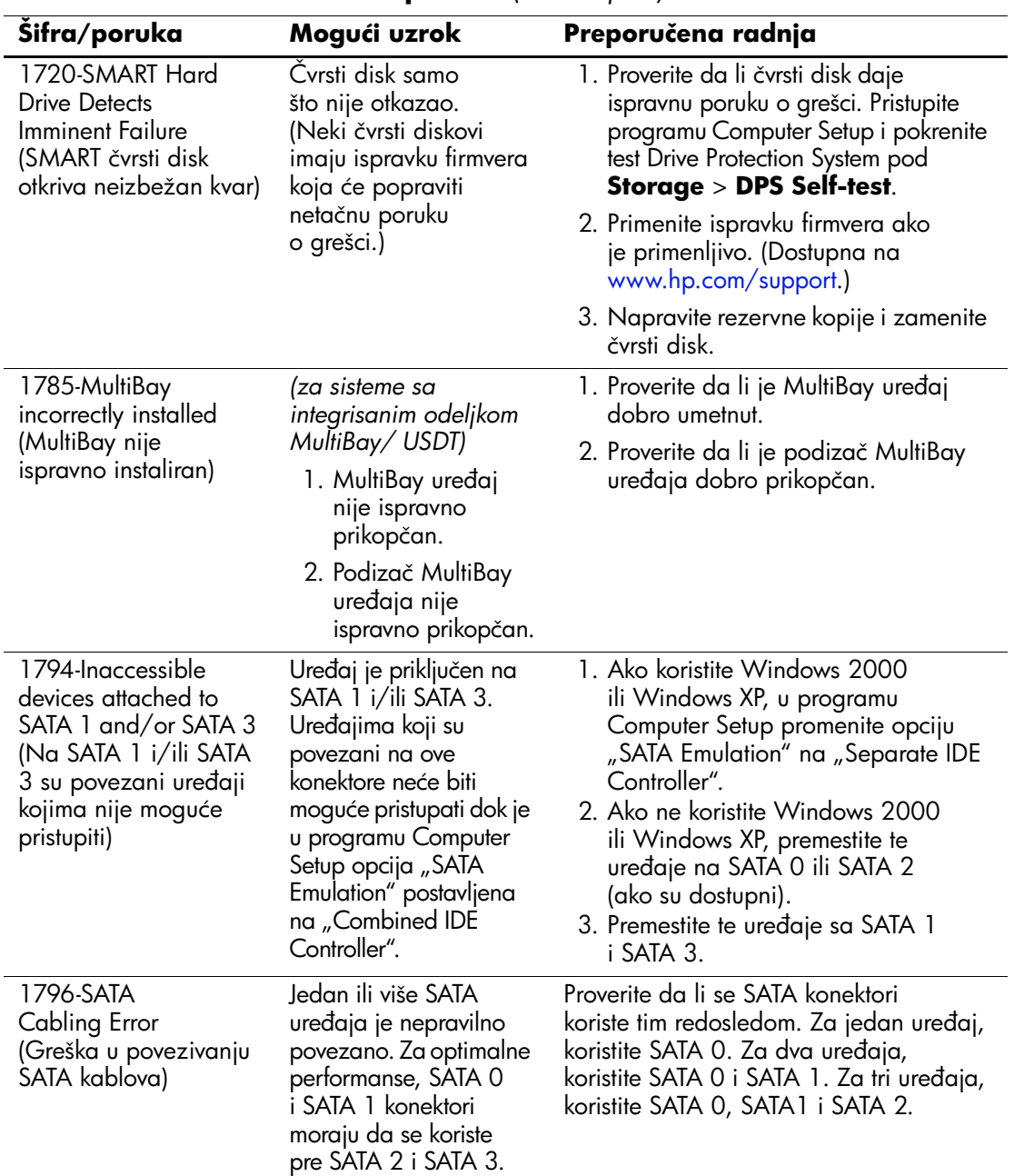

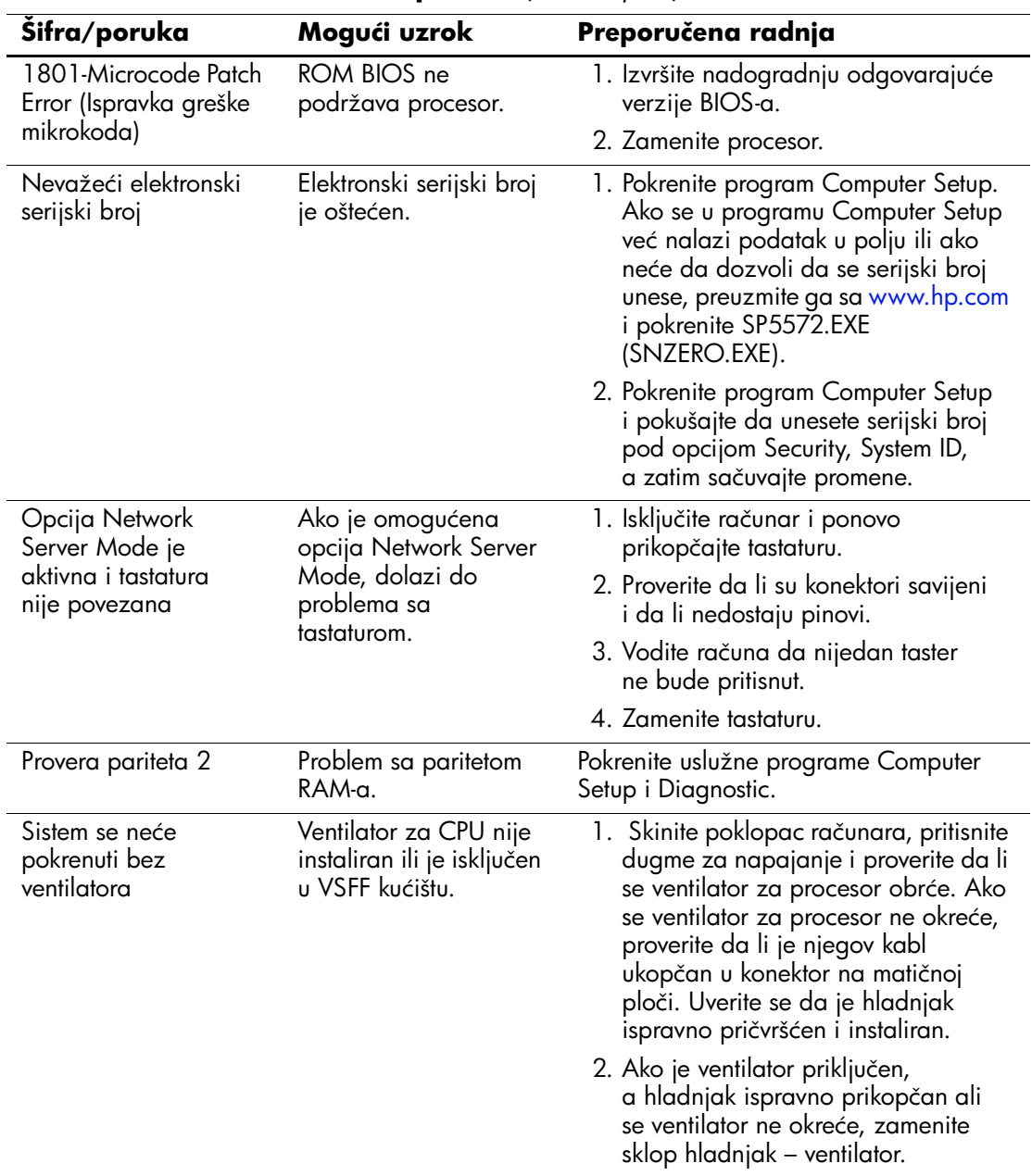

## **LED svetla za POST dijagnostiku na prednjoj tabli i zvučni signali**

Ovaj odeljak obuhvata šifre LED svetla na prednjoj tabli računara i zvučne šifre koje mogu da se pojave pre ili posle POST-a, a uz koje ne mora da bude vezana šifra greške ili tekstualna poruka.

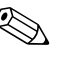

✎ Ako primetite treptanje LED svetla na PS/2 tastaturi, pogledajte da li trepću LED svetla na prednjoj tabli računara i u sledećoj tabeli potražite šifru LED svetla na prednjoj tabli.

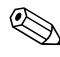

✎ Preporučene radnje u sledećoj tabeli navedene su redosledom kojim treba da se primene.

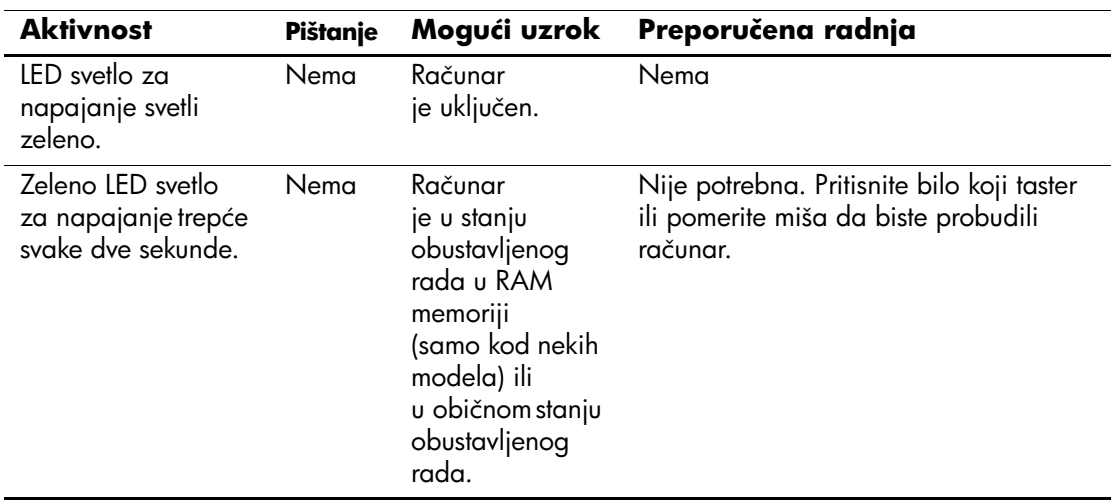

#### **Dijagnostička LED svetla na prednjoj tabli i zvučni signali**

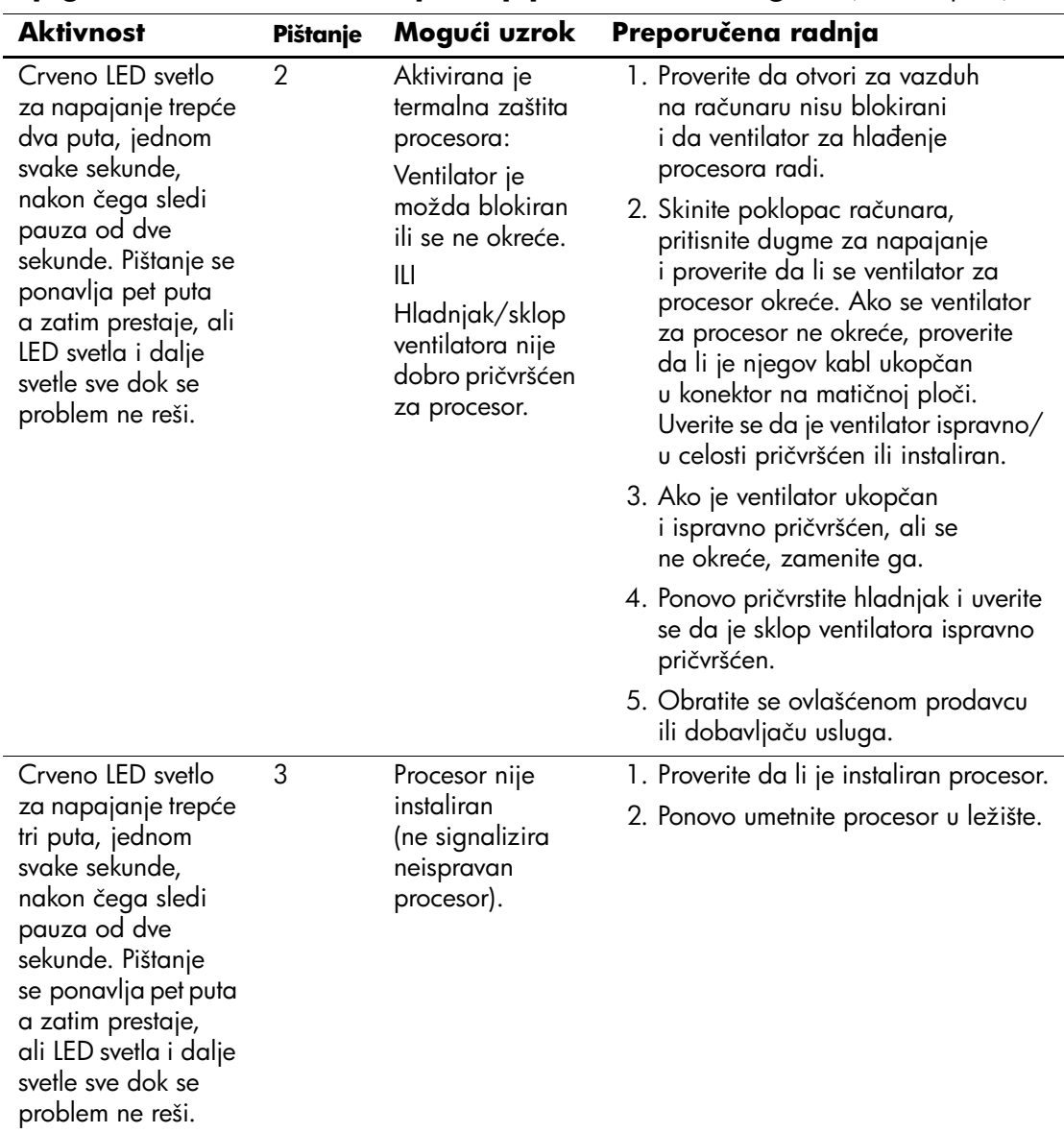

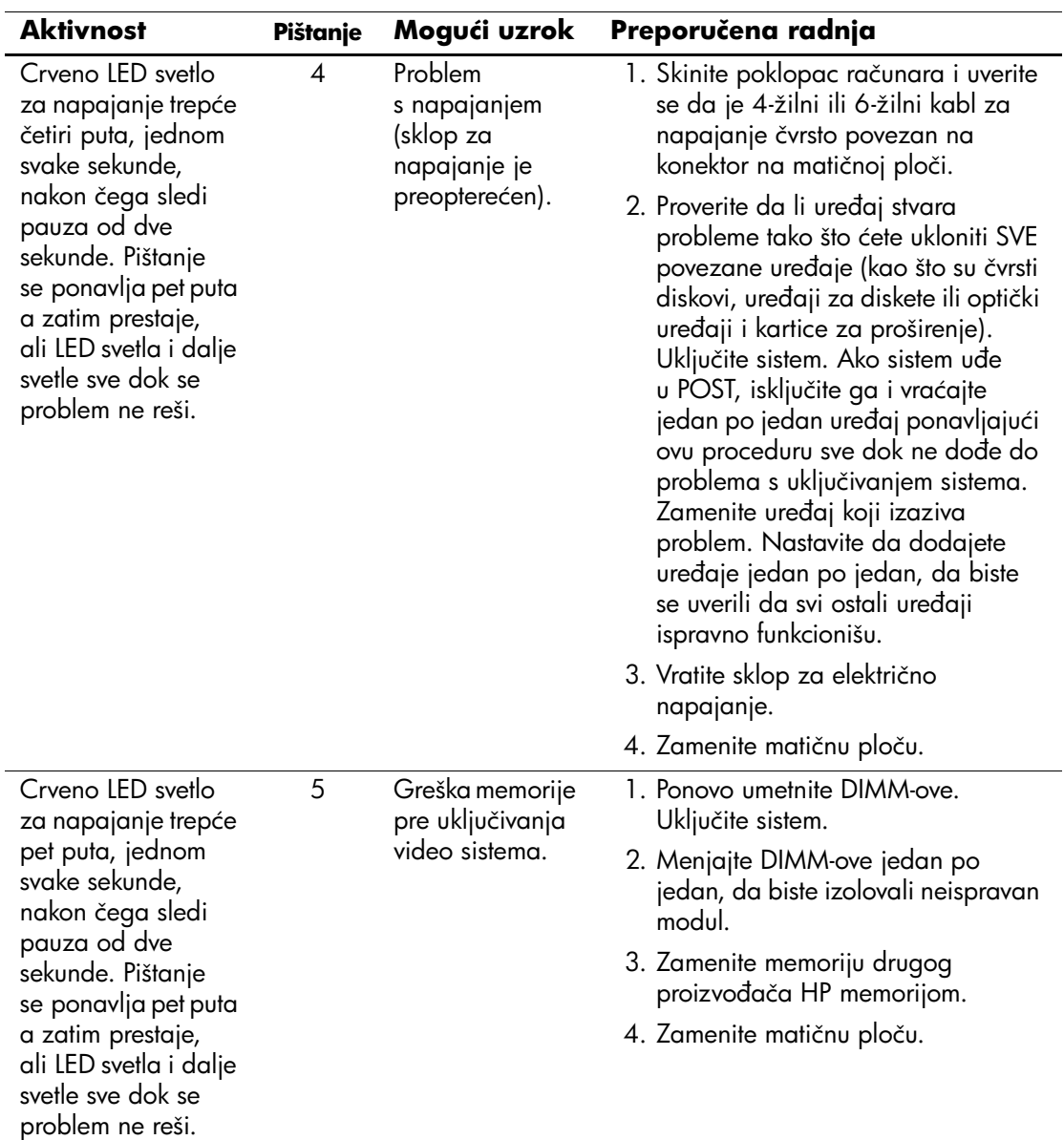

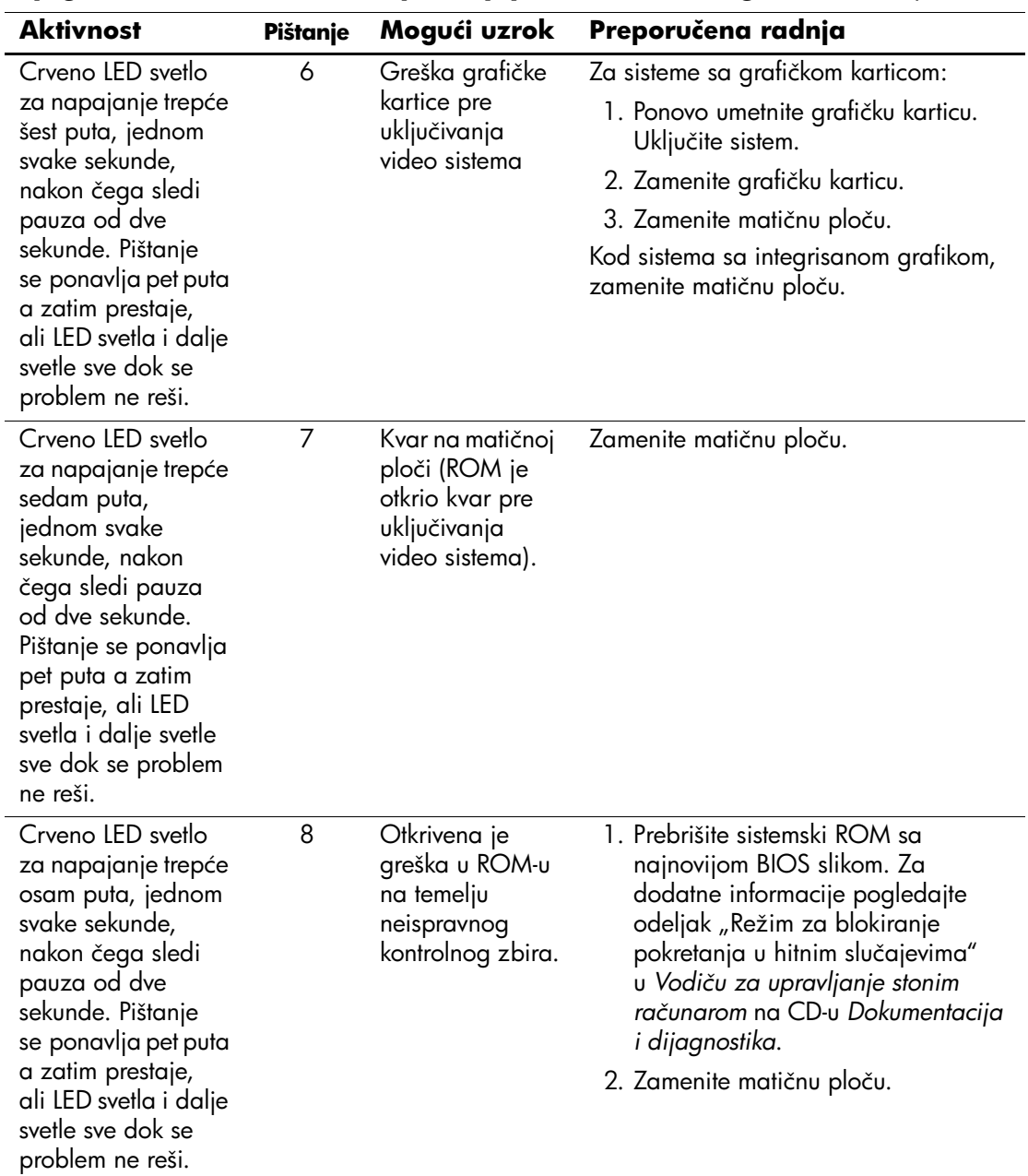

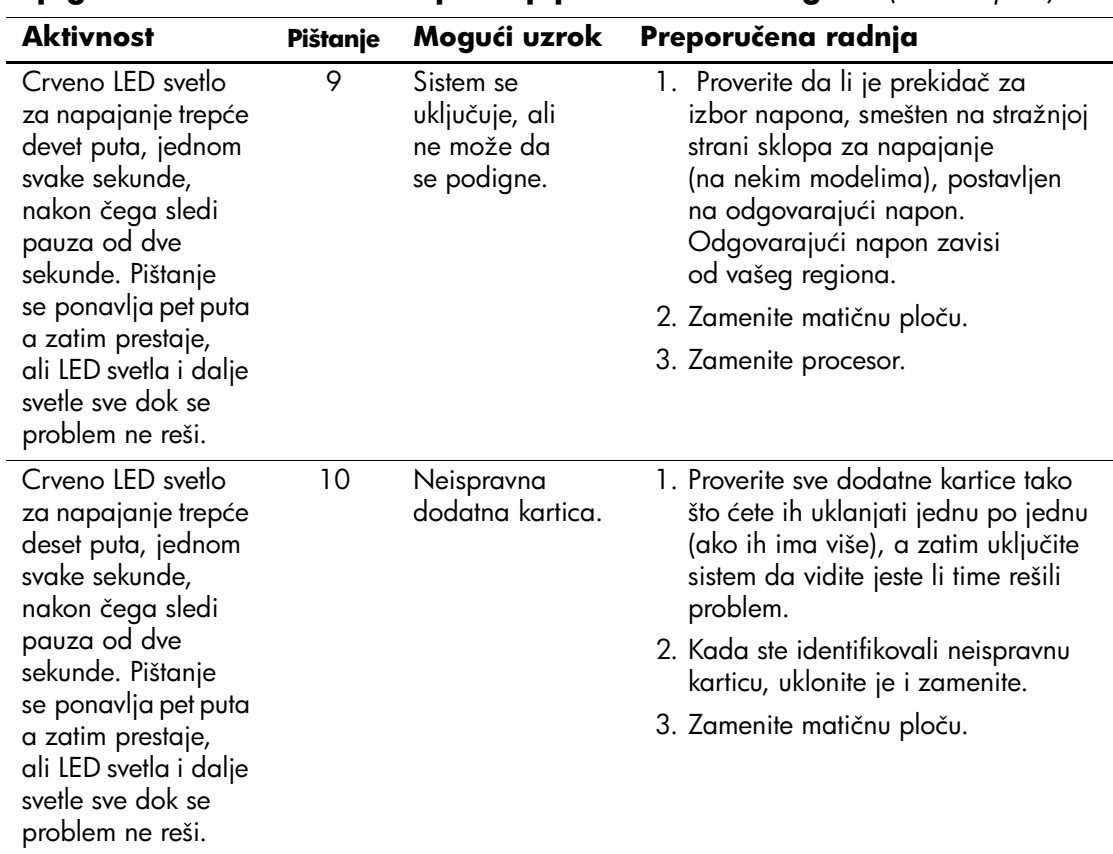
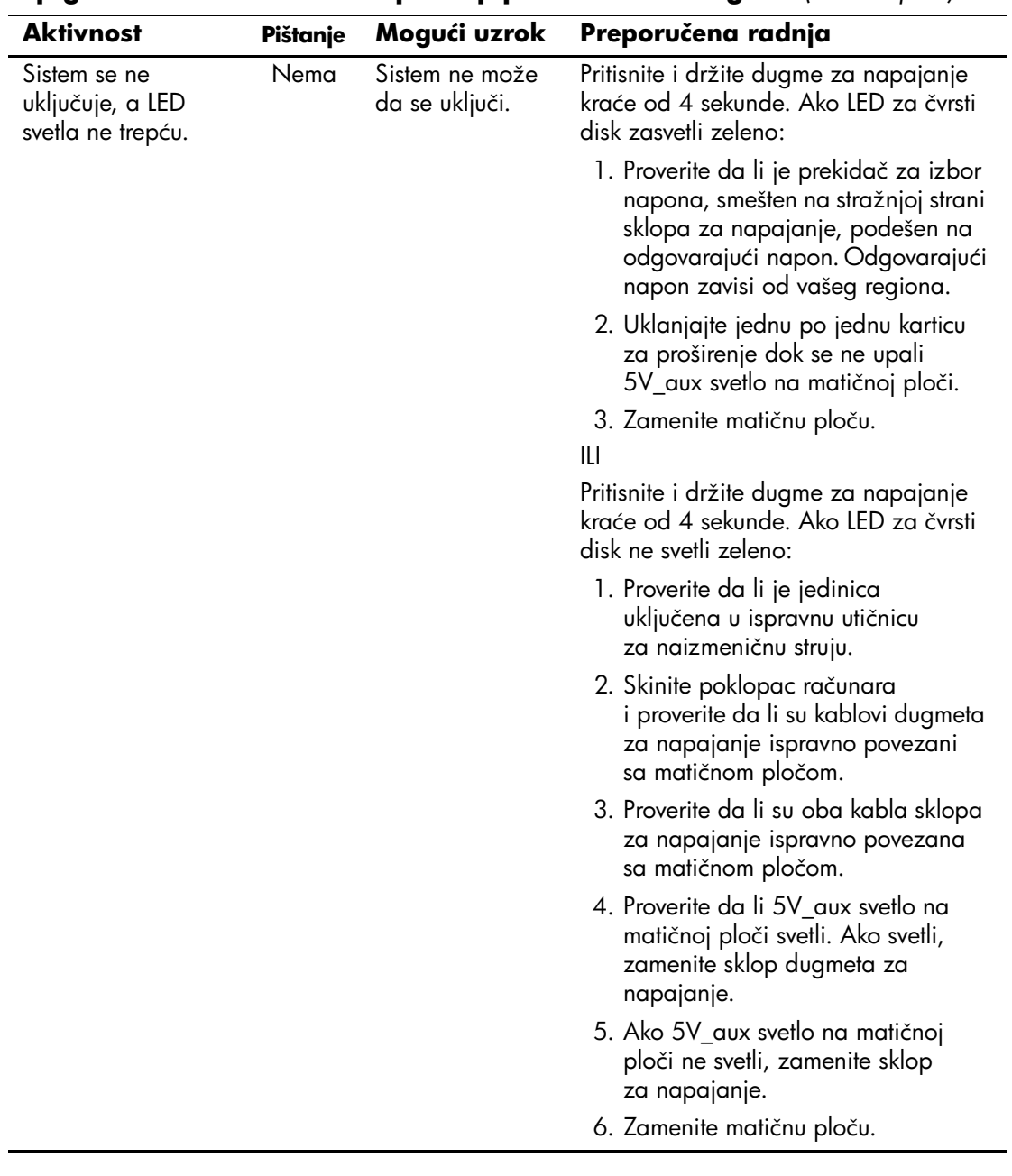

**Dijagnostička LED svetla na prednjoj tabli i zvučni signali** *(Nastavljeno)*

**B**

# **Zaštita pomoću lozinki i vraćanje vrednosti u CMOS-u**

<span id="page-73-3"></span>Ovaj računar podržava sigurnosne lozinke koje mogu da se postave pomoću menija Utilities u uslužnom programu Computer Setup.

<span id="page-73-8"></span><span id="page-73-7"></span><span id="page-73-6"></span><span id="page-73-5"></span><span id="page-73-4"></span>Ovaj računar podržava dve lozinke za bezbednost koje se postavljaju pomoću menija Utilities u uslužnom programu Computer Setup. lozinka za konfigurisanje i lozinka za pokretanje sistema. Kada je postavljena samo lozinka za konfigurisanje, bilo koji korisnik može da pristupi svim informacijama na računaru, osim programu Computer Setup. Kada je postavljena samo lozinka za pokretanje sistema, ona se traži za pristup programu Computer Setup i svim ostalim informacijama na računaru. Kada postavite obe lozinke, samo ćete uz pomoć lozinke za konfigurisanje moći da pristupite programu Computer Setup.

Kada su postavljene obe lozinke, lozinka za konfigurisanje može da se koristi kao lozinka za pokretanje sistema za sprečavanje prijavljivanja na računar. Ovo je korisna funkcija za administratora mreže.

<span id="page-73-2"></span>Ako zaboravite lozinku računara, postoje dva načina za brisanje lozinke, tako da možete da dobijete pristup informacijama na računaru.

- <span id="page-73-10"></span><span id="page-73-9"></span>Podešavanje prespojnika lozinke
- <span id="page-73-0"></span>Korišćenje dugmeta za brisanje CMOS-a

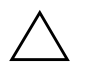

<span id="page-73-1"></span>**OPREZ!** Pritiskanje dugmeta CMOS vratiće CMOS na fabričke postavke i izbrisati prilagođene informacije, uključujući lozinke, inventarske brojeve i posebne postavke. Veoma je važno da napravite rezervne kopije CMOS postavki pre nego što ih vratite na fabričke vrednosti, u slučaju da vam kasnije budu potrebne. Rezervne kopije je lako napraviti pomoću programa Computer Setup. Pogledajte *Vodič za uslužni program Computer Setup (F10)* na CD-u *Dokumentacija i dijagnostika* za informacije o pravljenju rezervnih kopija CMOS postavki.

### **Podešavanje prespojnika lozinke**

Da biste onemogućili funkcije lozinke za pokretanje sistema ili lozinke za konfigurisanje, ili da biste obrisali te lozinke, izvršite sledeće korake:

- <span id="page-74-0"></span>1. Isključite ispravno operativni sistem, zatim isključite računar i sve spoljne uređaje i iskopčajte kabl za napajanje iz električne utičnice.
- 2. Kada ste iskopčali kabl za napajanje, ponovo pritisnite prekidač za napajanje da biste očistili sistem od ostataka struje.

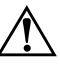

Å **UPOZORENJE!** Da biste smanjili rizik od povreda izazvanih strujnim udarom i/ili vrelim površinama, proverite da li ste isključili kabl za električno napajanje iz zidne utičnice i ostavite unutrašnje komponente sistema da se ohlade pre nego što ih budete dodirivali.

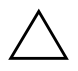

Ä **OPREZ!** Kada se računar priključi, pri sklopu za napajanje uvek postoji napon na matičnoj ploči, čak i kada je jedinica isključena. Ukoliko ne isključite kabl za napajanje, može da dođe do oštećenja sistema.

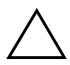

OPREZ! Statički elektricitet može da ošteti elektronske komponente računara ili dodatne opreme. Pre nego što započnete ovu proceduru, proverite da li ste se oslobodili statičkog elektriciteta tako što ćete na kratko dodirnuti uzemljeni metalni predmet. Za dodatne informacije pogledajte *Vodič za bezbednost i propise* na CD-u *Dokumentacija i dijagnostika*.

- 3. Skinite poklopac računara ili pristupnu tablu.
- 4. Locirajte konektor i prespojnik.

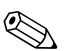

✎ Prespojnik lozinke je zelen, tako da može lako da se identifikuje. Za pomoć pri lociranju prespojnika lozinke i drugih komponenti matične ploče, pogledajte ilustrovanu mapu delova (IPM) za određeni sistem. IPM može da se preuzme sa lokacije [www.hp.com/support.](http://www.hp.com/support)

- 5. Uklonite prespojnik sa pinova 1 i 2. Postavite prespojnik na pin 1 ili 2, ali ne na oba, tako da ne može da se izgubi.
- 6. Vratite poklopac računara ili pristupnu tablu.
- 7. Ponovo priključite spoljne uređaje.
- 8. Prikopčajte računar i uključite napajanje. Omogućite pokretanje operativnog sistema. To će obrisati tekuće lozinke i onemogućiti funkcije lozinki.
- 9. Za postavljanje novih lozinki, ponovite korake od 1 do 4, vratite prespojnik za lozinku na pinove 1 i 2, a zatim ponovite korake od 6 do 8. Postavite novu lozinku u programu Computer Setup. Za uputstva o programu Computer Setup pogledajte *Vodič za uslužni program Computer Setup (F10)* na CD-u *Dokumentacija i dijagnostika*.

### **Brisanje i vraćanje fabričkih vrednosti u CMOS-u**

<span id="page-75-1"></span><span id="page-75-0"></span>Memorija za konfiguraciju računara (CMOS) čuva informacije o lozinkama i konfiguraciji računara.

#### **Korišćenje dugmeta CMOS**

- 1. Isključite računar i sve spoljne uređaje i iskopčajte kabl za napajanje iz električne utičnice.
- 2. Iskopčajte tastaturu, monitor i svu ostalu spoljnu opremu povezanu na računar.

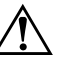

Å **UPOZORENJE!** Da biste smanjili rizik od povreda izazvanih strujnim udarom i/ili vrelim površinama, proverite da li ste isključili kabl za električno napajanje iz zidne utičnice i ostavite unutrašnje komponente sistema da se ohlade pre nego što ih budete dodirivali.

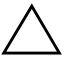

**OPREZ!** Kada se računar priključi, pri sklopu za napajanje uvek postoji napon na matičnoj ploči, čak i kada je jedinica isključena. Ukoliko ne isključite kabl za napajanje, može da dođe do oštećenja sistema.

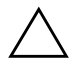

**OPREZ!** Statički elektricitet može da ošteti elektronske komponente računara ili dodatne opreme. Pre nego što započnete ovu proceduru, proverite da li ste se oslobodili statičkog elektriciteta tako što ćete na kratko dodirnuti uzemljeni metalni predmet. Za dodatne informacije pogledajte *Vodič za bezbednost i propise* na CD-u *Dokumentacija i dijagnostika*.

3. Skinite poklopac računara ili pristupnu tablu.

**OPREZ!** Pritiskanje dugmeta CMOS vratiće CMOS na fabričke postavke i izbrisati prilagođene informacije, uključujući lozinke, inventarske brojeve i posebne postavke. Veoma je važno da napravite rezervne kopije CMOS postavki pre nego što ih vratite na fabričke vrednosti, u slučaju da vam kasnije budu potrebne. Rezervne kopije je lako napraviti pomoću programa Computer Setup. Pogledajte *Vodič za uslužni program Computer Setup (F10)* na CD-u *Dokumentacija i dijagnostika* za informacije o pravljenju rezervnih kopija CMOS postavki.

4. Locirajte, pritisnite i držite dugme CMOS pet sekundi.

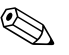

✎ Proverite da li ste iskopčali kabl za napajanje iz zidne utičnice. Dugme CMOS neće obrisati CMOS ako je kabl za napajanje prikopčan.

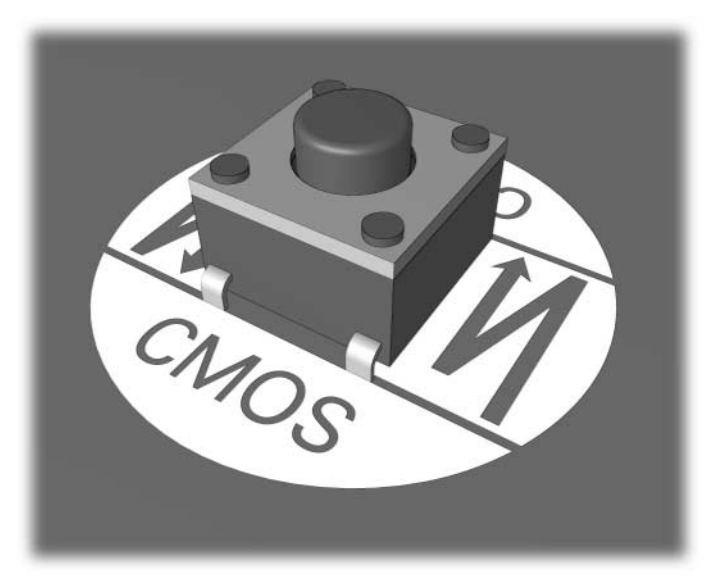

*dugme CMOS*

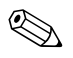

✎ Za pomoć pri lociranju dugmeta CMOS i drugih komponenti matične ploče, pogledajte ilustrovanu mapu delova (IPM) za određeni sistem.

5. Vratite poklopac računara ili pristupnu tablu.

- 6. Ponovo priključite spoljne uređaje.
- 7. Prikopčajte računar i uključite napajanje.

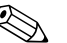

✎ Nakon brisanja CMOS-a i ponovnog pokretanja sistema dobićete POST poruke o grešci koje će vas upozoriti da je došlo do promena u konfiguraciji. Koristite program Computer Setup za podešavanje vaših lozinki i bilo kojih posebnih postavki sistema zajedno sa podešavanjem datuma i vremena.

Pogledajte *Vodič za upravljanje stonim računarom* na CD-u *Dokumentacija i dijagnostika* za dodatna uputstva o ponovnom postavljanju lozinke. Za uputstva o uslužnom programu Computer Setup, pogledajte *Vodič za uslužni program Computer Setup (F10)* na CD-u *Dokumentacija i dijagnostika*.

#### **Korišćenje programa Computer Setup za podešavanje CMOS-a**

Za podešavanje CMOS-a pomoću programa Computer Setup, prvo morate da pristupite u meni Utilities.

Kada se pojavi poruka Computer Setup u donjem desnom uglu ekrana, pritisnite taster **F10**. Pritisnite taster **Enter** da biste preskočili naslovni ekran, ukoliko je potrebno.

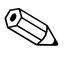

✎ Ako ne pritisnete taster **F10** dok je poruka prikazana, morate da isključite računar, a zatim da ga ponovo uključite za pristup uslužnom programu.

U meniju uslužnog programa Computer Setup pojaviće se izbor od pet zaglavlja: **File**, **Storage**, **Security**, **Power** i **Advanced**.

Za vraćanje CMOS-a na fabričke postavke prvo podesite datum i vreme, a zatim koristite taster sa strelicama ili taster **Tab** i izaberite **File > Set Defaults i Exit**. To podešava postavke koje uključuju niz za pokretanje sistema i druge fabričke postavke. Međutim, to neće dovesti do ponovnog otkrivanja hardvera.

Pogledajte *Vodič za upravljanje stonim računarom* na CD-u *Dokumentacija i dijagnostika* za dodatna uputstva o ponovnom postavljanju lozinke. Za uputstva o uslužnom programu Computer Setup, pogledajte *Vodič za uslužni program Computer Setup (F10)* na CD-u *Dokumentacija i dijagnostika*.

**C**

# **Drive Protection System (DPS)**

<span id="page-78-0"></span>The Drive Protection System (DPS) je dijagnostička alatka ugrađena u čvrste diskove i instalirana na određenim računarima. DPS je projektovan da pomogne u utvrđivanju problema koji mogu da dovedu do neopravdane zamene čvrstog diska.

Kada se ovi sistemi proizvedu, svaki instalirani čvrsti disk se testira pomoću DPS-a i trajni zapis najvažnijih informacija ostaje upisan na disku. Svaki put kada se DPS pokrene, rezultati testa se upišu na čvrsti disk. Dobavljač usluga može da iskoristi ove informacije da bi se utvrdilo stanje koje je izazvalo pokretanje DPS softvera.

Pokretanje DPS-a neće uticati na programe ili podatke sačuvane na čvrstom disku. Test se nalazi na firmveru čvrstog diska i može da se izvrši čak i kada računar ne uspeva da pokrene operativni sistem. Vreme potrebno da se izvrši test zavisi od proizvođača i veličine čvrstog diska; u većini slučajeva test će trajati otprilike dva minuta po gigabajtu.

Koristite DPS kada sumnjate na problem sa čvrstim diskom. Ako računar prijavi poruku SMART Hard Drive Detect Imminent Failure, nema potrebe za pokretanjem DPS-a; umesto toga, napravite rezervne kopije informacija na čvrstom disku i stupite u vezu sa dobavljačem usluga radi zamene čvrstog diska.

## **Pristup DPS-u uz pomoć programa Computer Setup**

Kada se računar ne uključuje pravilno, trebalo bi da koristite Computer Setup za pristup programu DPS. Za pristup DPS-u, izvršite sledeće korake:

- 1. Uključite računar ili ponovo pokrenite sistem.
- 2. Kada se pojavi poruka F10 Setup u donjem desnom uglu ekrana, pritisnite taster **F10**.

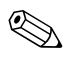

✎ Ako ne pritisnete taster **F10** dok je poruka prikazana, morate da isključite računar, a zatim da ga ponovo uključite za pristup uslužnom programu.

U meniju uslužnog programa Computer Setup pojaviće se izbor od pet zaglavlja: **File**, **Storage**, **Security**, **Power**, and **Advanced**.

#### 3. Izaberite **Storage > DPS Self-Test**.

Na ekranu će se prikazati lista čvrstih uređaja instaliranih na računaru koji imaju DPS.

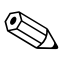

✎ Ako su instalirani uređaji koji nemaju mogućnosti za DPS, opcija **DPS Self-Test** se neće pojaviti na ekranu.

4. Izaberite uređaj koji želite da testirate i sledite zahteve sa ekrana da biste dovršili proces testiranja.

Kada se test završi, prikazaće se jedna od ove tri poruke:

- Test je uspeo. Šifra dovršetka 0.
- Test je prekinut. Šifra dovršetka 1 ili 2.
- Test nije uspeo. Preporučuje se zamena uređaja. Šifra dovršetka 3 do 14.

Ako test nije uspeo, morate da zabeležite šifru dovršetka i da je prijavite dobavljaču usluga za pomoć u dijagnosticiranju problema u vezi sa računarom.

# **Indeks**

#### **B**

baterija, zamena [2–6](#page-17-0)

#### **C**

**CMOS** brisanje i vraćanje vrednosti [B–3](#page-75-0) dugme  $B-1$ ,  $B-3$ rezervne kopije [B–1](#page-73-1)

#### **D**

Drive Protection System (DPS) [C–1](#page-78-0)

#### **F**

Full Boot [A–1](#page-56-0) Funkcija Wake-on-LAN [2–31](#page-42-0)

#### **I**

Insight Diagnostics [1–1](#page-4-0)

#### **K**

korisni saveti [2–4](#page-15-0) korisnička podrška [2–2](#page-13-0), [2–44](#page-55-0)

#### **L**

LED svetla treptanje na PS/2 tastaturi [A–12](#page-67-0) treptanje svetla za napajanje [A–12](#page-67-1) lozinka brisanje [B–1](#page-73-2) funkcije [B–1](#page-73-3) podešavanje prespojnika [B–2](#page-74-0) za konfigurisanje [B–1](#page-73-4) za pokretanje sistema [B–1](#page-73-5)

lozinka za konfigurisanje [B–1](#page-73-6) lozinka za pokretanje sistema [B–1](#page-73-7) lozinka za zaštitu [B–1](#page-73-8)

#### **M**

matična ploča, šifre za grešku [A–2](#page-57-0) memorija rešavanje problema [2–35](#page-46-0) šifre za grešku [A–4](#page-59-0) monitor bledi znakovi [2–20](#page-31-0) nejasna slika [2–20](#page-31-1) prazan ekran [2–18](#page-29-0) provera konektora [2–5](#page-16-0)

#### **N**

numeričke šifre [A–2](#page-57-1)

#### **O**

opcije za pokretanje Full Boot [A–1](#page-56-1) Quick Boot [A–1](#page-56-2) opšti problemi [2–6](#page-17-1)

#### **P**

podešavanje CMOS [B–1](#page-73-9) prespojnika lozinke [B–1](#page-73-10) **POST** omogućavanje poruka o grešci [A–1](#page-56-3) poruke o grešci [A–1](#page-56-4) prazan ekran [2–18](#page-29-0) prikazivanje datuma i vremena [2–6](#page-17-2)

pristupna tabla, skidanje [2–7](#page-18-0) problemi CD-ROM i DVD [2–37](#page-48-0) čvrsti disk [2–15](#page-26-0) disketa [2–12](#page-23-0) Drive Key [2–39](#page-50-0) električno napajanje [2–10](#page-21-0) instalacija hardvera [2–29](#page-40-0) manji [2–4](#page-15-1) memorija [2–35](#page-46-1) miš [2–28](#page-39-0) mreža [2–31](#page-42-1) MultiBay [2–17](#page-28-0), [A–10](#page-65-0) opšti [2–6](#page-17-3) optički uređaji [2–37](#page-48-0) prednja tabla [2–40](#page-51-0) prikaz [2–18](#page-29-1) pristup Internetu [2–41](#page-52-0) procesor [2–36](#page-47-0) softver [2–43](#page-54-0) štampač [2–26](#page-37-0) tastatura [2–27](#page-38-0) zvuk [2–23](#page-34-0) problemi na prednjoj tabli [2–40](#page-51-0) problemi sa CD-ROM-om ili DVD-om [2–37](#page-48-1) problemi sa čvrstim diskom [2–15](#page-26-0) problemi sa disketom [2–12](#page-23-0) problemi sa električnim napajanjem [2–10](#page-21-0) problemi sa instalacijom hardvera [2–29](#page-40-0) problemi sa mišem [2–27](#page-38-1) problemi sa monitorom [2–18](#page-29-1) problemi sa mrežom [2–31](#page-42-2) problemi sa odeljkom MultiBay [2–17](#page-28-0), [A–10](#page-65-0) problemi sa optičkim uređajem [2–37](#page-48-1) problemi sa pristupom Internetu [2–41](#page-52-0) problemi sa procesorom [2–36](#page-47-0) problemi sa štampačem [2–26](#page-37-1) problemi sa uređajem Drive Key [2–39](#page-50-0) problemi sa zvukom [2–23](#page-34-1)

#### **Q**

Quick Boot [A–1](#page-56-5)

#### **R**

RTC baterija [A–3](#page-58-0)

#### **S**

signali pištanjem [A–12](#page-67-2) softver problemi [2–43](#page-54-1) vraćanje [1–8](#page-11-0) zaštita [1–8](#page-11-1)

#### **Š**

šifre za grešku [A–1](#page-56-6)

#### **T**

tastatura rešavanje problema [2–27](#page-38-2) šifra za grešku [A–5](#page-60-0) testiranje [2–4](#page-15-2) treptanje LED svetla [A–12](#page-67-3)

#### **U**

uslužni program za dijagnostiku [1–1](#page-4-0)

### **Z**

zvučni signali [A–12](#page-67-2)